### **Oracle Financial Services Loan Loss Forecasting and Provisioning**

**Installation Guide**

**Release 8.1.2.0.0**

**February 2022**

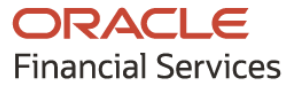

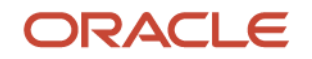

OFS Oracle Financial Services Loan Loss Forecasting and Provisioning Installation Guide

Copyright © 2024 Oracle and/or its affiliates. All rights reserved.

This software and related documentation are provided under a license agreement containing restrictions on use and disclosure and are protected by intellectual property laws. Except as expressly permitted in your license agreement or allowed by law, you may not use, copy, reproduce, translate, broadcast, modify, license, transmit, distribute, exhibit, perform, publish, or display any part, in any form, or by any means. Reverse engineering, disassembly, or decompilation of this software, unless required by law for interoperability, is prohibited.

The information contained herein is subject to change without notice and is not warranted to be errorfree. If you find any errors, please report them to us in writing.

If this is software or related documentation that is delivered to the U.S. Government or anyone licensing it on behalf of the U.S. Government, then the following notice is applicable.

U.S. GOVERNMENT END USERS: Oracle programs, including any operating system, integrated software, any programs installed on the hardware, and/or documentation, delivered to U.S. Government end users are "commercial computer software" pursuant to the applicable Federal Acquisition Regulation and agency-specific supplemental regulations. As such, use, duplication, disclosure, modification, and adaptation of the programs, including any operating system, integrated software, any programs installed on the hardware, and/or documentation, shall be subject to license terms and license restrictions applicable to the programs. No other rights are granted to the U.S. Government.

This software or hardware is developed for general use in a variety of information management applications. It is not developed or intended for use in any inherently dangerous applications, including applications that may create a risk of personal injury. If you use this software or hardware in dangerous applications, then you shall be responsible to take all appropriate fail-safe, backup, redundancy, and other measures to ensure its safe use. Oracle Corporation and its affiliates disclaim any liability for any damages caused by use of this software or hardware in dangerous applications.

Oracle and Java are registered trademarks of Oracle and/or its affiliates. Other names may be trademarks of their respective owners.

Intel and Intel Xeon are trademarks or registered trademarks of Intel Corporation. All SPARC trademarks are used under license and are trademarks or registered trademarks of SPARC International, Inc. AMD, Opteron, the AMD logo, and the AMD Opteron logo are trademarks or registered trademarks of Advanced Micro Devices. UNIX is a registered trademark of The Open Group.

This [software](http://www.google.com/) or hardware and documentation may provide access to or information about content, products, and services from third parties. Oracle Corporation and its affiliates are not responsible for and expressly disclaim all warranties of any kind with respect to third-party content, products, and services unless otherwise set forth in an applicable agreement between you and Oracle. Oracle Corporation and its affiliates will not be responsible for any loss, costs, or damages incurred due to your access to or use of third-party content, products, or services, except as set forth in an applicable agreement between you and Oracle.

Fo[r information](http://www.google.com/) on third party licenses, click [here.](https://docs.oracle.com/cd/E61555_01/licensing.htm)

# **Document Control**

#### **Table 1: Document Version Control**

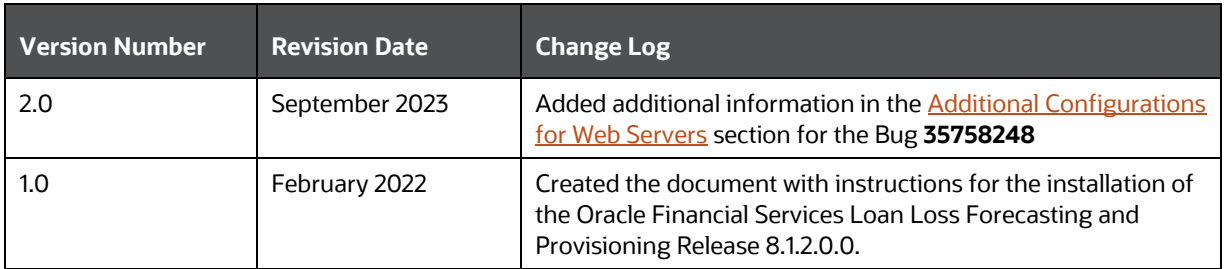

# **Table of Contents**

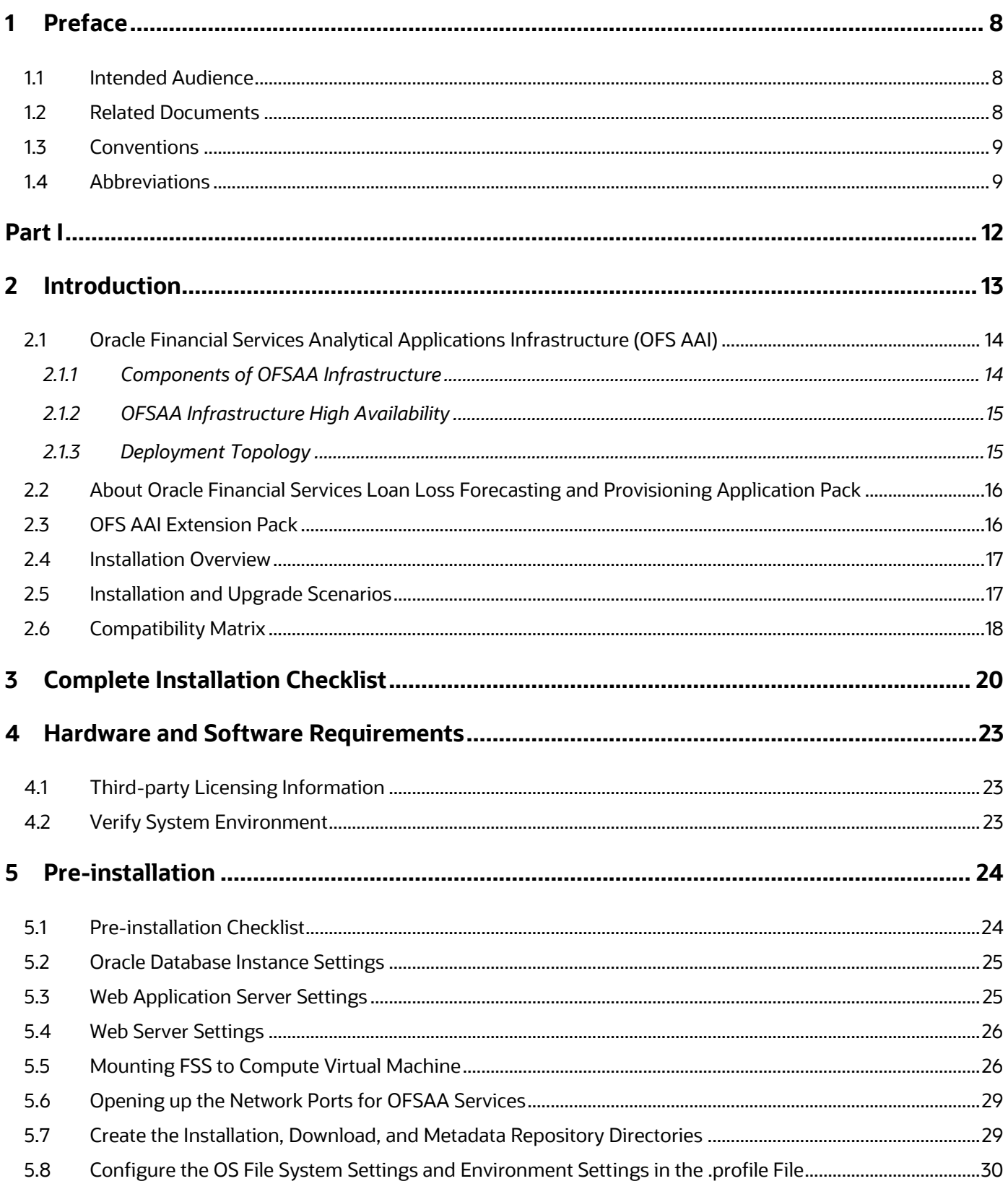

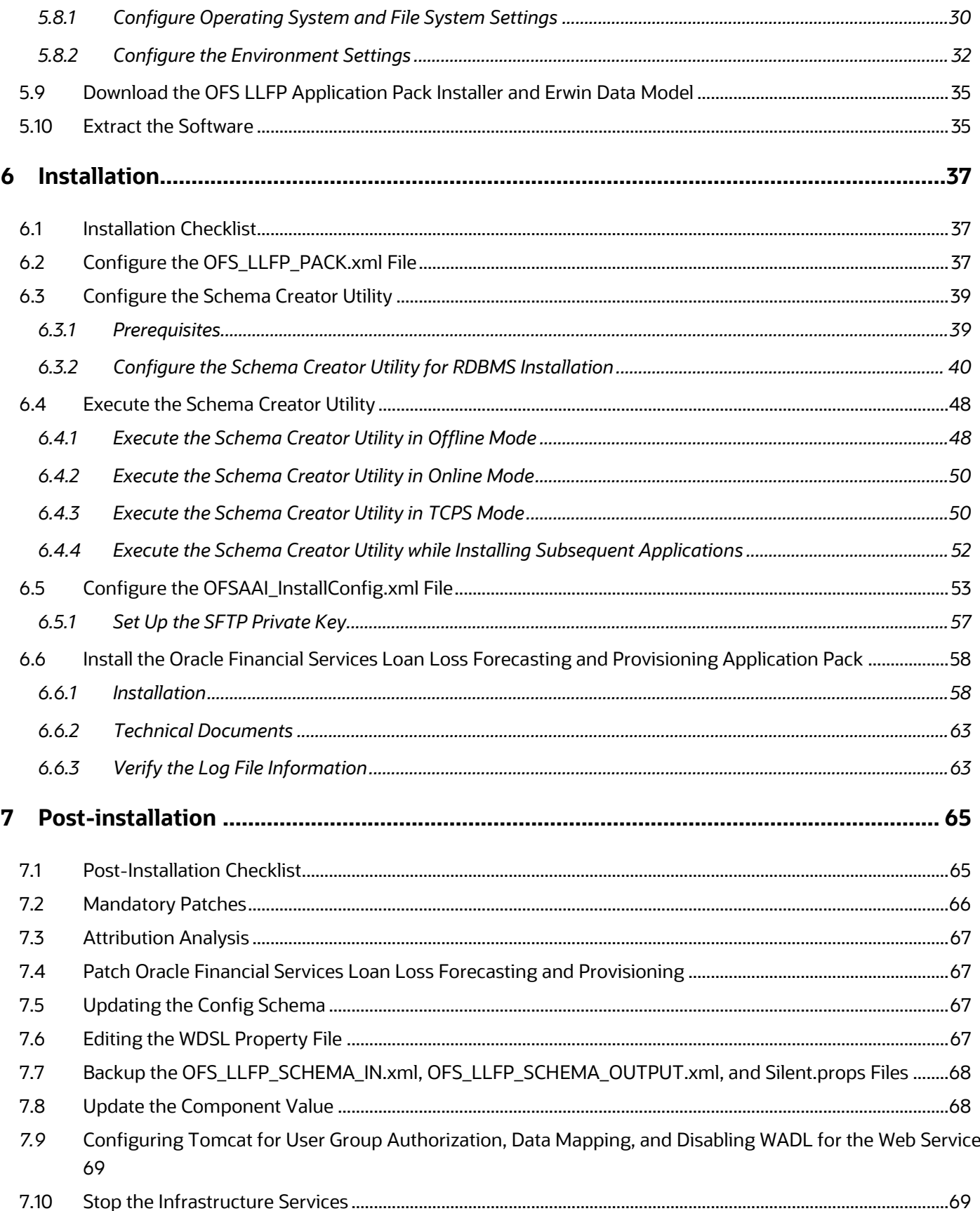

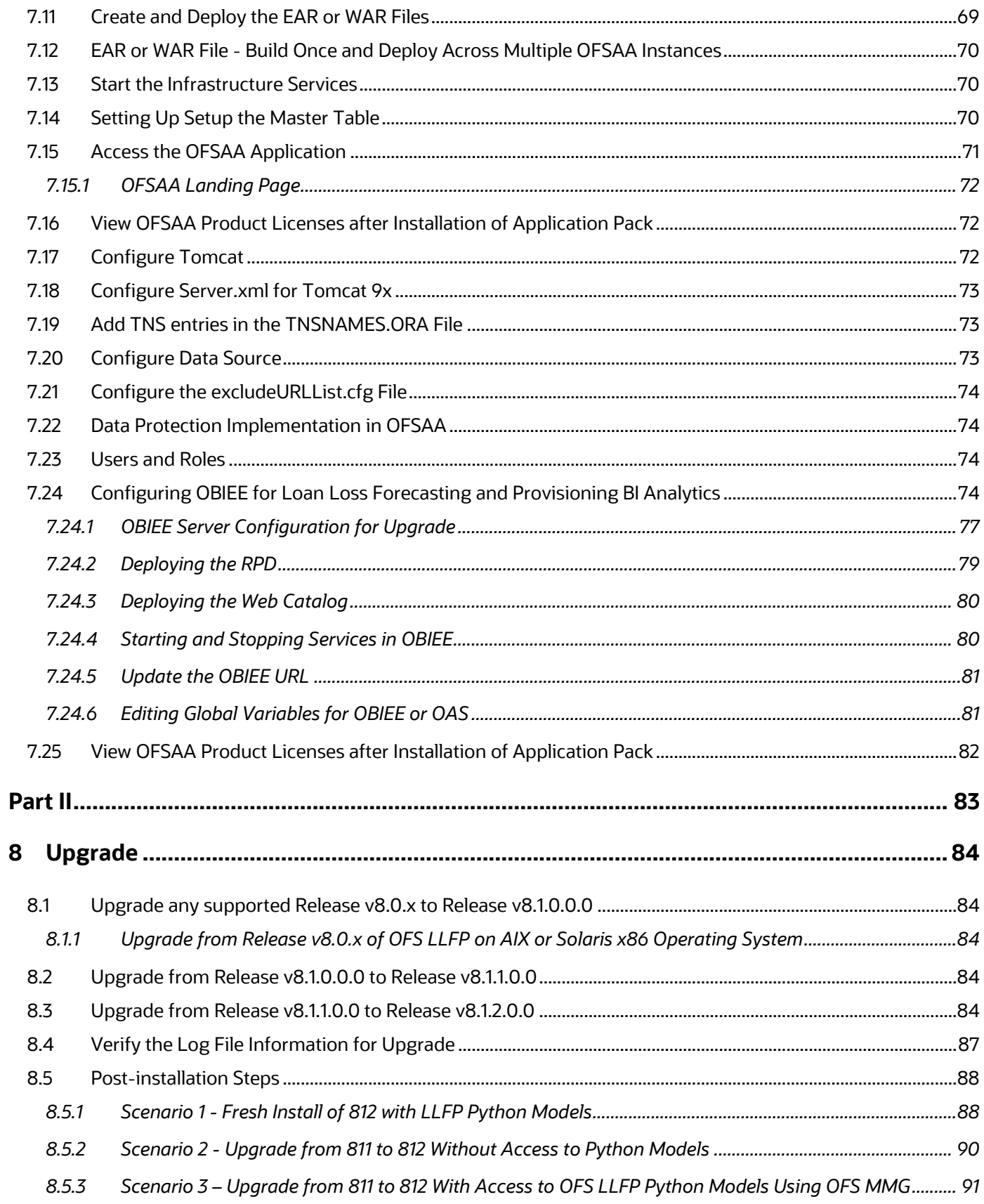

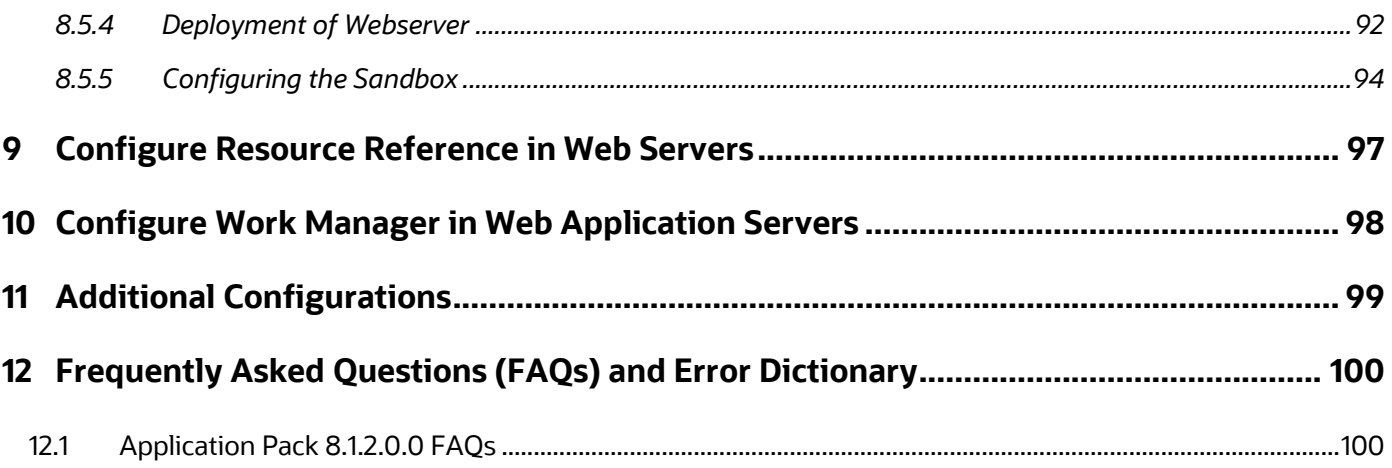

# <span id="page-7-0"></span>**1 Preface**

This section provides supporting information for the Oracle Financial Services Loan Loss Forecasting and Provisioning Installation Guide.

You can find the latest copy of this document in the [OHC Documentation Library](https://docs.oracle.com/cd/E99053_01/get_started.htm) which includes all the recent additions or revisions (if any) done to date.

Before you begin the installation, ensure that you have access to [My Oracle Support](https://support.oracle.com/) with the required login credentials to quickly notify us of any issues at any stage.

#### **Topics**:

- [Intended Audience](#page-7-1)
- [Related Information Sources](#page-7-2)
- **[Conventions](#page-8-0)**
- **[Abbreviations](#page-8-1)**

### <span id="page-7-1"></span>**1.1 Intended Audience**

The Oracle Financial Services Loan Loss Forecasting and Provisioning Installation Guide is intended for administrators, business users, strategists, data analysts, and implementation consultants who handle installing and maintaining the application pack components.

This document assumes that you have experience installing enterprise components and basic knowledge of the following:

- Oracle Financial Services Loan Loss Forecasting and Provisioning components
- OFSAA architecture
- UNIX commands
- Database concepts
- The web server or web application server

### <span id="page-7-2"></span>**1.2 Related Documents**

We strive to keep this document and all other related documents updated regularly; visit the OHC [Documentation Library](https://docs.oracle.com/cd/F30327_01/get_started.htm) to download the latest version available. The list of related documents is provided here:

• [OHC Documentation Library](https://docs.oracle.com/cd/F30327_01/get_started.htm) **for Oracle Financial Services Loan Loss Forecasting and Provisioning :**

For existing customers of OFS Loan Loss Forecasting and Provisioning (LLFP):

- *OFS Loan Loss Forecasting and Provisioning 8.1.2.0.0 Installation Guide*
- *OFS Loan Loss Forecasting and Provisioning 8.1.2.0.0 User Guide*
- For new customers of Oracle Financial Services Loan Loss Forecasting and Provisioning (LLFP):
- *OFS Loan Loss Forecasting and Provisioning 8.1.2.0.0 Release Notes*
- *OFS Loan Loss Forecasting and Provisioning 8.1.2.0.0 Installation Guide*
- *OFS Loan Loss Forecasting and Provisioning 8.1.2.0.0 User Guide*
- [OHC Documentation Library](https://docs.oracle.com/cd/F29631_01/get_started.htm) **for OFS AAAI Application Pack:**
	- *OFS Advanced Analytical Applications Infrastructure (OFS AAAI) Application Pack Installation and Configuration Guide*
	- *OFS Analytical Applications Infrastructure User Guide*
	- *OFS Analytical Applications Infrastructure Administration Guide*
	- Oracle Financial Services Analytical Applications Infrastructure Environment Check Utility Guide
- **Additional Reference Documents:**
	- **[OFSAA Licensing User Manual, Release 8.1.2.0.0](https://docs.oracle.com/cd/E61555_01/licensing.htm)**
	- **[OFS Analytical Applications 8.1.2.0.0](http://docs.oracle.com/cd/E55339_01/homepage.htm) Technology Matrix**
	- **[OFS Analytical Applications Infrastructure Security Guide](http://docs.oracle.com/cd/E61555_01/books/OFSAAI_Security_Guide.pdf)**
	- **[Oracle Financial Services Loan Loss Forecasting and Provisioning](https://docs.oracle.com/cd/F30327_01/technicalguides.htm) Security Guides Release 8.1.x**
	- **[Oracle Financial Services Analytical Applications Infrastructure Cloning Guide](https://docs.oracle.com/cd/E61555_01/homepage.htm)**
	- **[Oracle Financial Services Loan Loss Forecasting and Provisioning](https://docs.oracle.com/cd/E92078_01/otherguides.htm) Cloning Guide release 8.0.x**
	- **[Oracle Financial Services Loan Loss Forecasting and Provisioning](https://docs.oracle.com/cd/F30327_01/technicalguides.htm) Cloning Guide Release 8.1.x**
	- **EXECUTE OF SAAI FAQ Document**

### <span id="page-8-0"></span>**1.3 Conventions**

The following text conventions are used in this document.

#### **Table 2: Document Conventions**

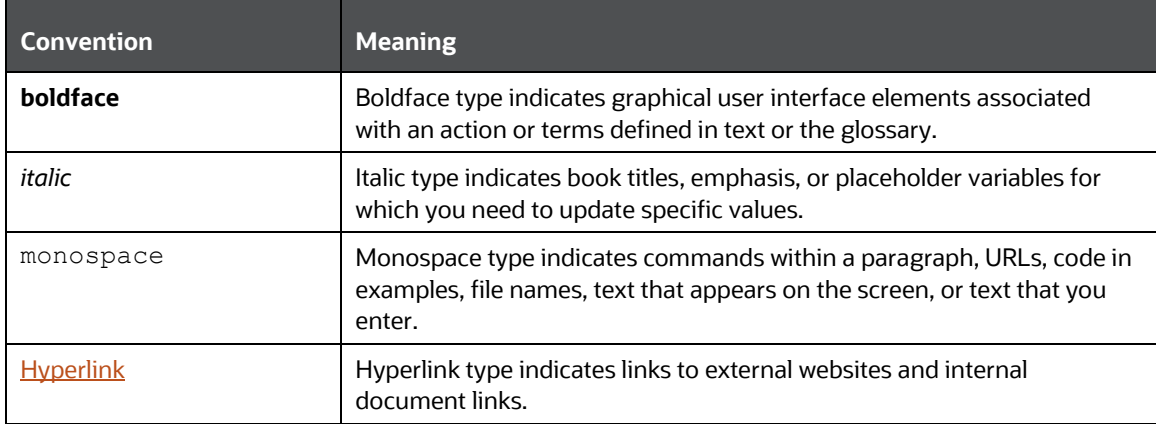

### <span id="page-8-1"></span>**1.4 Abbreviations**

The following table lists the abbreviations used in this document.

#### **Table 3: Abbreviations**

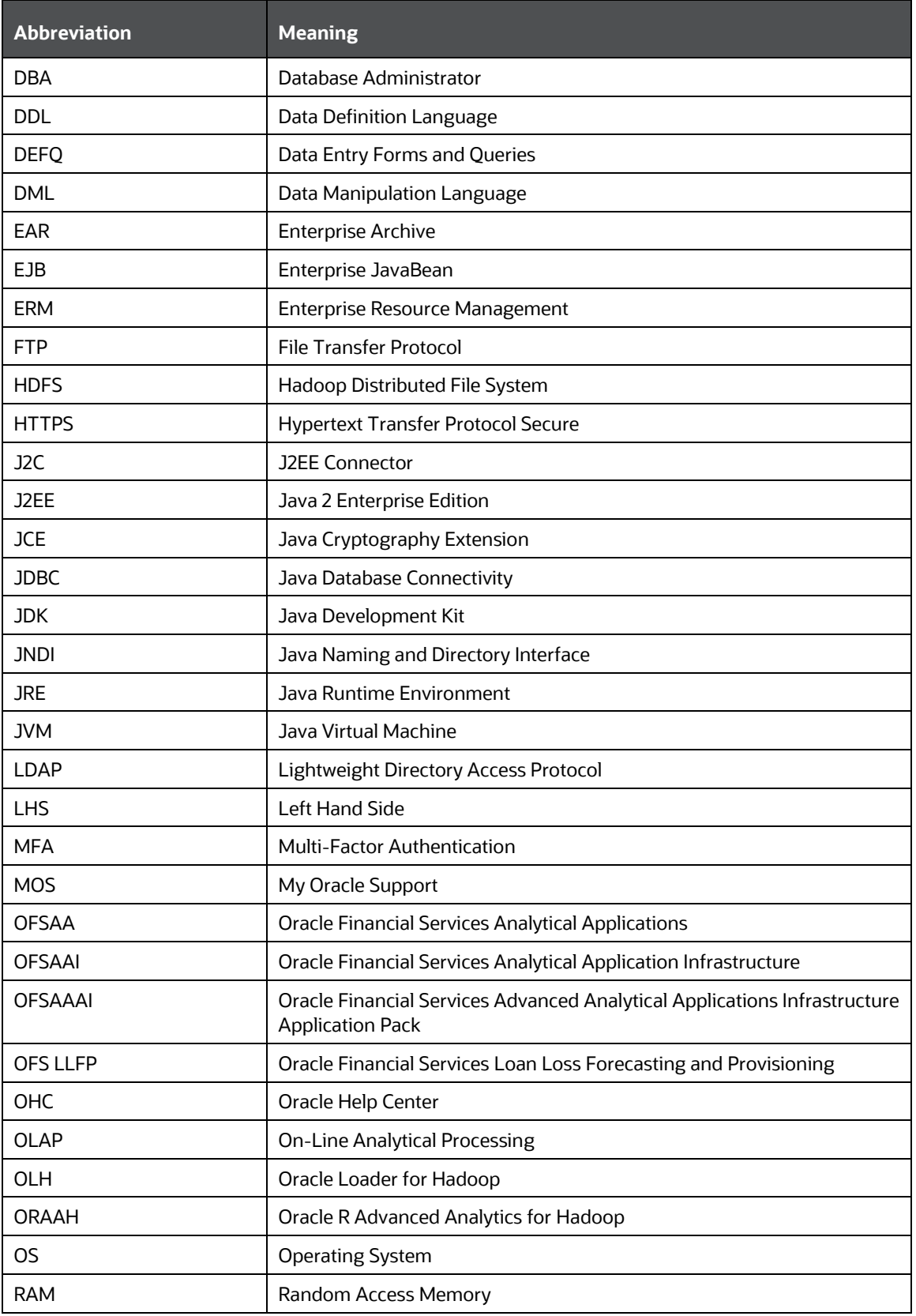

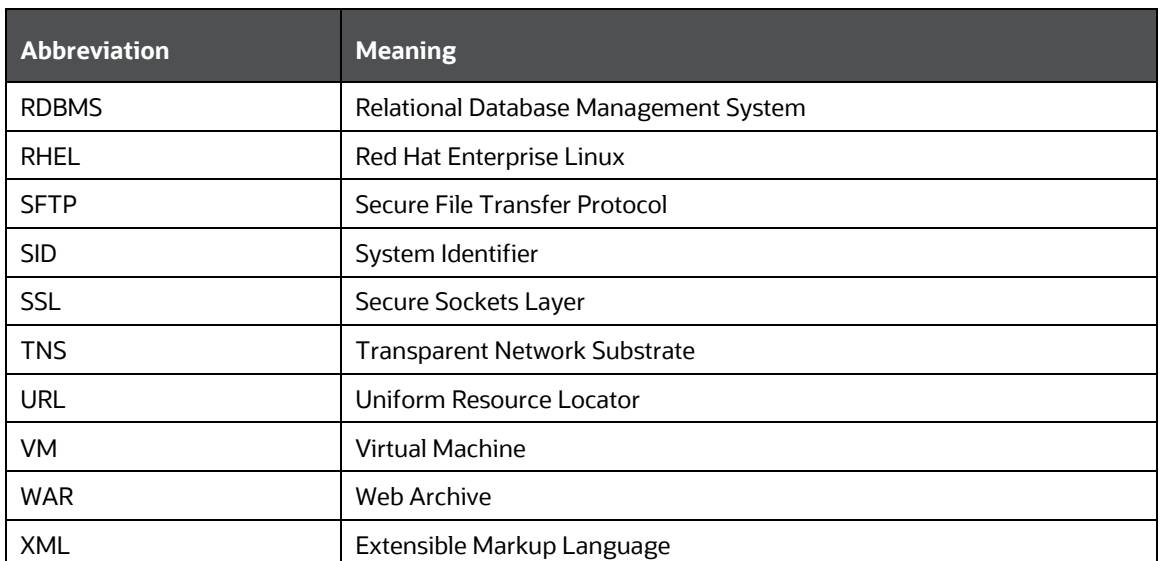

# <span id="page-11-0"></span>**Part I**

#### **Topics**:

- [Introduction](#page-12-0)
- [Complete Installation Checklist](#page-19-0)
- [Hardware and Software Requirements](#page-22-0)
- [Pre-installation](#page-23-0)
- [Installation](#page-36-0)
- [Post-installation](#page-64-0)

# <span id="page-12-0"></span>**2 Introduction**

In today's turbulent markets, financial institutions require a better understanding of their risk-return, while strengthening competitive advantage and enhancing long-term customer value. Oracle Financial Services Analytical Applications (OFSAA) enable financial institutions to measure and meet risk-adjusted performance objectives, cultivate a risk management culture through transparency, lower the costs of compliance and regulation, and improve insight into customer behavior.

OFSAA uses industry-leading analytical methods, shared data models, and applications architecture to enable integrated risk management, performance management, customer insight, and compliance management. OFSAA actively incorporates risk into decision making, enables to achieve a consistent view of performance, promotes a transparent risk management culture, and provides pervasive intelligence.

Oracle Financial Services Analytical Applications delivers a comprehensive, integrated suite of financial services analytical applications for both banking and insurance domains.

The following figure depicts the various application packs that are available across the OFSAA Banking and Insurance domains.

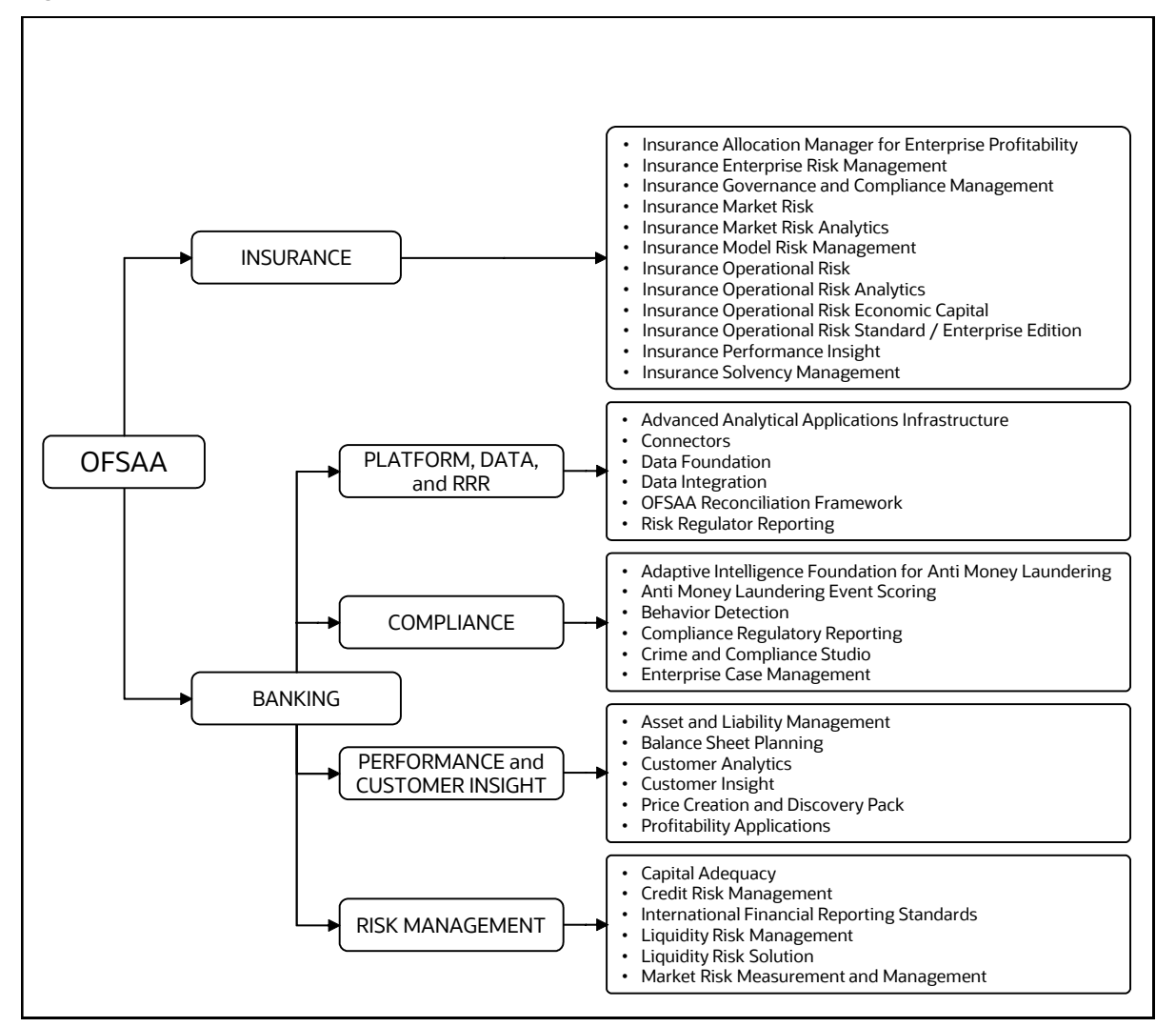

#### **Figure 1: OFSAA Application Packs**

#### **Topics**:

- [Oracle Financial Services Analytical Applications Infrastructure \(OFS AAI\)](#page-13-0)
- [About Oracle Financial Services Loan Loss Forecasting and Provisioning Application Pack](#page-15-0)
- **[Installation Overview](#page-15-1)**
- **[Installation and Upgrade Scenarios](#page-16-1)**
- [Compatibility Matrix](#page-17-0)

# <span id="page-13-0"></span>**2.1 Oracle Financial Services Analytical Applications Infrastructure (OFS AAI)**

Oracle Financial Services Analytical Applications Infrastructure (OFS AAI) powers the Oracle Financial Services Analytical Applications family of products to perform the processing, categorizing, selection, and manipulation of data and information required to analyze, understand and report on specific performance, risk, compliance, and customer insight issues by providing a strong foundation for the entire family of Oracle Financial Services Analytical Applications across the domains of Risk, Performance, Compliance and Customer Insight.

#### **Topics**:

- [Components of OFSAA Infrastructure](#page-13-1)
- [OFSAA Infrastructure High Availability](#page-14-0)
- [Deployment Topology](#page-14-1)

### <span id="page-13-1"></span>**2.1.1 Components of OFSAA Infrastructure**

The OFSAA Infrastructure includes frameworks that operate on and with the Oracle Financial Services Analytical Applications Data Model and form the array of components within the Infrastructure.

The OFSAA Infrastructure components or frameworks are installed as two layers; primarily, the metadata server and Infrastructure services run on one layer, while the UI and presentation logic run on the other. The UI and presentation layer is deployed on any of the supported J2EE Servers.

The following figure depicts the various frameworks and capabilities that make up the OFSAA Infrastructure.

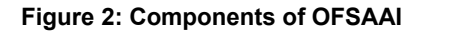

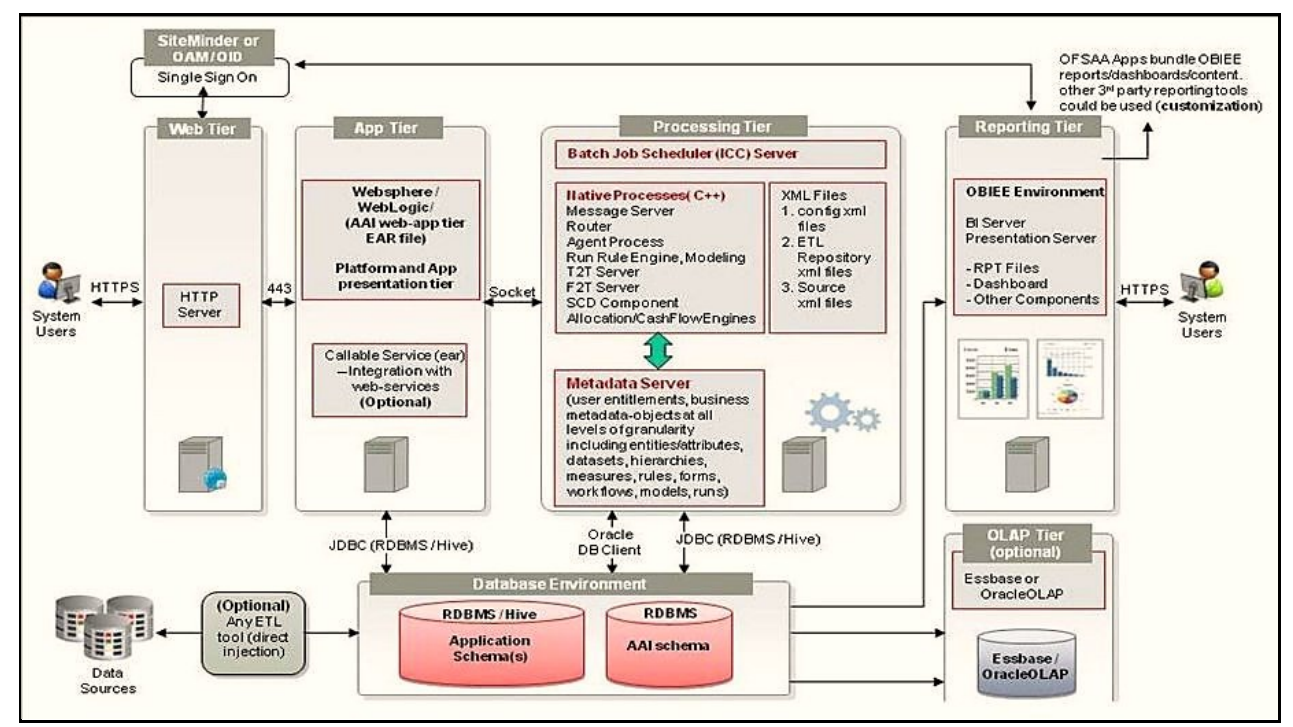

#### <span id="page-14-0"></span>**2.1.2 OFSAA Infrastructure High Availability**

The current release of the OFSAA Infrastructure supports only the Single Instance installation for the Infrastructure components. However, the High Availability (HA) for the Database Server and (or) the Web application server clustering and deployment is supported in this release.

This release supports the Active-Passive model of implementation for OFSAAI components. For more information, see the [Oracle Financial Services Analytical Applications Configuration for High Availability](https://docs.oracle.com/cd/E61555_01/books/8.1.x/OFSAA_Config_High_Availability_Best_Practices_Guide_8.1.x.pdf)  [Best Practices Guide.](https://docs.oracle.com/cd/E61555_01/books/8.1.x/OFSAA_Config_High_Availability_Best_Practices_Guide_8.1.x.pdf)

### <span id="page-14-1"></span>**2.1.3 Deployment Topology**

The following figure illustrates the deployment topology of OFSAA application packs.

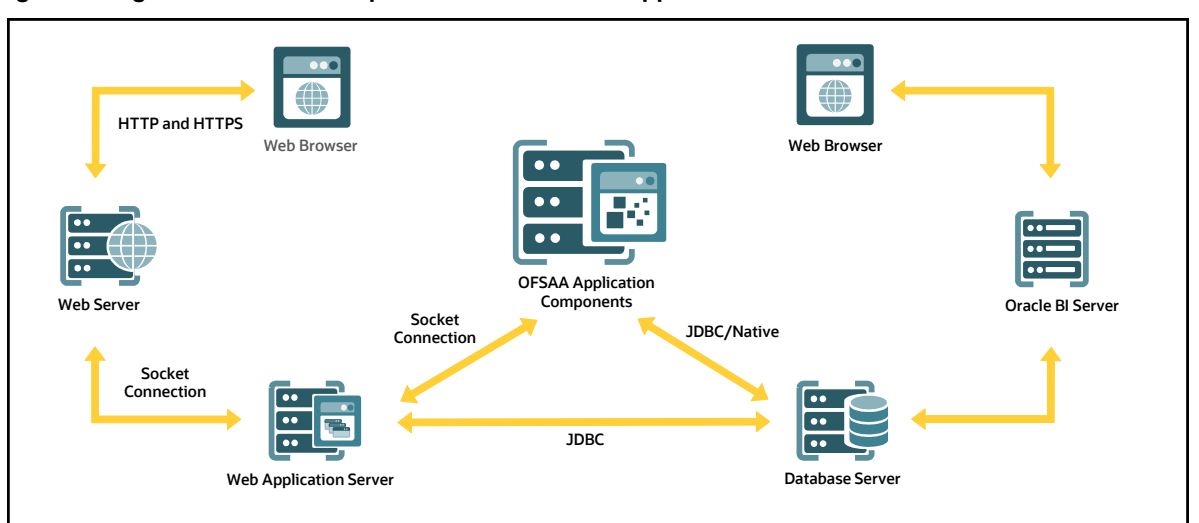

**Figure 3: Logical Architecture Implemented for OFSAA Application Packs**

# <span id="page-15-0"></span>**2.2 About Oracle Financial Services Loan Loss Forecasting and Provisioning Application Pack**

International Financial Reporting Standards (IFRS) guidelines have set out new requirements on the classification and measurement of financial assets and liabilities. It specifies two approaches for the measurement of assets namely Amortized Cost and the Fair Value approach. The scope of Oracle Financial Services Loan Loss Forecasting and Provisioning is to focus only on the amortized cost approach.

# <span id="page-15-1"></span>**2.3 OFS AAI Extension Pack**

The Oracle Financial Services Analytical Applications Infrastructure Extension (OFS AAIE) Pack adds a set of new advanced features for the 8.1.2.0.0 Release across OFSAA applications. This pack can be installed on an OFSAA instance having one or more OFSAA application packs.

The Oracle Financial Services Analytical Applications Infrastructure Extension Pack includes the following advanced features and functionalities:

- Distributed Processing Capabilities
- Analytic Pipeline and Process models
- Attribution Analysis
- Content Management Interoperability Services

**NOTE** The pack is enabled by the procurement of an additional license. For more information, see the OFS AAIE Release Notes and Installation Guide on the [OHC.](https://docs.oracle.com/cd/F29631_01/extension_pack.htm)

# <span id="page-16-0"></span>**2.4 Installation Overview**

To install an Oracle Financial Services Loan Loss Forecasting and Provisioning application pack 8.1.2.0.0 instance, users and administrators must download this installer. The following figure displays the order of procedures you will need to follow to install a new Oracle Financial Services Loan Loss Forecasting and Provisioning Pack 8.1.2.0.0 instance.

> **NOTE** This installer supports both upgrades (from OFS Loan Loss Forecasting and Provisioning (LLFP) 8.0.9 onwards) and fresh installation of Oracle Financial Services Loan Loss Forecasting and Provisioning 8.1.2.0.0.

#### **Figure 4: Installation Flow**

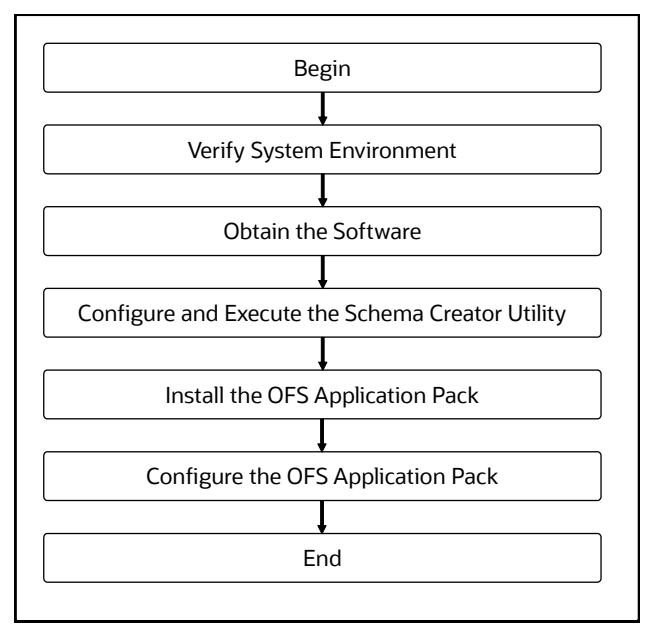

# <span id="page-16-1"></span>**2.5 Installation and Upgrade Scenarios**

Release 8.1.2.0.0 of Oracle Financial Services Loan Loss Forecasting and Provisioning supports various installation and upgrade scenarios. A high-level overview of the possible scenarios is provided in the following table. Detailed procedural steps are provided in the succeeding sections of this document.

**Table 4: Oracle Financial Services Loan Loss Forecasting and Provisioning Release 8.1.2.0.0 Installation and Upgrade Scenarios**

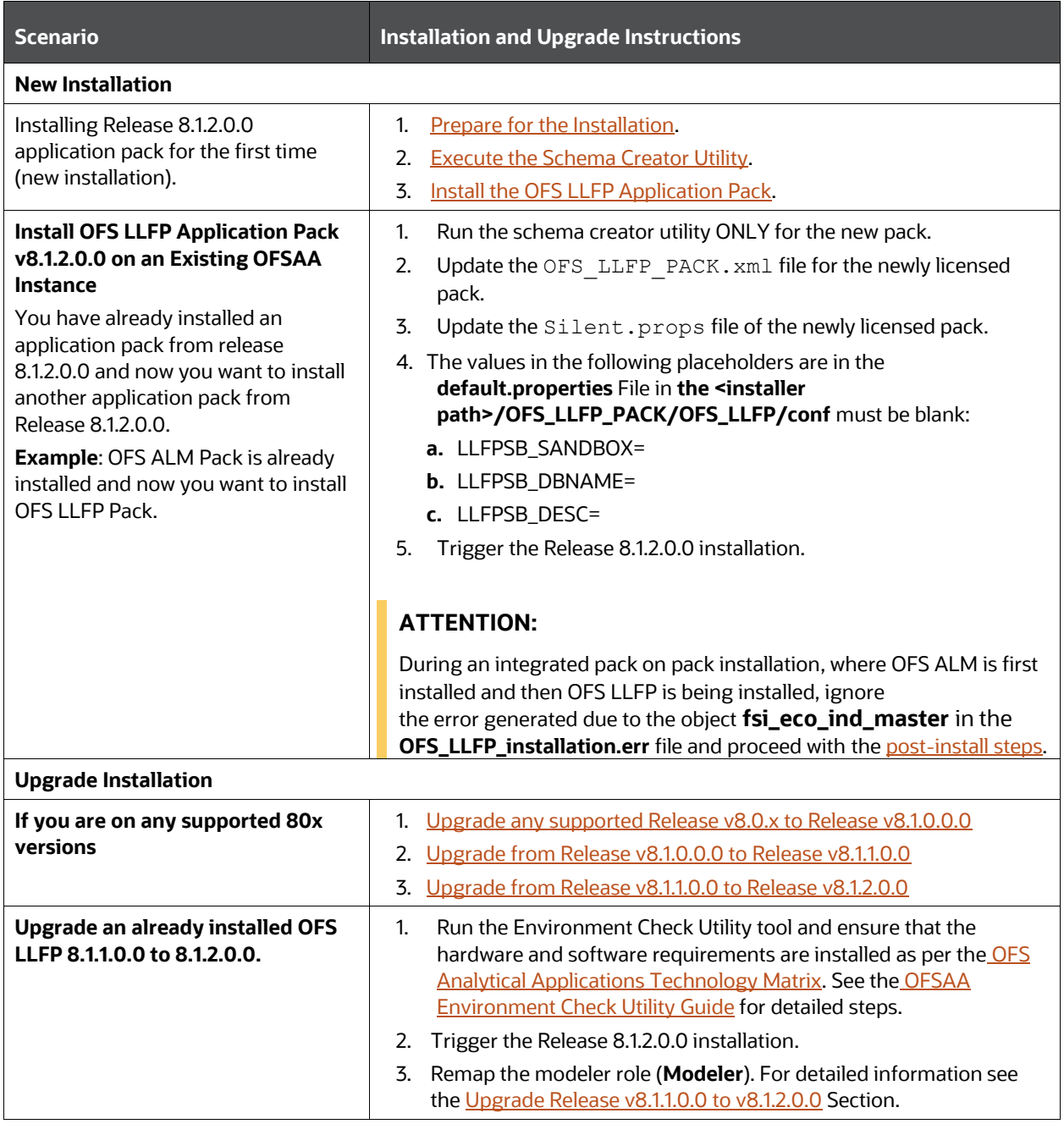

# <span id="page-17-0"></span>**2.6 Compatibility Matrix**

This table lists the applications or app combinations that must not be installed on a single infodom.

**NOTE** If you are upgrading the OFSAA Application Pack to release v8.1.2.0.0, you must upgrade the other packs installed in the same environment to release v8.1.2.0.0, to ensure a successful deployment.

#### **Table 5: LLFP 8.1.x Application Compatibility Matrix**

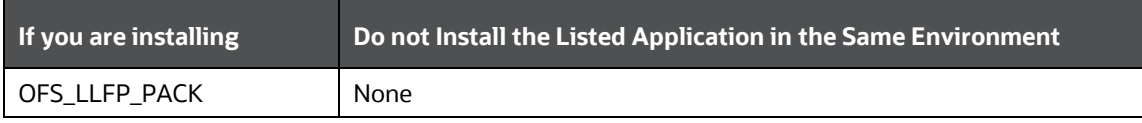

# <span id="page-19-0"></span>**3 Complete Installation Checklist**

For a successful installation, perform the steps listed in the Complete Installation Checklist. You can use this checklist to have a glance at everything that you will be doing to install this application. The link provided in each step takes you to a section either within this document or to another referenced document.

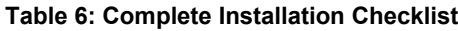

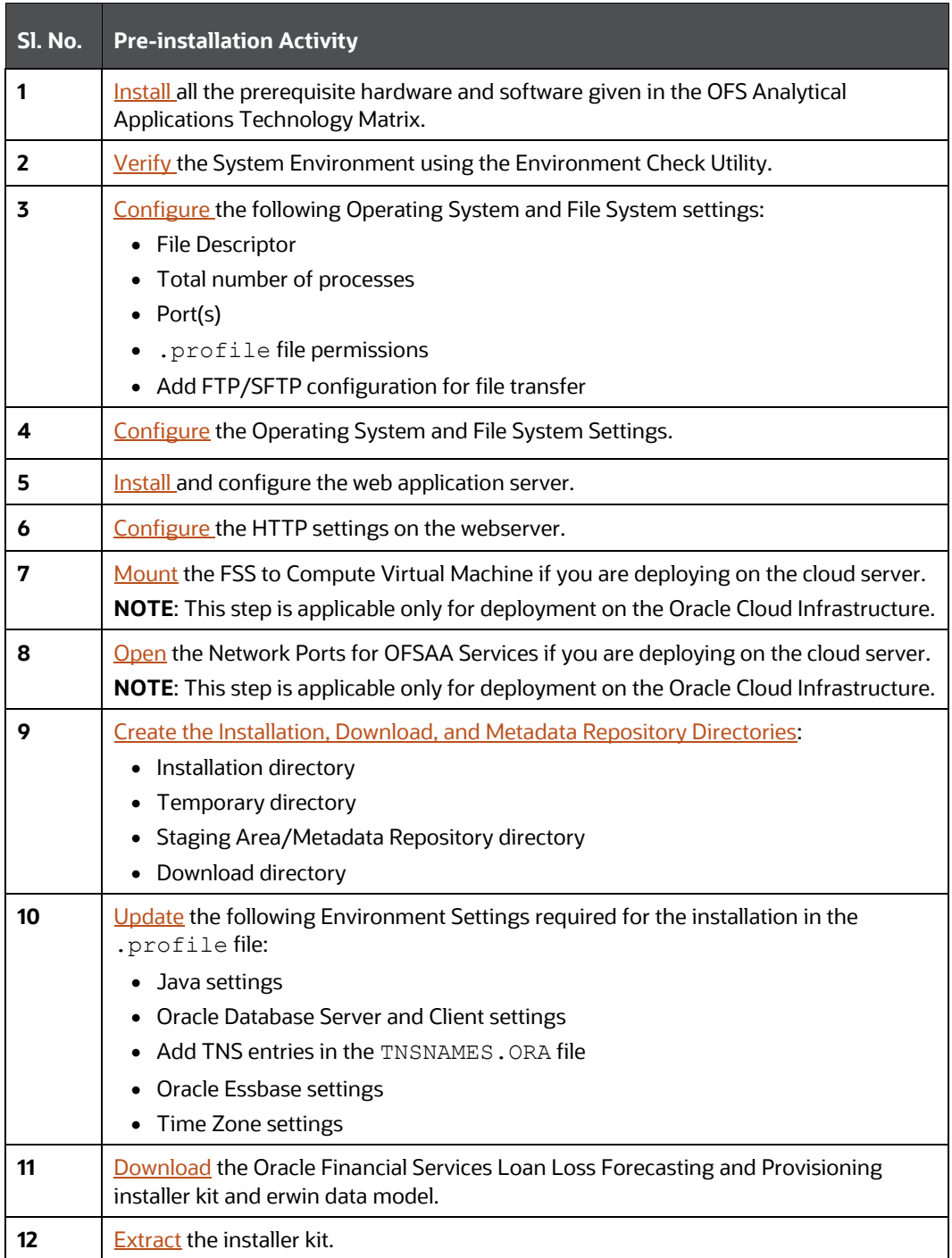

#### **Table 7: Complete Installation Checklist**

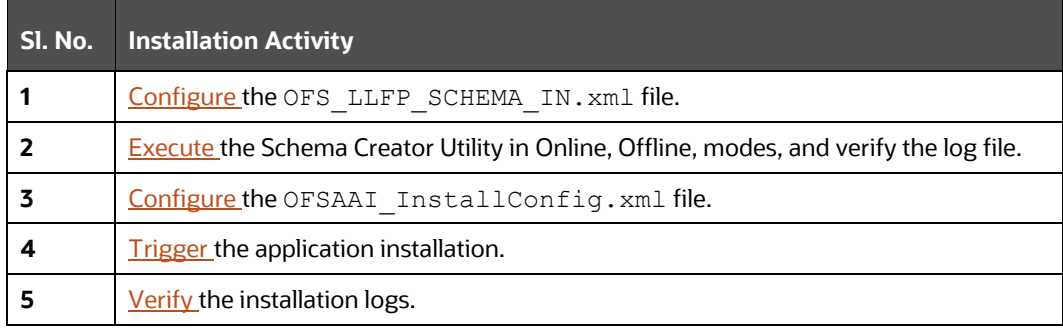

#### **Table 8: Complete Installation Checklist**

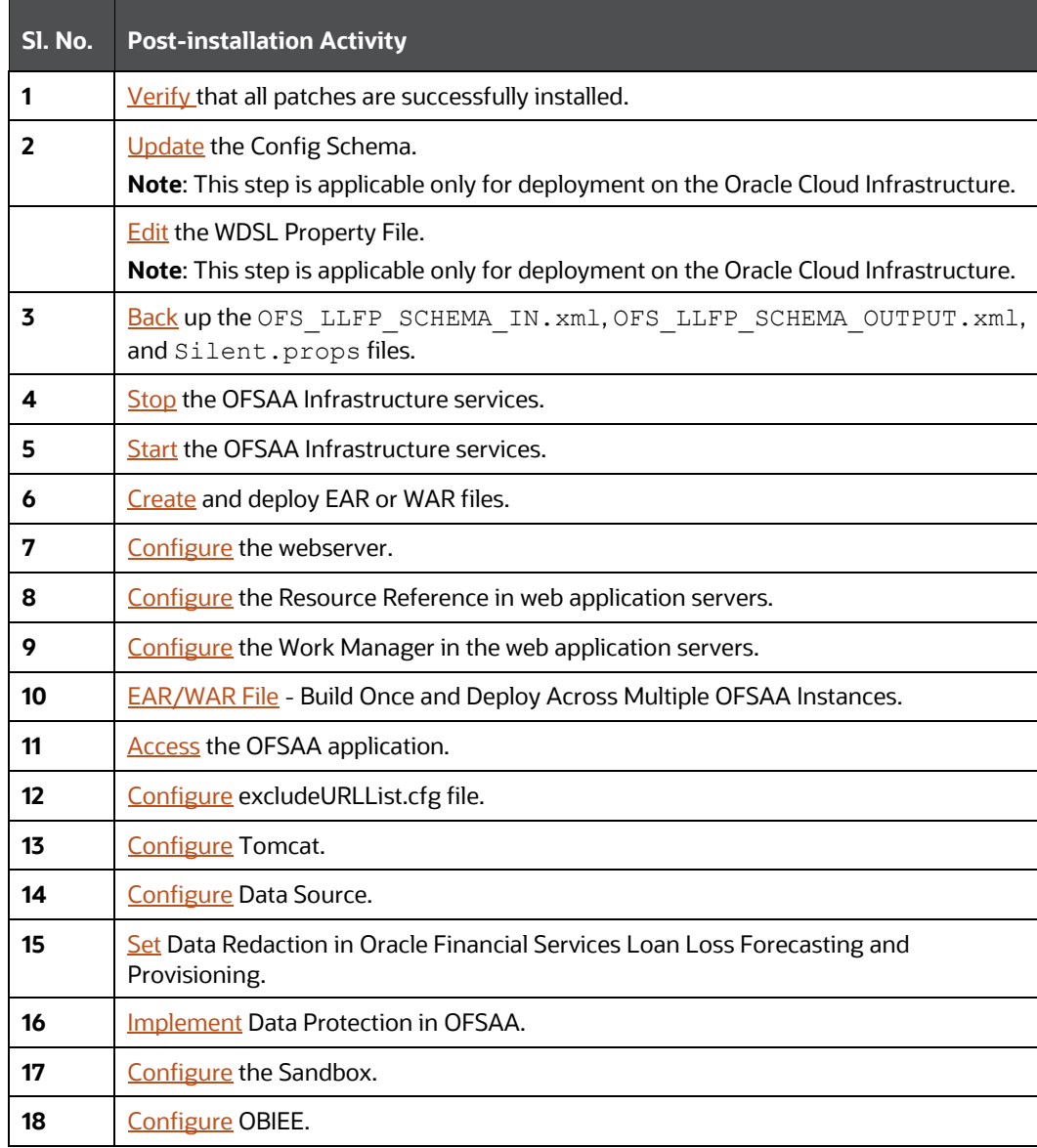

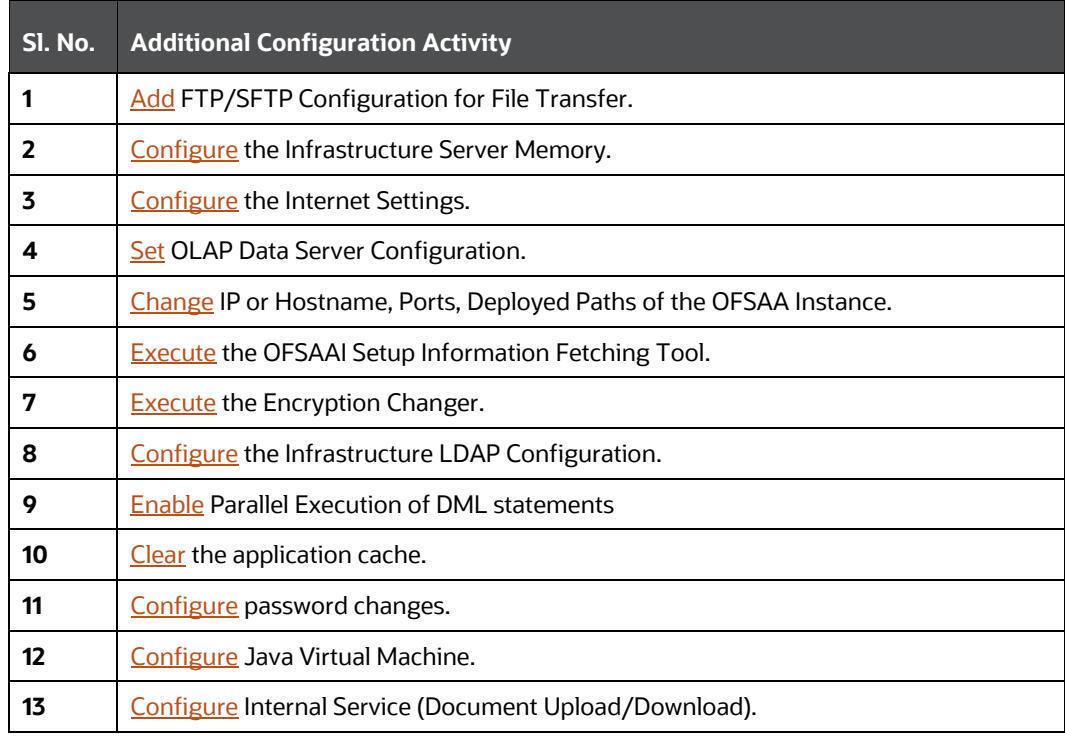

#### **Table 9: Complete Installation Checklist**

# <span id="page-22-0"></span>**4 Hardware and Software Requirements**

For a list of all the hardware and software requirements including operating systems, database, web servers, and web application server versions for which this release of the Oracle Financial Services Loan Loss Forecasting and Provisioning Applications Pack is qualified see the [OFS Analytical Applications](http://docs.oracle.com/cd/E55339_01/homepage.htm)  [Technology Matrix.](http://docs.oracle.com/cd/E55339_01/homepage.htm)

**Topics**:

- [Third-Party Licensing Information](#page-22-1)
- [Verify System Environment](#page-22-2)

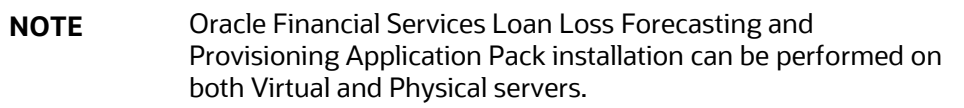

Oracle Financial Services Loan Loss Forecasting and Provisioning application pack recommends the following software combinations for deployment.

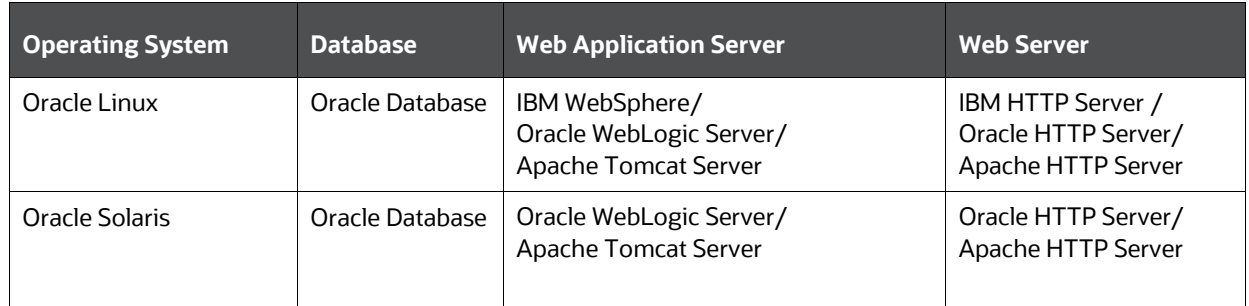

#### **Table 10: Recommended Software Combination**

# <span id="page-22-1"></span>**4.1 Third-party Licensing Information**

For more information about the third-party software tools used in Oracle Financial Services Loan Loss Forecasting and Provisioning, see the [OFSAA Licensing Information User Manual Release 8.1.2.0.0.](https://docs.oracle.com/cd/E61555_01/licensing.htm)

# <span id="page-22-2"></span>**4.2 Verify System Environment**

To verify your system environment meets the minimum requirements for the installation, a Pre-install Check utility is available within the Install Kit archive file. This utility can also be obtained separately by contacting [My Oracle Support.](https://support.oracle.com/)

Though the system environment verification is an integral and automated part of the installation of this software product, Oracle strongly recommends running this utility before beginning the installation as part of your organization's Installation Readiness Verification Process.

For more information about downloading and using this utility, see the OFSAA Environment Check Utility [Guide.](https://docs.oracle.com/cd/F29631_01/PDF/8.1.0.x/8.1.0.0.0/OFSAA_envCheck_Utility_Guide_8.1.x.pdf)

# <span id="page-23-0"></span>**5 Pre-installation**

This chapter provides the necessary information to review before installing the Oracle Financial Services Loan Loss Forecasting and Provisioning Pack 8.1.2.0.0.

> **NOTE** If the operating system is Linux or Red Hat Enterprise Linux, install the package lsb\_release with one of the following commands by logging in as root user: yum install redhat-lsb-core or yum install redhat-lsb

#### **Topics**:

- [Pre-installation Checklist](#page-23-1)
- [Oracle Database Instance Settings](#page-24-0)
- **[Web Application Server Settings](#page-24-1)**
- [Web Server Settings](#page-24-1)
- [Create the Installation, Download, and Metadata Repository Directories](#page-25-1)
- [Configure the OS File System Settings and Environment Settings in the .profile File](#page-29-0)
- Download the Oracle Financial Services Loan Loss Forecasting and Provisioning Applications Pack Installer and erwin Data Model
- [Extract the Software](#page-34-0)

**NOTE** When merging the lower version of an application with an integrated data model, retain the larger size of column length.

# <span id="page-23-1"></span>**5.1 Pre-installation Checklist**

You can use this checklist to have a glance at everything that you will be doing before installing this application. The link provided in each step takes you to a section either within this document or to another referenced document.

The Installer Environment Check utility notifies you if any requirements are not met.

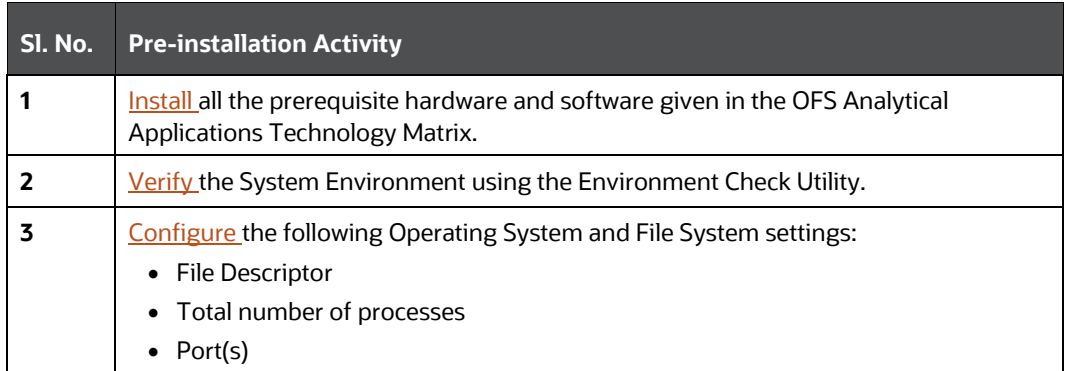

#### **Table 11: Pre-Installation Checklist**

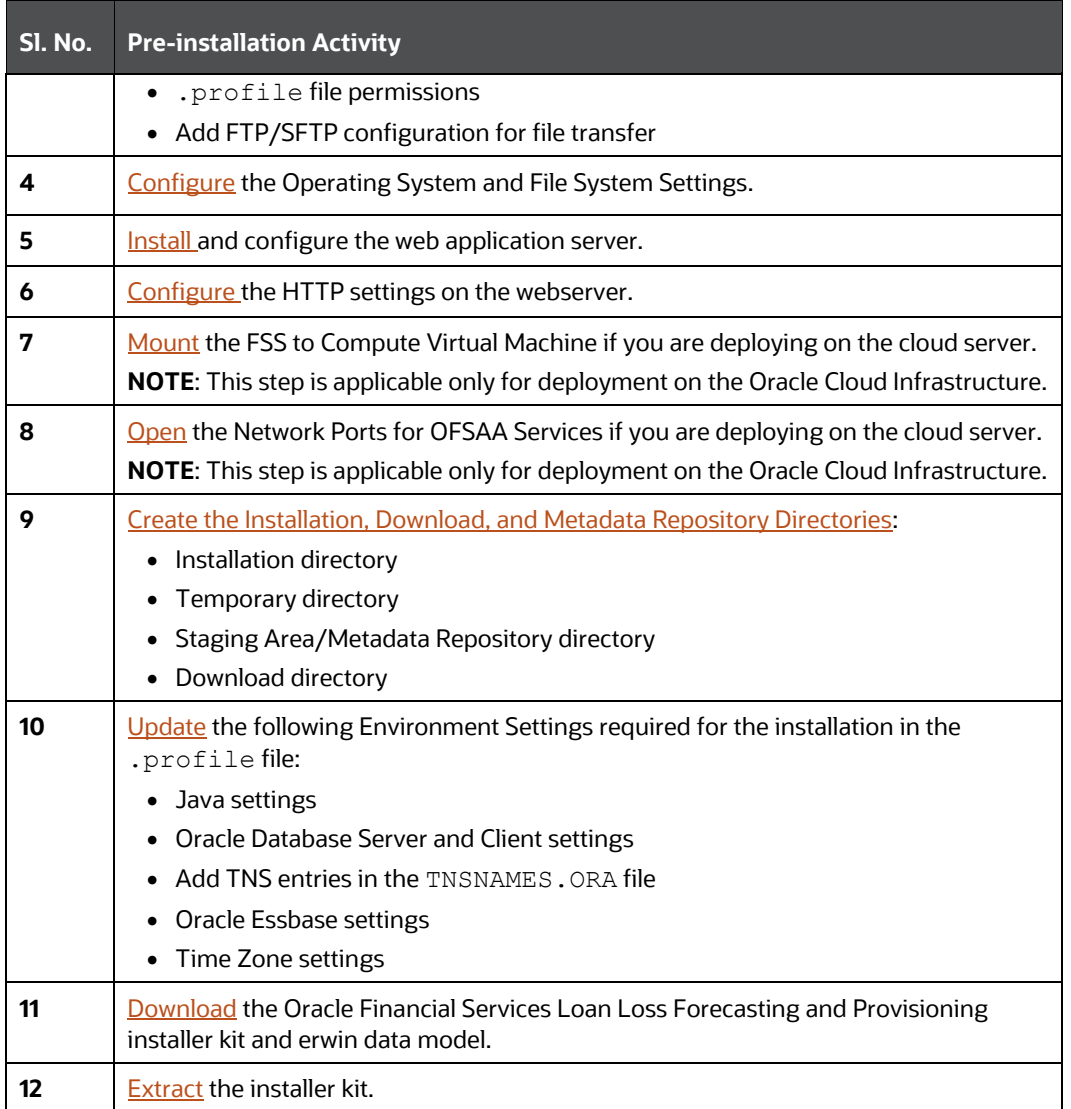

# <span id="page-24-0"></span>**5.2 Oracle Database Instance Settings**

Ensure that the following database instance settings are configured:

- NLS\_CHARACTERSET to AL32UTF8
- NLS\_LENGTH\_SEMANTICS to BYTE
- OPEN CURSORS limit to greater than 1000

# <span id="page-24-1"></span>**5.3 Web Application Server Settings**

Ensure that the web application server is installed and the profile (when using WebSphere) or domain (when using WebLogic) is created.

#### **Table 12: Web Application Server Settings**

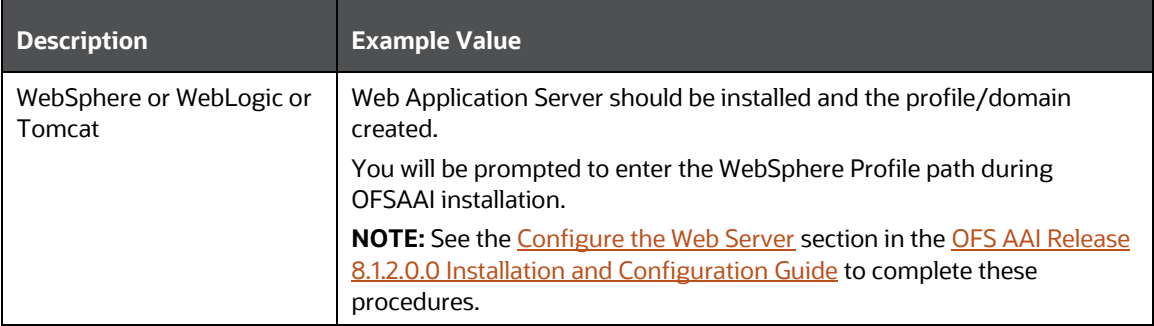

### <span id="page-25-0"></span>**5.4 Web Server Settings**

This is an optional requirement. If you have installed an HTTP Server, then configure the appropriate HTTP server settings:

#### **Table 13: Web Server Settings**

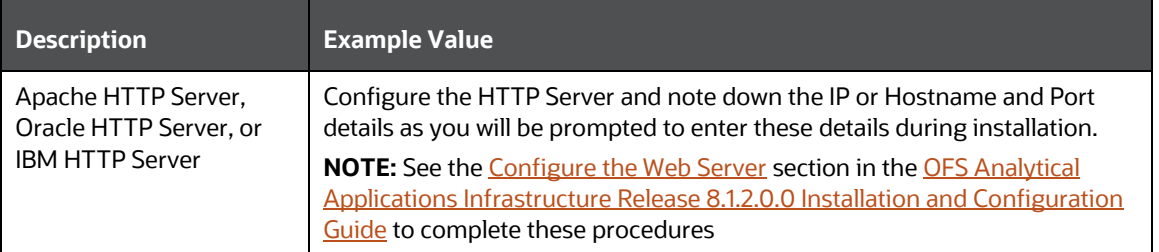

# <span id="page-25-1"></span>**5.5 Mounting FSS to Compute Virtual Machine**

[This section provides details about the required configurations for successful installation and](https://docs.oracle.com/cd/E61555_01/homepage.htm) (or) [deployment on the Oracle Cloud Infrastructure. For more information, see](https://docs.oracle.com/cd/E61555_01/homepage.htm) [Generic Documents.](https://docs.oracle.com/cd/E61555_01/homepage.htm)

If you are deploying on the cloud server, you must perform the steps mentioned in this section. This section enables you to mount ftpshare directory across the OFSAA Processing Tier Compute nodes, and conditionally apply to any other nodes, for high availability or nonhigh availability deployments.

> **NOTE** Ensure that the ftpshare folder is created and use the mount under which the ftpshare folder was created.

To mount the file system to compute Virtual Machine, follow these steps:

- Log in to the Oracle Cloud Infrastructure console.
- Navigate to **File Storage** and select **File Systems**.

**Figure 5: The File Systems Window**

|   | Name                 | State           | <b>Availability Domain</b> | Utilization | Created                         | z |
|---|----------------------|-----------------|----------------------------|-------------|---------------------------------|---|
| - |                      |                 |                            |             |                                 |   |
|   | <b>IFRS17-Shared</b> | <b>C</b> Active | deag:US-ASHBURN-AD-3       | 0B()        | Wed. Dec 4, 2019, 23:47:33 UTC. |   |
| ш | shared ifrs storage  | <b>C</b> Active | deag:US-ASHBURN-AD-1       | 8.5 KiB (i) | Sat, Nov 16, 2019, 01:06:14 UTC |   |

In the Name column, select the project-specific FSS that has been created. In this example, click shared\_ifrs\_storage to open the **Details Screen** and view the export path.

**Figure 6: The Details Screen Displaying the Export Path**

| <b>Export Path</b> | State           | <b>Mount Target</b> | Created                         |  |
|--------------------|-----------------|---------------------|---------------------------------|--|
| ishared            | <b>O</b> Active | ifrs mount target   | Sat, Nov 16, 2019, 01:06:35 UTC |  |

4. For the required export path, click More , and select Mount Commands.

**Figure 7: The Details Screen after clicking the More Icon** 

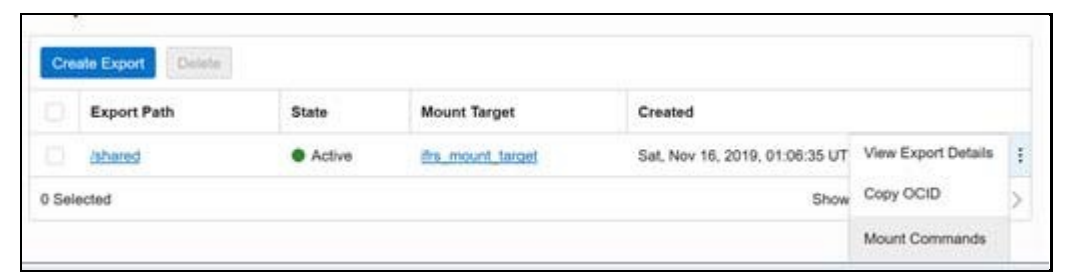

**Figure 8: The Mount Commands Window**

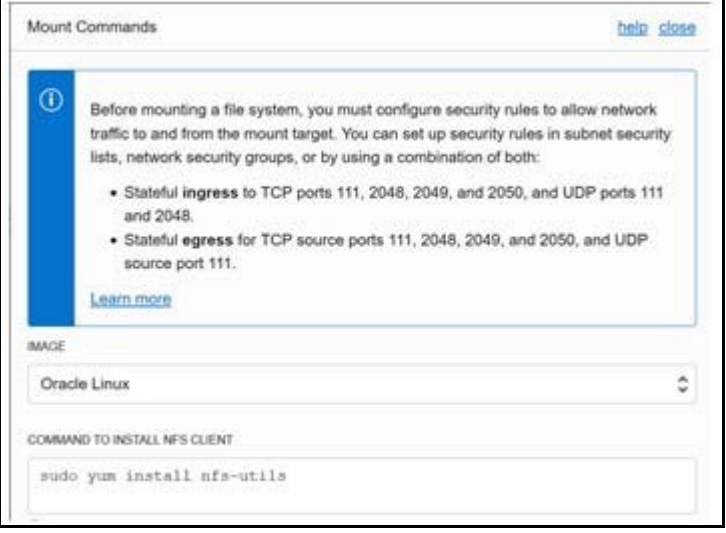

- Ensure that the Oracle Cloud Infrastructure (OCI) team has opened the Ingress or Egress ports.
- 6. In the Mounting Commands window:
	- a. In the **COMMAND TO INSTALL NFS CLIENT** field, enter the value sudo yum install nfsutils.
	- b. In the **COMMAND TO INSTALL NFS CLIENT** field, enter the value sudo mkdir -p /mnt/shared, where /mnt/shared must be replaced with your mount value.
	- In the **COMMAND TO MOUNT THE FILE SYSTEM** field, enter the value sudo mount 10.0.14.5:/shared/mnt/shared, where /mnt/shared must be replaced with your mount value and 10.0.14.5 must be replaced with your storage VM IP address.
- 7. Click **Close**.
- Use PuTTY tunneling session to connect to the **OFSAA Product Home1** compute virtual machine with the command, ssh <ofsaa product home1>.
- Execute the commands in the fields **COMMAND TO INSTALL NFS CLIENT**, **COMMAND TO INSTALL NFS CLIENT**, and **COMMAND TO MOUNT THE FILE SYSTEM** in sequence.
- To verify that the execution of the mounting commands was successful, try to verify by accessing a sample text file from OFSAA product home:
	- a. Verify the mount by using the command:  $df -k$ .
- b. Create any text file in this mount.
- Verify that this file is accessible when you connect to the OFSAA Product Home2 compute virtual machine.

### <span id="page-28-0"></span>**5.6 Opening up the Network Ports for OFSAA Services**

If you are deploying the OFS HM application on the Cloud servers, you must open the respective ports that will be used for the OFSAA Services across the network for the respective subnets in the deployment setup through the OCI team:

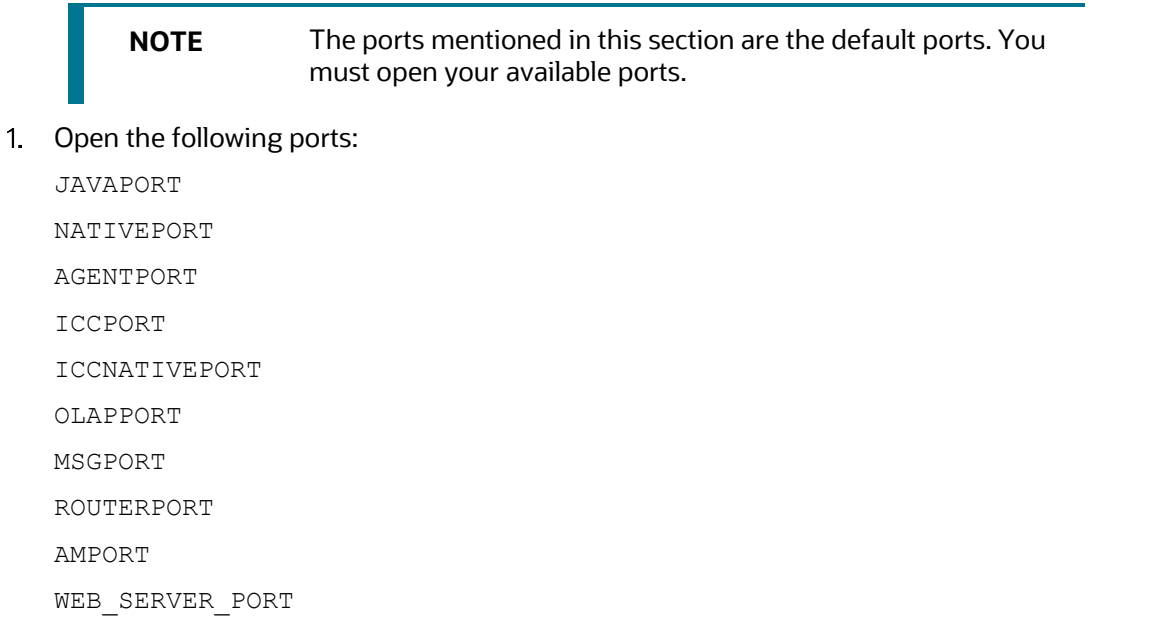

# <span id="page-28-1"></span>**5.7 Create the Installation, Download, and Metadata Repository Directories**

To install Oracle Financial Services Loan Loss Forecasting and Provisioning, create the following directories:

- **OFSAA Download Directory (Optional)**: This is the directory where the downloaded installer or patches can be copied. Create a download directory and copy the OFSAA Application Pack Installer File (archive). Assign 755 permission to this directory.
- **Temporary Directory**: Default temporary directory where the installation files are stored for a short time to support faster installation. Configure adequate space on the  $/\text{tmp}$  directory. It is recommended that you allocate more than 10 GB of space. Assign 755 permission to this directory with the NOEXEC option disabled.

**NOTE** If the NOEXEC option is enabled, the extraction of files by the installer into the  $/\text{tmp}$  directory is prevented and the binaries will not execute in the directory, which will fail the installation.

- **OFSAA Installation Directory (Mandatory)**: Create an installation directory where the product binaries are installed. Set the variable FIC\_HOME in the .profile file to point to the OFSAA Installation Directory. Assign 755 user permission to the installation directory.
- **OFSAA Staging or Metadata Directory (Mandatory)**: A directory to hold the application metadata artifacts and additionally act as the staging area for the flat files. This directory is also referred to as "FTPSHARE". Create a Staging or Metadata Repository Directory to copy data files, save data extracts, and so on.

The directory must exist on the same system as the OFSAA Installation. This directory can be configured on a different mount or under a different user profile. However, the owner of the installation directory must have RWX (775) permissions to this directory.

**NOTE** Ensure the OFSAA staging directory is not set to the same path as the OFSAA installation directory and is not a subdirectory inside the OFSAA installation directory.

# <span id="page-29-0"></span>**5.8 Configure the OS File System Settings and Environment Settings in the .profile File**

This section provides detailed information on configuring the operating system and file system settings and how to configure the environment settings.

#### **Topics**:

- [Configure Operating System and File System Settings](#page-29-1)
- [Configure the Environment Settings](#page-31-0)

# <span id="page-29-1"></span>**5.8.1 Configure Operating System and File System Settings**

Log in as a root user and create the . profile file at the home directory of the logged-in user if it is not already available. The user must have 755 permission on the file to execute it. This file consists of various parameters for Environment Settings, OS, and File System Settings. Configure the following settings:

#### **Table 14: Web Server Settings**

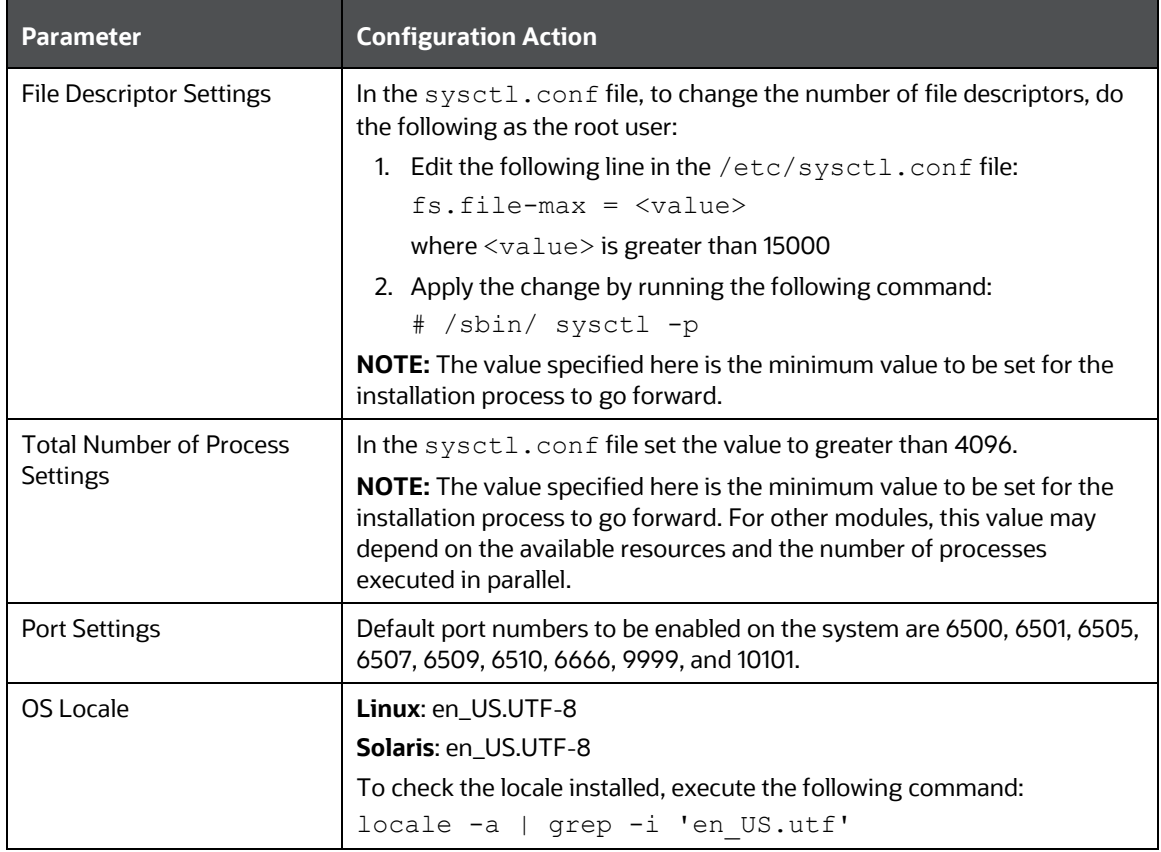

If you are a non-root user, configure the following settings:

#### **Table 15: Configure Operating System and File System Settings**

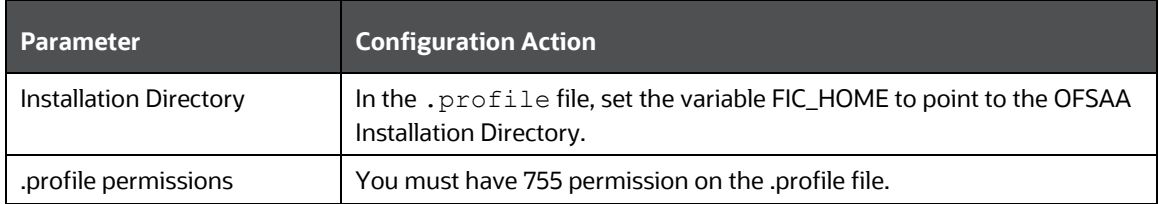

To set the parameters for the . profile file, login as a non-root user, and configure the environment settings.

> **WARNING** Do not modify any other parameters other than the parameters mentioned in the following subsections.

### <span id="page-31-0"></span>**5.8.2 Configure the Environment Settings**

This section provides information to configure the environment settings before installation.

**Topics**:

- [Java Settings](#page-31-1)
- [Oracle Database Server and Client Settings](#page-31-2)
- **[TNS Entries in TNSNAMES.ORA File](#page-32-0)**
- [Time Zone Settings](#page-34-2)
- [Mandatory Patches](#page-34-0)

#### <span id="page-31-1"></span>**5.8.2.1 Java Settings**

The following table displays the Java settings required for installation.

#### **Table 16: Java Settings**

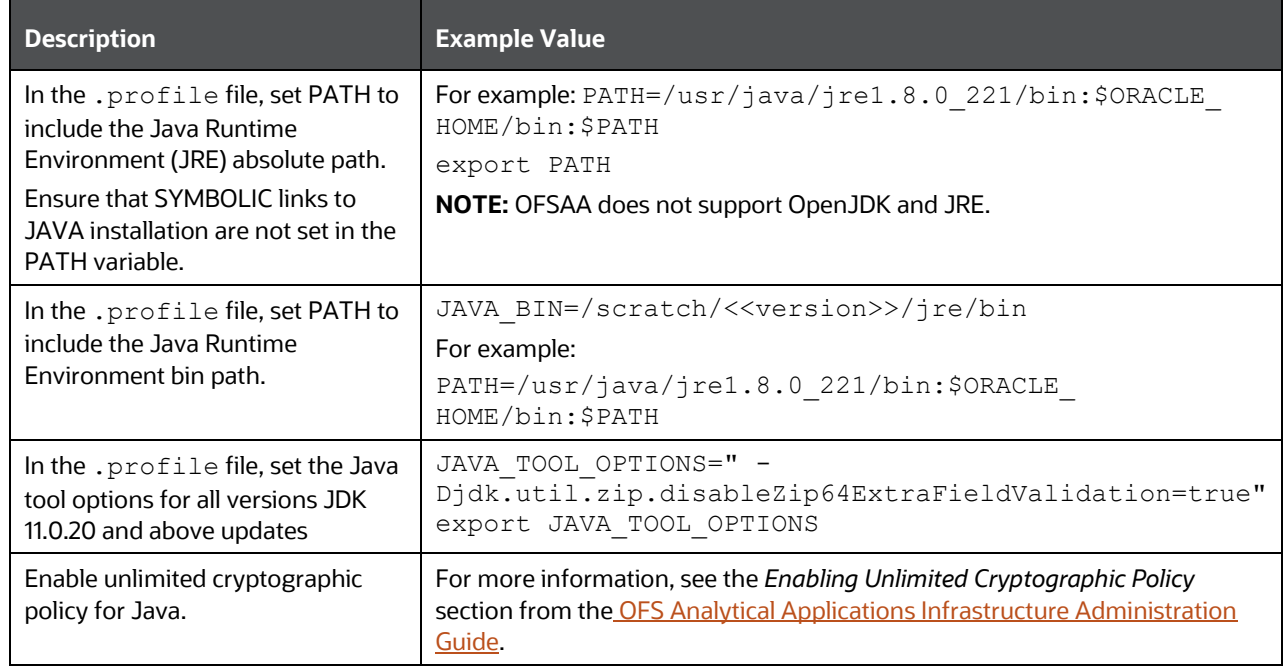

#### <span id="page-31-2"></span>**5.8.2.2 Oracle Database Server and Client Settings**

The following table displays the Oracle Database server and client settings required for installation.

#### **Table 17: Oracle Database Server and Client Settings**

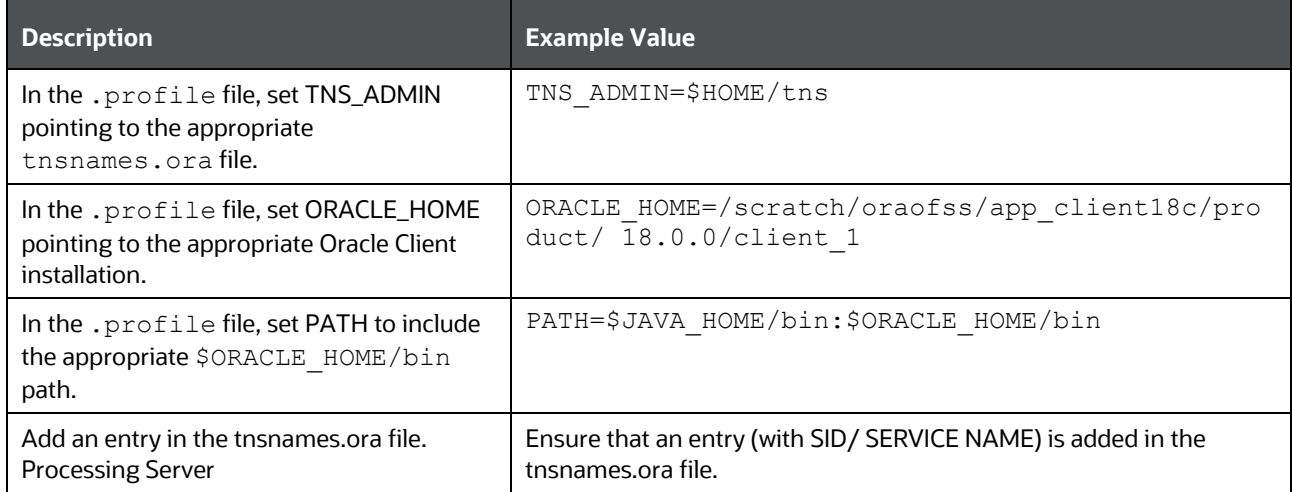

#### <span id="page-32-0"></span>**5.8.2.3 TNS entries in the TNSNAMES.ORA file for Non-TCPS and TCPS**

The section includes information about the TNS entries in the TNSNAMES.ORA file for Non-TCPS and TCPS.

#### **5.8.2.3.1 Non-TCPS**

The following table displays the Non-TCPS settings required for installation.

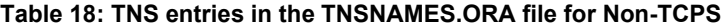

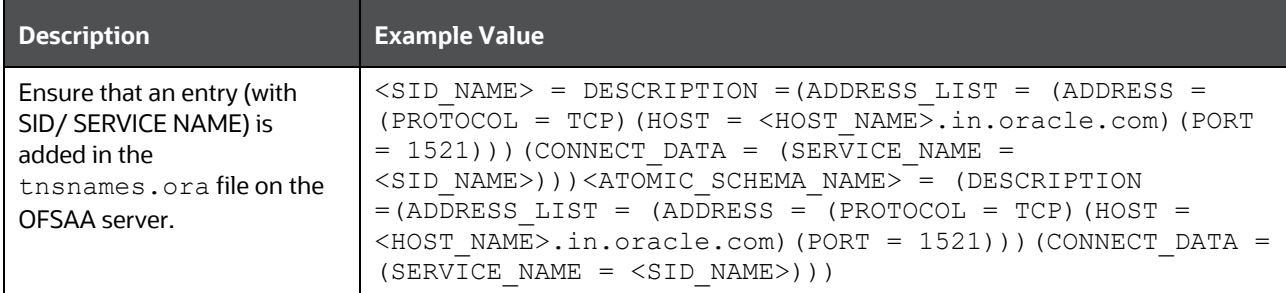

```
<SID NAME> =
   (DESCRIPTION =
     (ADDRESS_LIST =
       (ADDRESS = (PROTOCOL = TCP)(HOST = <HOST NAME>)(PORT = <PORT NUMBER>))
     )
     (CONNECT_DATA =
      (SERVICE NAME = <SID NAME)
     )
  \left( \right)<ATOMICSCHEMANAME> =
   (DESCRIPTION =
     (ADDRESS_LIST =
       (ADDRESS = (PROTOCOL = TCP)(HOST = <HOST NAME>)(PORT = <PORT NUMBER>))
     )
     (CONNECT_DATA =
```

```
(SERVICE NAME = <SID NAME)
  )
 )
```
**NOTE** The ATOMIC SCHEMA NAME must be the same as defined in the OFS\_<App Pack>\_SCHEMA\_IN.xml file.

#### **5.8.2.3.2 TCPS**

The following table displays the TCPS settings required for installation.

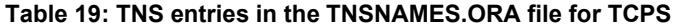

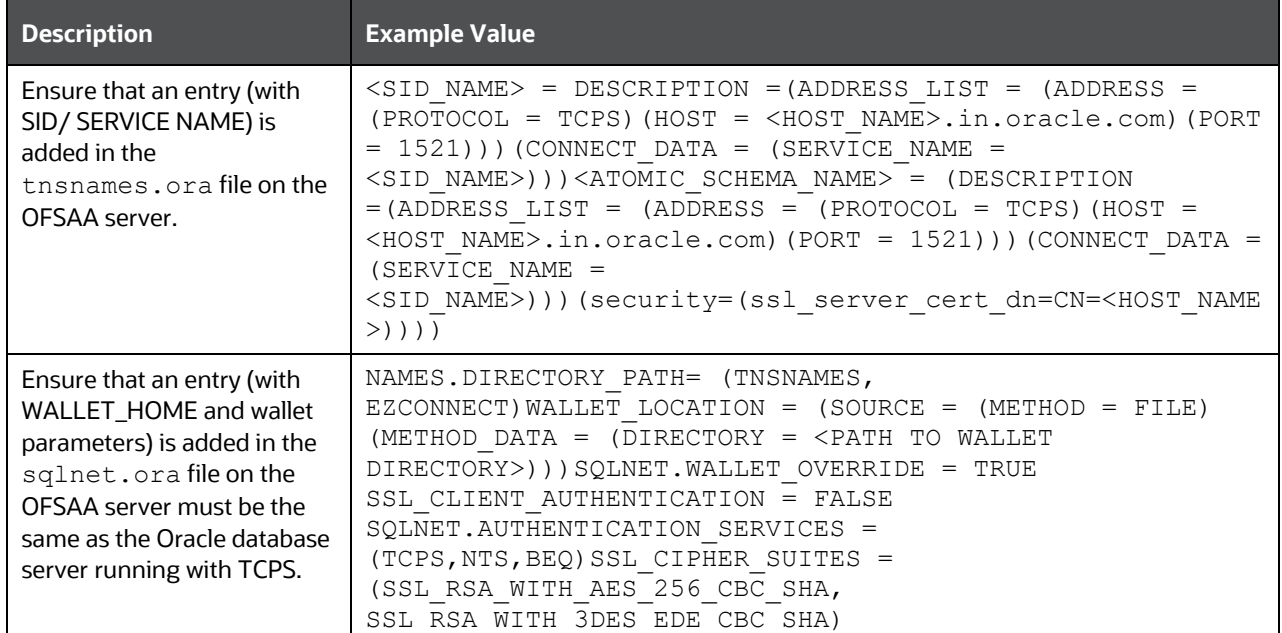

```
<SID NAME> =
   (DESCRIPTION =
     (ADDRESS_LIST =
      (ADDRESS = (PROTOCOL = TCPS) (HOST = <HOST NAME>)(PORT = <PORT NUMBER>)) )
     (CONNECT_DATA =
       (SERVICE_NAME = <SID NAME>)
(security=(ssl_server_cert_dn=CN=<HOST_NAME>))
     )
   )
<ATOMICSCHEMANAME> =
   (DESCRIPTION =
     (ADDRESS_LIST =
       (ADDRESS = (PROTOCOL = TCPS)(HOST = <HOST NAME>)(PORT = <PORT NUMBER>))
     )
     (CONNECT_DATA =
      (SERVICE NAME = <SID NAME)
```

```
(security=(ssl server cert dn=CN=<HOST NAME>)) )
\left( \begin{array}{c} \end{array} \right)NOTE The ATOMIC SCHEMA NAME must be the same as defined in 
                        the OFS <App Pack> SCHEMA IN.xml file, which also
                        includes prefix without underscore. For example, 
                        DEVOFSAAATM.
```
#### <span id="page-34-2"></span>**5.8.2.4 Time Zone Settings**

In the .profile file, set the Time Zone parameter to indicate the time zone of your region or location.

**Table 20: Time Zone Settings**

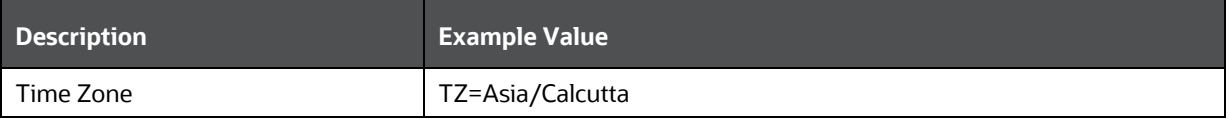

# <span id="page-34-0"></span>**5.9 Download the OFS LLFP Application Pack Installer and Erwin Data Model**

To download the OFS LLFP Installer Release v8.1.2.0.0, follow these steps: (Bug Number: **33813714**)

- Log in to My Oracle Support and search for **33813714** under the **Patches & Updates** tab.
- Download the installer archive and copy (in Binary mode) to the download directory that exists in the OFS LLFP installation setup.

**NOTE** Download the OFS LLFP Erwin Data Model patch **33869224** from [My Oracle Support.](https://support.oracle.com/) You can search for the patch number in the **Patches and Updates** tab and download it.

### <span id="page-34-1"></span>**5.10 Extract the Software**

You must be logged in to the UNIX operating system as a non-root user to perform the following software extraction steps:

1. Download the unzip utility (OS-specific) unzip  $\langle$ os>. Z and copy it in Binary mode to the directory that is included in your PATH variable.

If you already have an unzip utility to extract the contents of the downloaded archive, skip this step.

Uncompress the unzip installer file using the following command:

uncompress unzip\_<os>.Z

**NOTE** If an error message: *uncompress: not found [No such file or directory]* is displayed, contact your UNIX administrator.

Assign execute (751) to the file using the following command:

```
chmod 751 unzip_<OS>
```

```
For example chmod 751 unzip sparc
```
Extract the contents of the Oracle Financial Services Loan Loss Forecasting and Provisioning Application Release 8.1.2.0.0 installer archive file in the download directory using the following command:

```
unzip OFS_LLFP_PACK.zip
```
Extract the following one-off patch in the download directory:

#### **31545589**

- Extract the mandatory patches mentioned in th[e Mandatory Patches](#page-34-0) section. See the **Readme** packaged with the patch for further instructions on how to install the patch.
- Navigate to the download directory and assign execute permission to the installer directory using the following command:

chmod -R 750 OFS LLFP Pack.

For Linux version 8, rename the **linux7** folder as **linux8** inside the installer folder OFS LLFP PACK/OFS LLFP/bin/ficdb and then trigger the installation.
# **6 Installation**

This section provides detailed steps to install the Oracle Financial Services Loan Loss Forecasting and Provisioning Application.

**ATTENTION** You must apply the OFS AAI patch **32530173** in the case of Pack-on-Pack v8.1.2.0.0 installation. Do not apply this patch, if you have already applied it as part of another application pack's installation.

**Topics**:

- [Configure the Schema Creator Utility](#page-36-0)
- [Execute the Schema Creator Utility](#page-47-0)
- [Configure the OFSAAI\\_InstallConfig.xml File](#page-52-0)
- **[Install the Oracle Financial Services Loan Loss Forecasting and Provisioning Application](#page-57-0)**

## **6.1 Installation Checklist**

You can use this checklist to have a glance at everything that you will be doing to install this application. The link provided in each step takes you to a section either within this document or to another referenced document.

#### **Table 21: Installation Checklist**

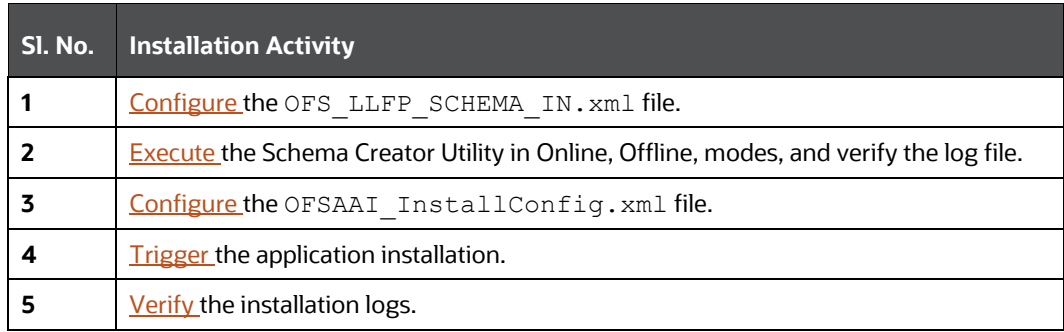

## <span id="page-36-0"></span>**6.2 Configure the OFS\_LLFP\_PACK.xml File**

The OFS\_LLFP\_PACK.xml file contains details on the various products that are packaged in the OFS LLFP Application. This section details the various tags and parameters available in the file and the values that must be updated. Before installing the LLFP Application, it is mandatory to update this file.

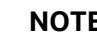

**NOTE** Enable licenses as per your Service Level Agreement (SLA).

To configure the OFS\_LLFP\_PACK.xml file, follow these steps:

9. Navigate to the OFS\_LLFP\_PACK/conf directory.

- 10. Open the OFS\_LLFP\_PACK.xml file in a text editor.
- 11. Configure the OFS\_LLFP\_PACK.xml file as mentioned in the following table.

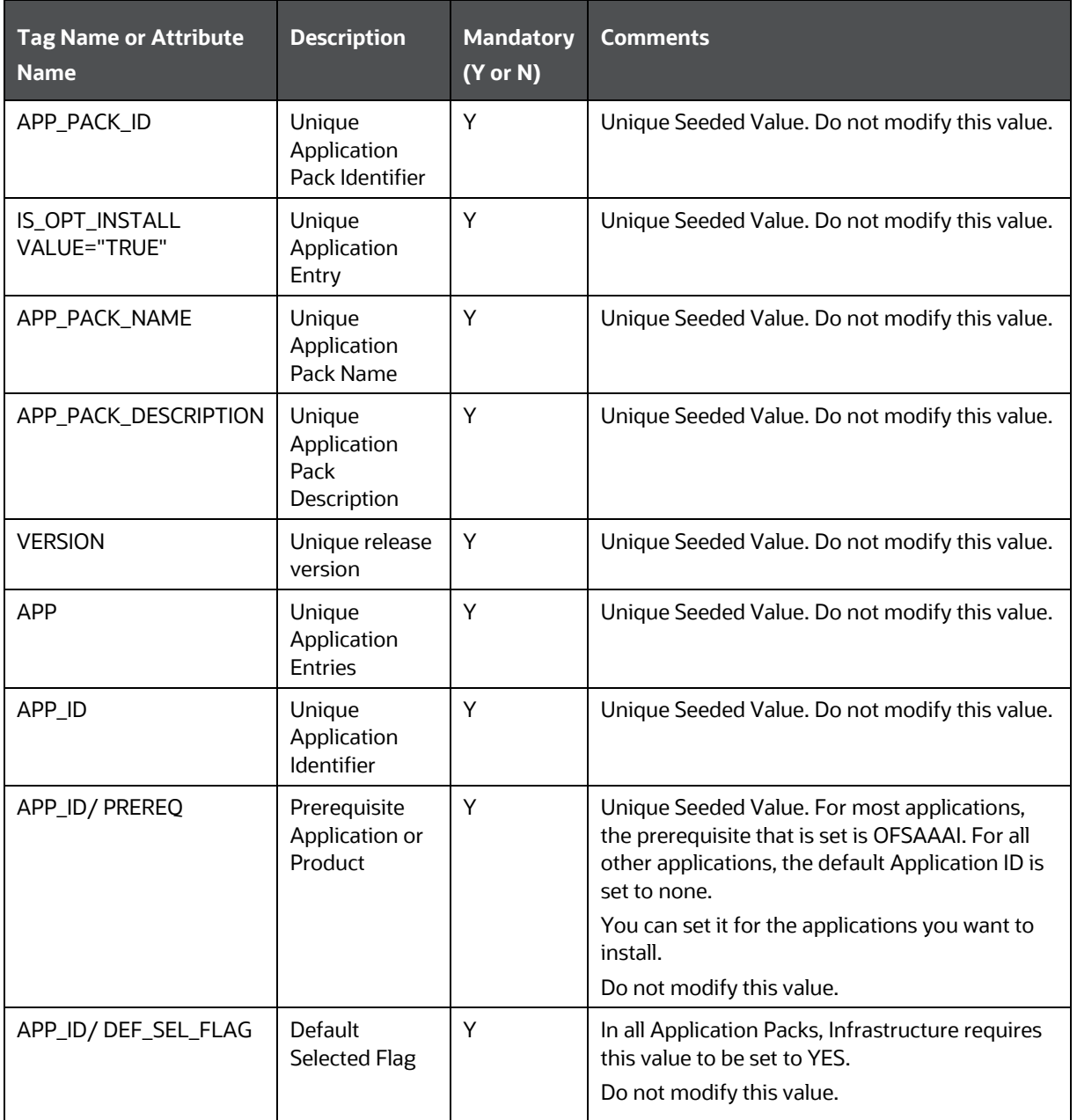

#### **Table 22: OFS\_LLFP\_PACK.xml File Parameters**

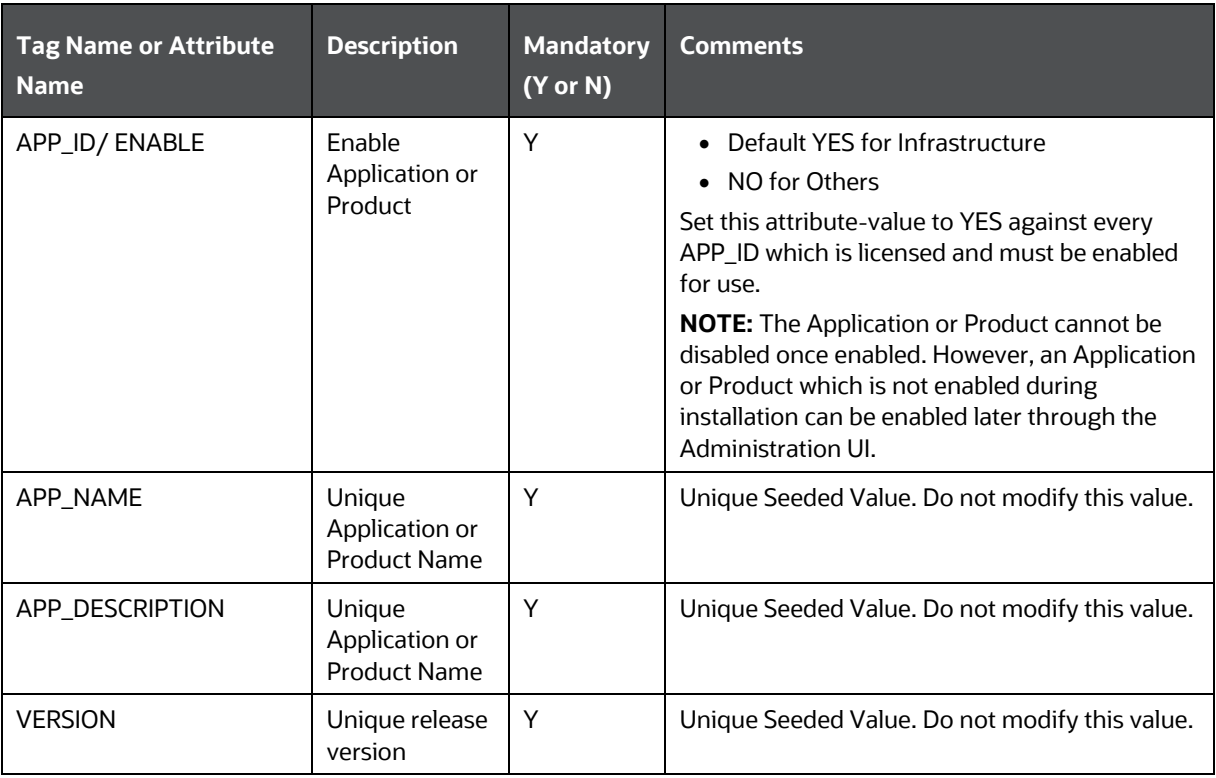

# **6.3 Configure the Schema Creator Utility**

Creating database users or schemas (RDBMS) is one of the primary steps in the complete Oracle Financial Services Loan Loss Forecasting and Provisioning installation process. The Schema Creator utility enables you to quickly get started with the installation by creating Database User(s) or Schema(s) (RDBMS), assigning the necessary GRANT(s), creating the required entities in the schemas, and so on.

Configure and execute the schema creator utility before installing the OFSAA Application.

**Topics**:

- **[Prerequisites](#page-38-0)**
- [Configure Schema Creator Utility for RDBMS Installation](#page-39-1)

### <span id="page-38-0"></span>**6.3.1 Prerequisites**

Ensure you have the following before configuring the Schema Creator Utility:

- Oracle User ID and Password with SYSDBA privileges
- JDBC Connection URL for RAC or Non-RAC database
- The HOSTNAME or IP of the server on which OFSAA is being installed.
- It is recommended to set the PGA\_AGGREGATE\_LIMIT database-parameter value sufficiently when Oracle 18c or 19c is installed.
- You must add a TNS entry before the installation.

### <span id="page-39-1"></span>**6.3.2 Configure the Schema Creator Utility for RDBMS Installation**

If the installation is being performed for RDBMS, provide the specific schema details in the OFS LLFP SCHEMA IN. xml file.

You can configure the following types of schemas:

- **CONFIG**: This schema holds the entities and other objects required for OFSAA setup configuration information. Only one CONFIG schema per OFSAA instance is permitted.
- **ATOMIC**: This schema holds the data model entities. One ATOMIC schema is attached to one Information Domain. You can have multiple ATOMIC schemas for a single OFSAA instance.
- **SANDBOX:** This schema holds the entities and other objects required for OFSAA setup configuration information. You can have multiple sandbox schemas per OFSAA instance.

### <span id="page-39-0"></span>**6.3.2.1 Configure the OFS\_LLFP\_SCHEMA\_IN.xml File**

This section describes how to create database schemas, objects within schemas, and assign appropriate grants.

Specify the database schemas required for the installation in the OFS LLFP SCHEMA IN. xml file. Update the values of the various tags and parameters available in this file before executing the schema creator utility.

This file must be configured only if the database is RDBMS.

To configure the OFS\_LLFP\_SCHEMA\_IN.xml file, follow these steps:

- Log in to the system as a non-root user.
- 2. Navigate to the OFS LLFP PACK/schema creator/conf directory.
- **3.** Edit the OFS LLFP SCHEMA IN. xml file using a text editor.

#### **Figure 9: Sample OFS\_LLFP\_SCHEMA\_IN.xml File**

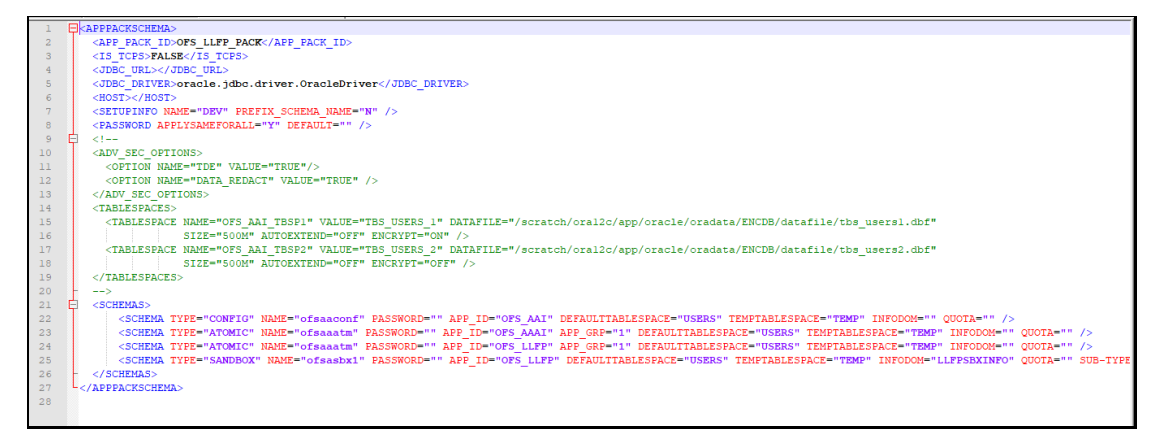

Configure the values as mentioned in the following table and save the file.

**NOTE** On successful execution of the utility, the passwords entered in the OFS\_LLFP\_SCHEMA\_IN.xml file are nullified.

**Table 23: OFS\_LLFP\_SCHEMA\_IN.xml File Parameters**

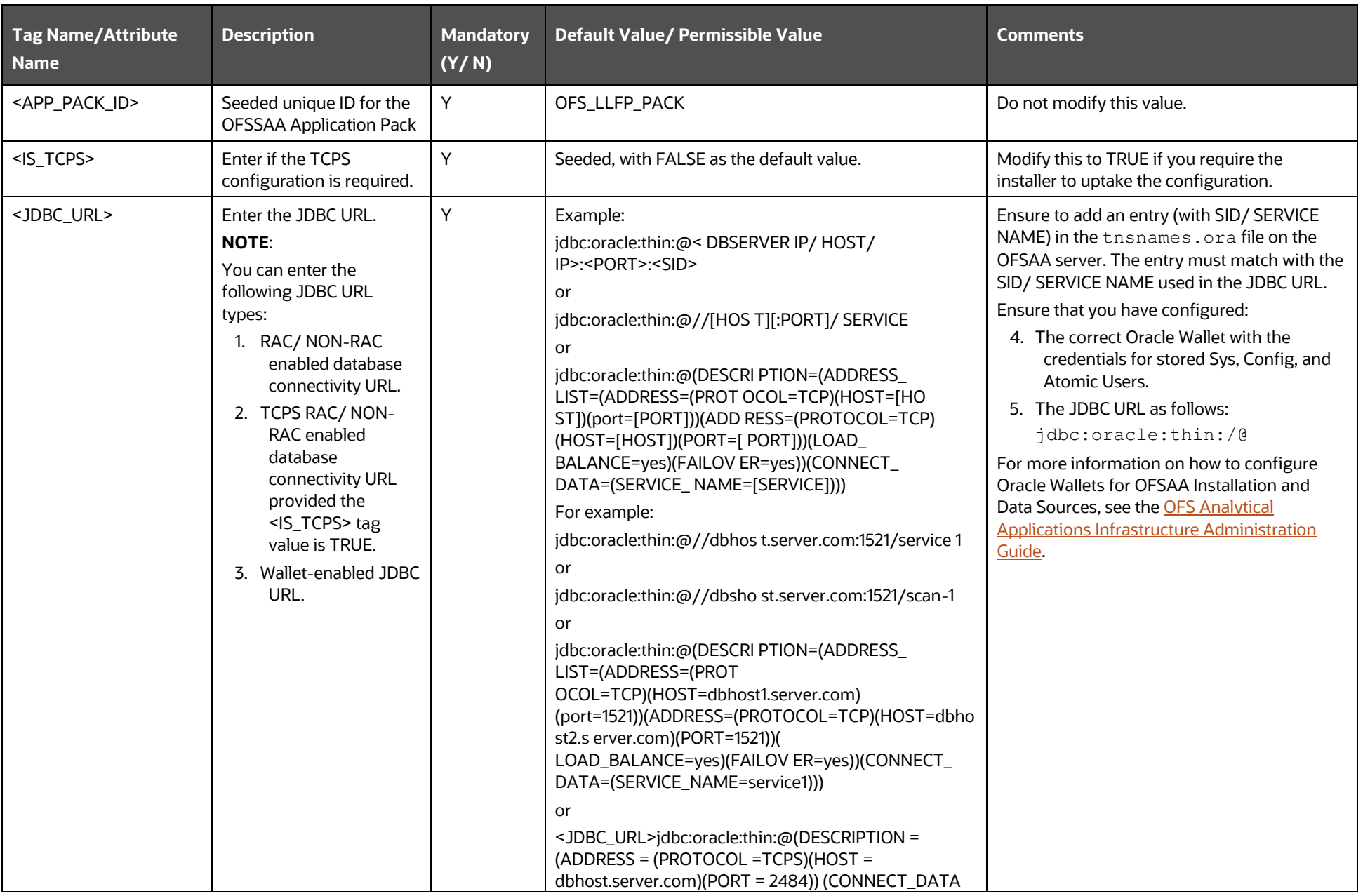

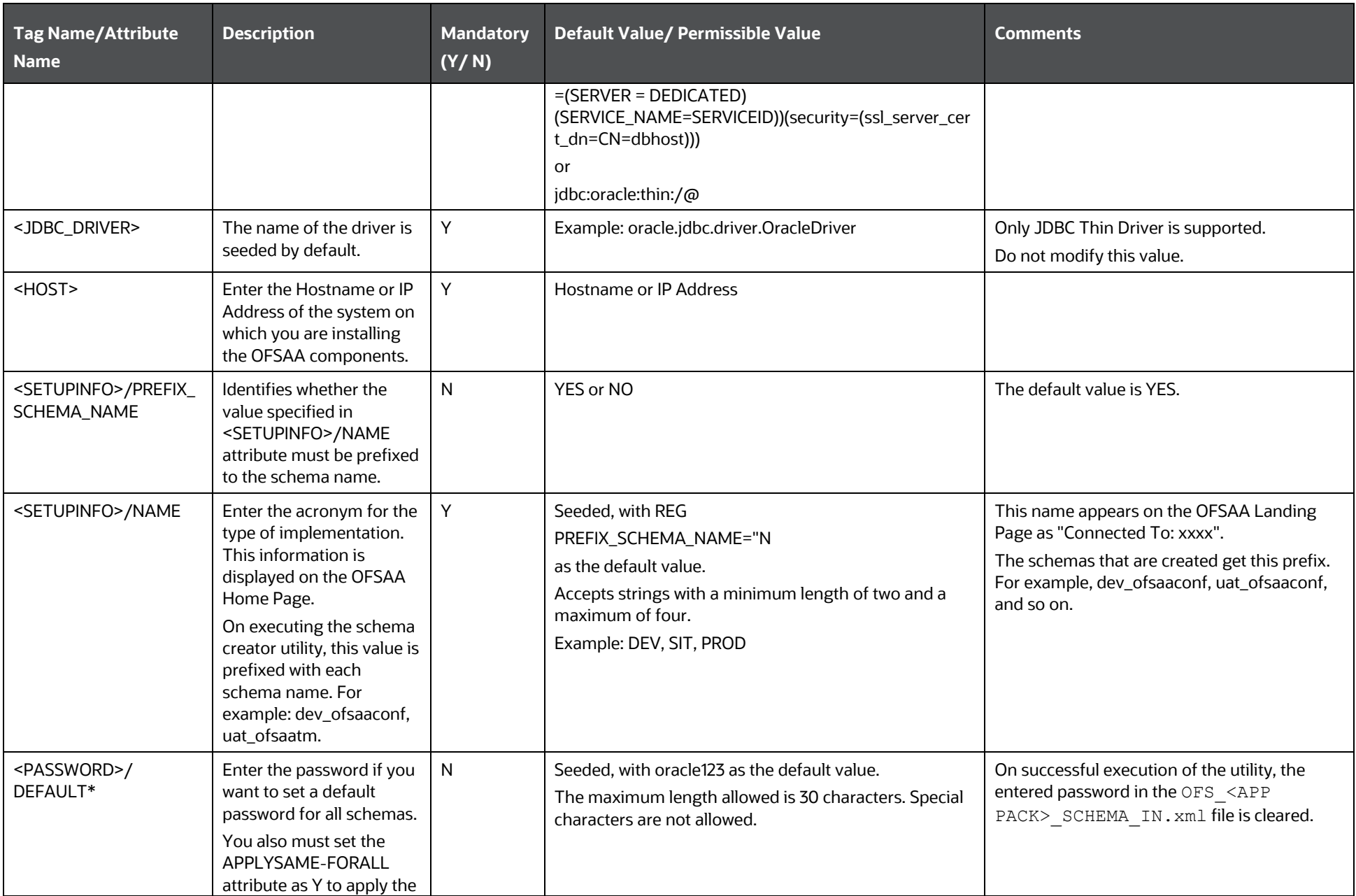

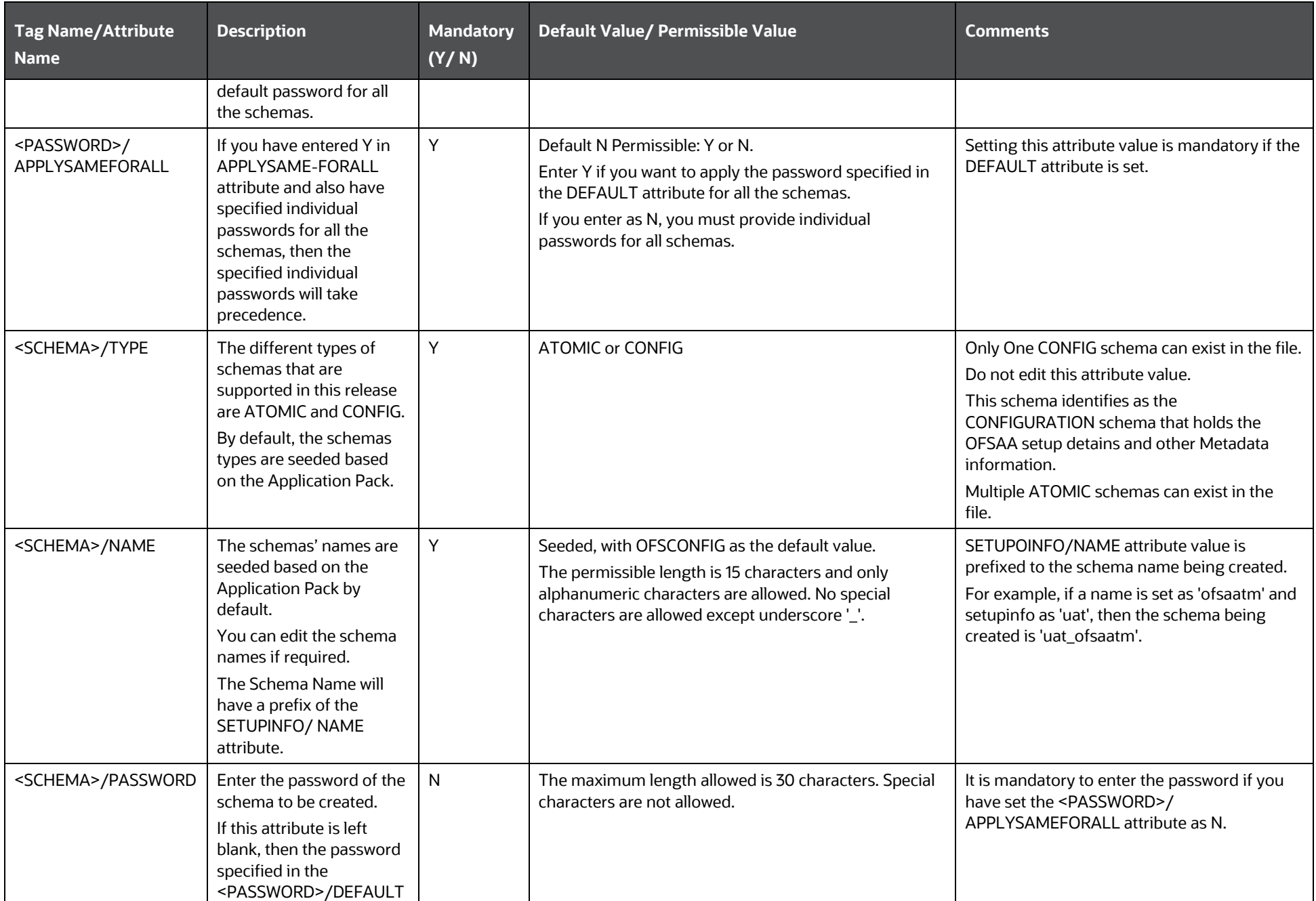

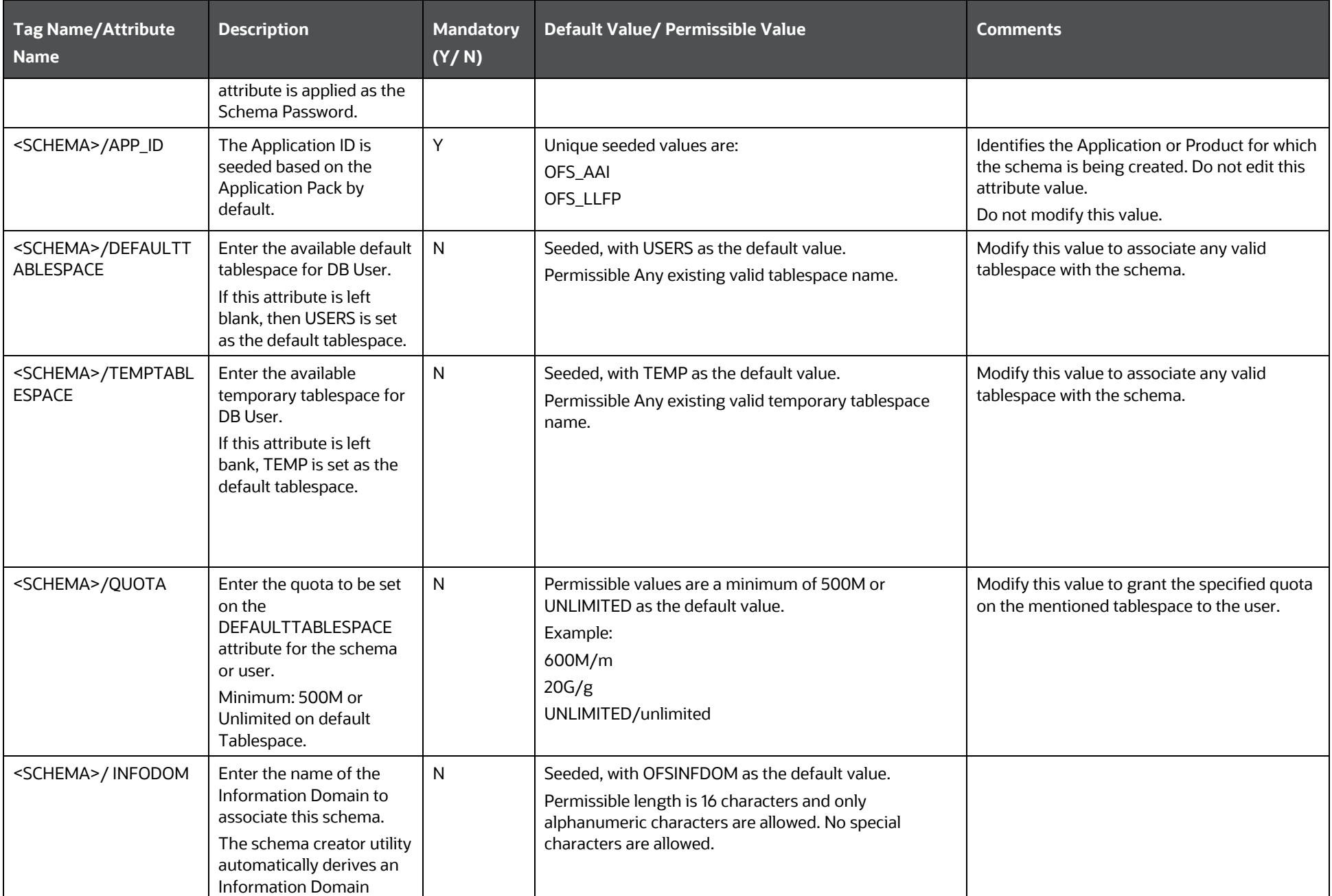

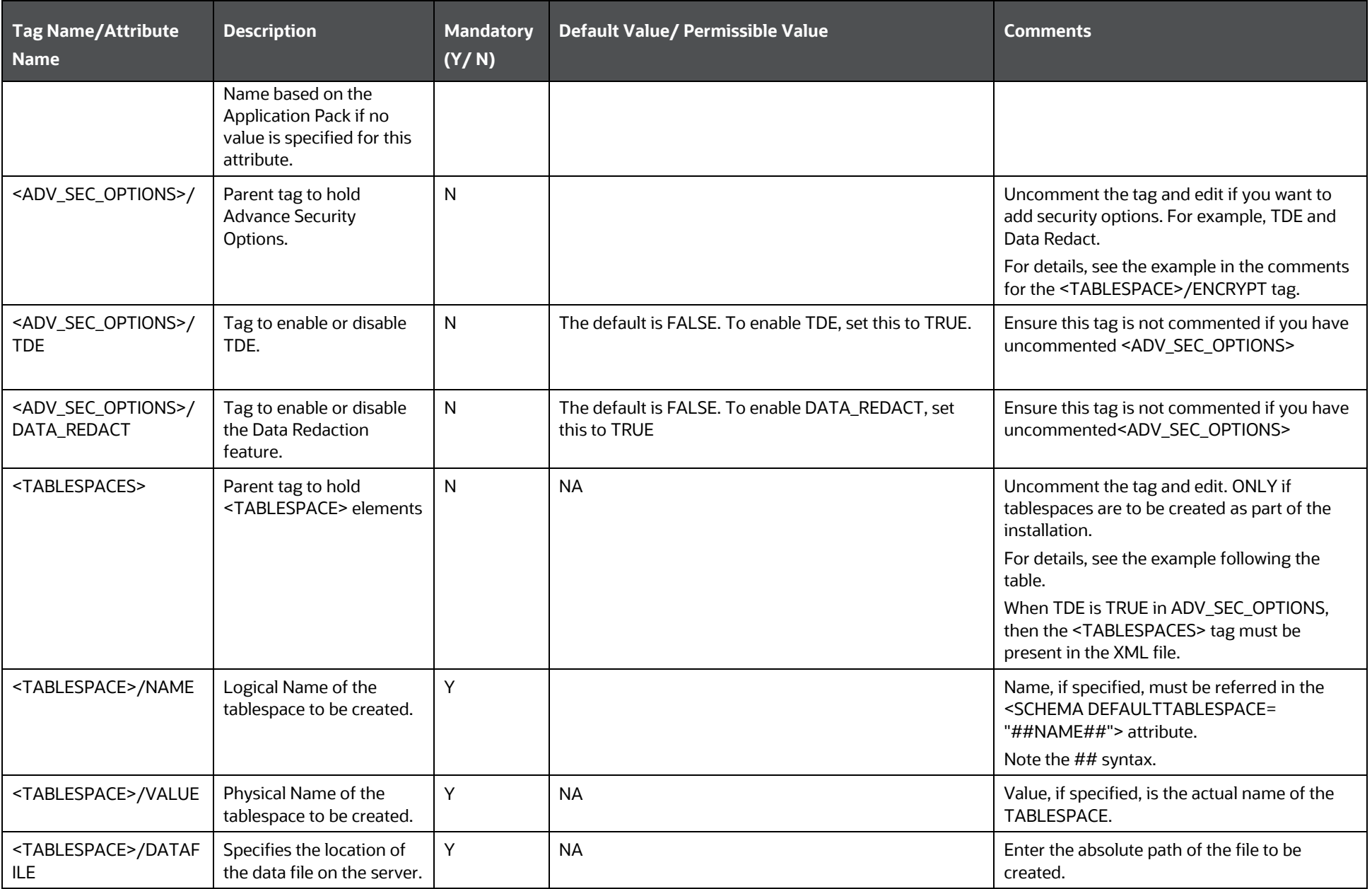

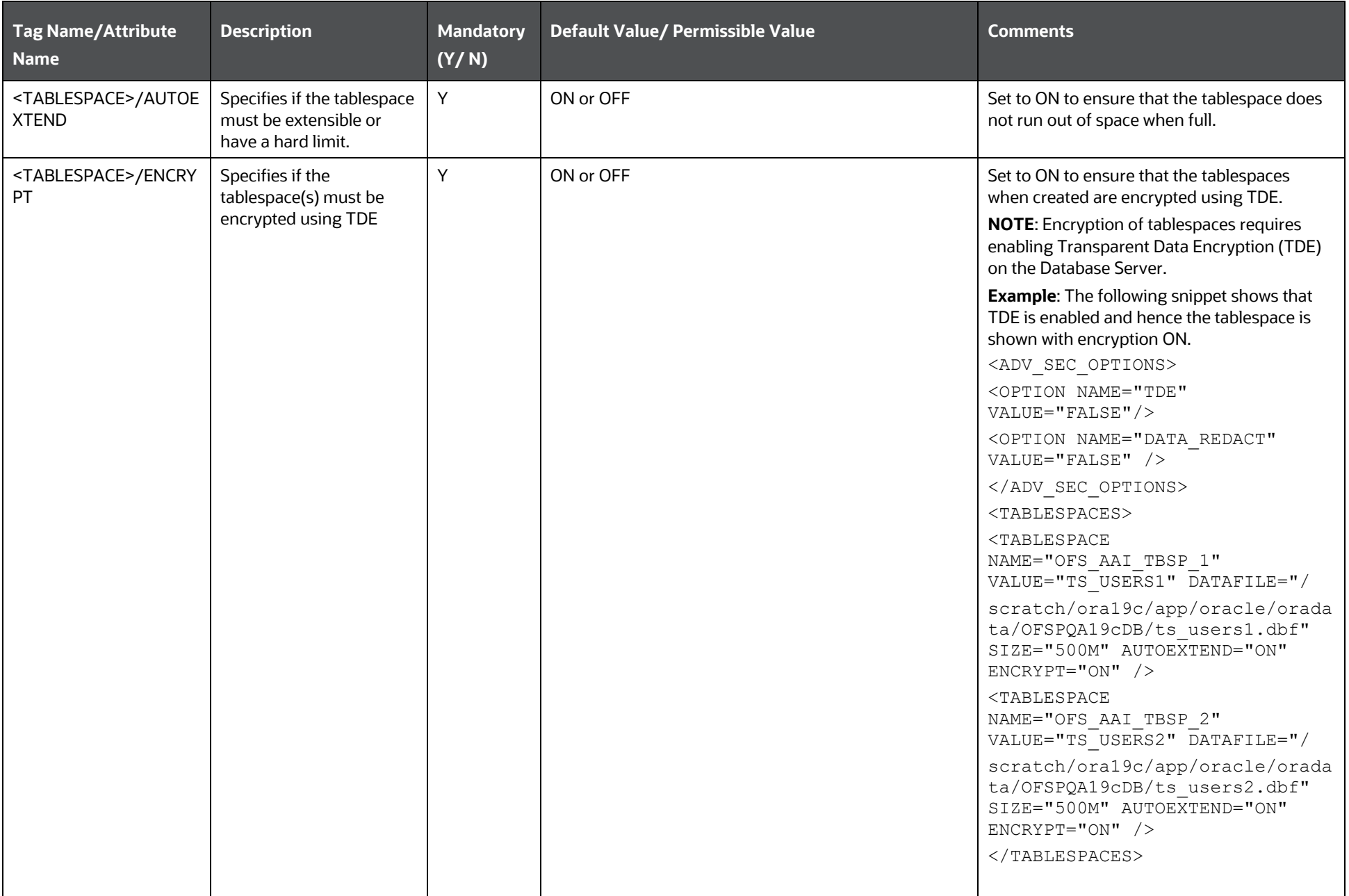

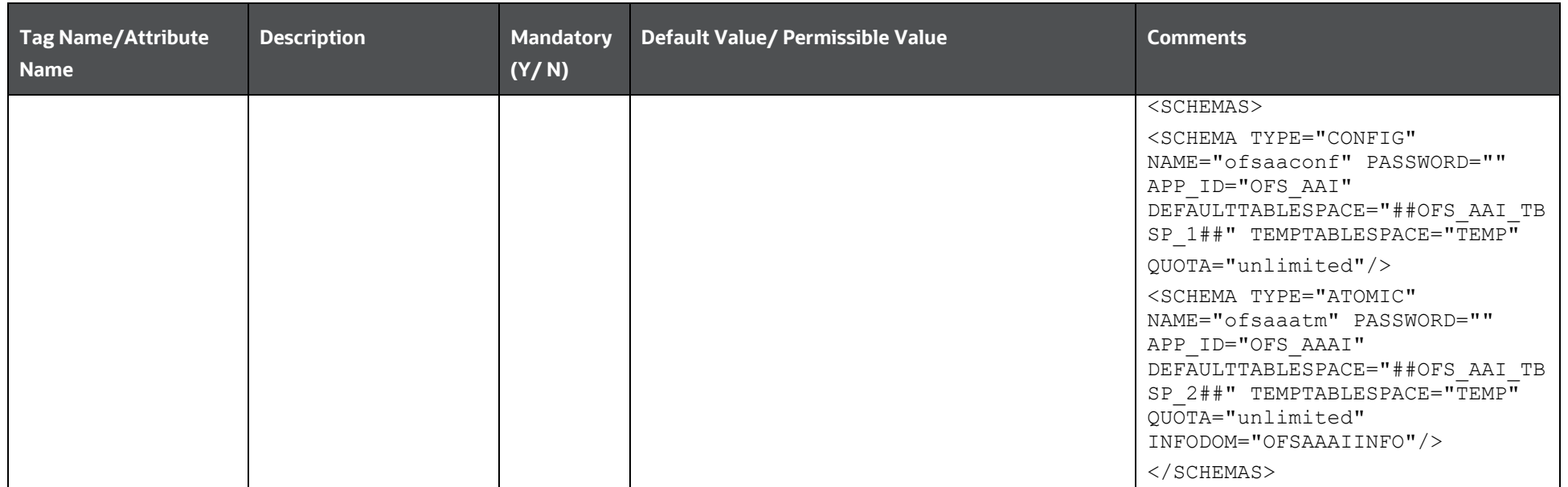

## <span id="page-47-0"></span>**6.4 Execute the Schema Creator Utility**

Depending on the option selected, select the appropriate schema creator utility execution option.

- [Execute the Schema Creator Utility in Offline Mode](#page-47-1)
- [Execute the Schema Creator Utility in Online Mode](#page-49-0)
- [Execute the Schema Creator Utility in TCPS Mode](#page-49-1)
- [Execute the Schema Creator Utility while Installing Subsequent Applications Pack](#page-51-0)

After creating the schema, proceed to [Configure the OFSAAI\\_InstallConfig.xml File.](#page-52-0)

### <span id="page-47-1"></span>**6.4.1 Execute the Schema Creator Utility in Offline Mode**

In the Offline mode, the utility generates an SQL script with all the required DDLs for Users, Objects, and Grants. This script must be executed by the DBA on the appropriate database identified for OFSAA usage. If you do not have the SYSDBA privileges, you can execute the Schema Creator Utility in Offline mode and generate the script file that contains the Schemas, Objects, and Grants information. Subsequently, an SYSDBA user can execute the script file manually. To run the OFSAA Application Pack installer in Silent mode, it is mandatory to execute the schema creator utility with the -s option.

To execute the utility in Offline mode, you must have a database user with the following GRANTS (alternatively, you can also connect as a user with SYSDBA privileges):

- SELECT ON DBA\_ROLES
- SELECT ON DBA\_USERS
- SELECT ON DBA\_DIRECTORIES
- SELECT ON DBA\_TABLESPACES
- CREATE SESSION

**NOTE** Explicit Grants to the user are required. Grants assigned through Roles are not supported.

To execute the schema creator utility in the offline mode, follow these steps:

- Log in to the system as a non-root user.
- 2. Navigate to the following path: OFS\_LLFP\_PACK/schema\_creator/bin.
- Execute the osc.sh file using the following command:

 $./$ osc.sh -s -o

The following message is displayed:

You have chosen OFFLINE mode. Triggering the utility in OFFLINE mode will generate the script. Do you wish to proceed? (Y/y or N/n).

5. Enter  $Y$  to proceed.

- Enter the DB Username with SELECT privileges.
- 7. Enter the User Password.
- The console runs the initial validation checks and displays the following message:

*You have chosen to install this Application Pack on <Name of the Atomic Schema> ATOMIC schema. Do you want to proceed? (Y or N).*

9. Enter  $Y$  to start the script generation. The following message is displayed:

You have chosen to install this Application Pack on <Name of the Infodom>. Do you want to proceed? (Y or N).

On successful execution of the schema creator utility, the console displays the following status message:

Schema Creator executed successfully. Please execute

scratch/ofsaaapp/OFS\_LLFP\_PACK/schema\_creator/sysdba\_output\_scripts.sql before proceeding with the installation.

**NOTE** If there are any errors during the SQL script execution, reconfigure the OFS\_LLFP\_SCHEMA\_IN.xml, and repeat steps in this procedure to execute the utility. This regenerates the scripts with the correct information.

- 10. Navigate to the OFS LLFP PACK/schema creator directory.
- 11. Log in to SQLPLUS as a user having SYSDBA Privileges.
- 12. Execute the sysdba output  $scripts.sq1$  file using the following command:

SQL>@sysdba\_output\_scripts.sql

Alternatively, you can copy the sysdba output scripts.sql file and SOLScripts directory to a remote server and execute the sysdba output scripts.sql file, after providing appropriate execute permissions.

13. Make a TNS entry for the new users created. For details, see Add the TNS entries in [TNSNAMES.ORA file](#page-72-0) section.

> **NOTE** See the sysdba output scripts.log file for execution status. If there are any errors, contact [My Oracle Support.](https://support.oracle.com/) If there are no errors in the execution, the log file is empty.

As a result of this task, the OFS LLFP SCHEMA OUTPUT. XML file is generated. Do not modify this file. After creating the schema, proceed to [Configure the OFSAAI\\_InstallConfig.xml File](#page-52-0) section.

### <span id="page-49-0"></span>**6.4.2 Execute the Schema Creator Utility in Online Mode**

In Online mode, the utility connects to the database and executes the DDLs for Users, Objects, and Grants. If you have SYSDBA privileges you can execute the Schema Creator Utility in Online mode and thereby create the Users, Objects, and Grants during the execution process. To execute the utility in the Online mode, you must connect as <User> AS SYSDBA.

If you want to run the OFSAA Application Pack Installer in Online mode, it is mandatory to execute the schema creator utility with the -s option.

To execute the utility with the -s option in online mode, follow these steps:

- 1. Edit the file OFS\_LLFP\_PACK/schema\_creator/conf/OFS\_LLFP\_SCHEMA\_IN.xml in a text editor. See [Configure the OFS\\_LLFP\\_SCHEMA\\_IN.xml File](#page-39-0) section for values to modify in the XML file.
- 2. Execute the utility with -s option. For Example:  $./$  osc.sh -s
- Make a TNS entry for the new users created. For details, see [Add the TNS entries in](#page-72-0)  [TNSNAMES.ORA file.](#page-72-0)

The following message is displayed:

You have chosen ONLINE mode. Triggering the utility in ONLINE mode will execute the DDLs directly on the Database. Do you wish to proceed? (Y/y or N/n).

- 4. Enter *Y* to proceed.
- 5. The following message is displayed:

You have chosen to install this application pack on INFODOM "<INFODOM\_NAME>". Do you wish to proceed? (Y/y or N/n).

- 6. Enter *Y* to proceed.
- 7. After Schema creation is successful, proceed to Configure the OFSAAI InstallConfig.xml File.

As a result of this task is the OFS\_LLFP\_SCHEMA\_OUTPUT. XML file is generated. Do not modify this file.

### <span id="page-49-1"></span>**6.4.3 Execute the Schema Creator Utility in TCPS Mode**

If you intend to run the OFS LLFP Installer in TCPS mode, it is mandatory to execute the schema creator utility with the -s option and in online mode.

#### **Prerequisite:**

Configure the Oracle Wallet with trusted certificates between the DB Server with TCPS configured and the DBClient to enable communication through the SSL protocol.

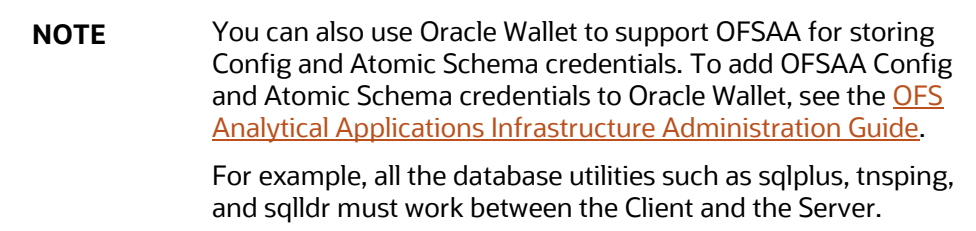

To execute the utility, follow these steps:

- 1. Edit the file OFS\_LLFP\_PACK/schema\_creator/conf/OFS\_LLFP\_SCHEMA\_IN.xml in the text editor. See the tables in th[e Configure the OFS\\_LLFP\\_SCHEMA\\_IN.xml File](#page-39-0) section for values to modify in the XML file.
- Execute the utility with -s option.

```
./osc.sh -s TCPS <WALLET HOME>
For example: $ ./osc.sh -s TCPS /scratch/oraofss/wallet
```
#### **Figure 10: Schema Creation in the TCPS Mode**

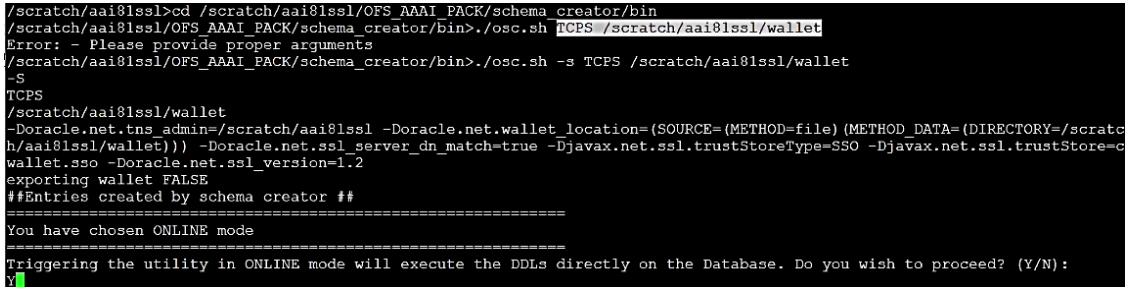

3. The following message is displayed:

*Triggering the utility in ONLINE mode will execute the DDLS directly on the Database. Do you wish to proceed? (Y/y or N/n).*

- 4. Enter  $Y$  to proceed.
- 5. The following message is displayed:

You have chosen to install this application pack on "<ATOMIC\_SCHEMA\_NAME>" ATOMIC schema. Do you wish to proceed? (Y/y or N/n).

**Figure 11: Schema Creation in the TCPS Mode – Install on Atomic Schema**

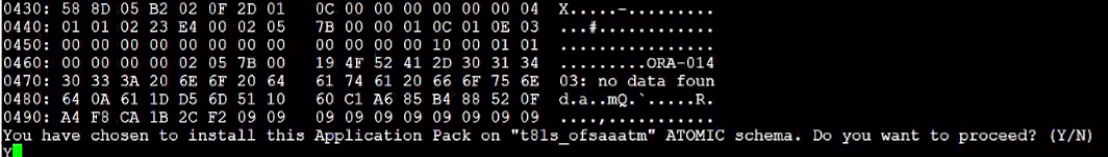

6. Enter  $Y$  to proceed.

**Figure 12: Schema Creation in the TCPS Mode**

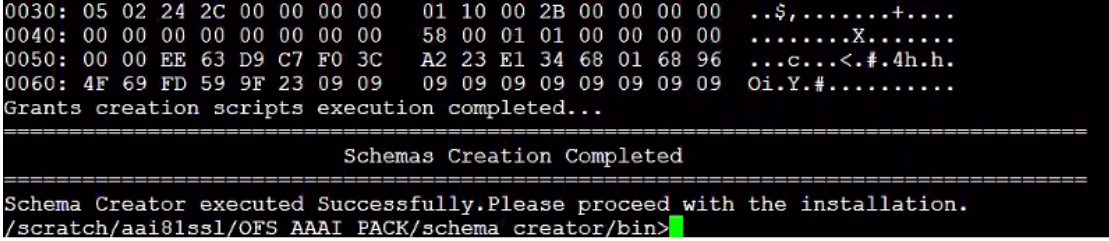

The result of this task is that the OFS\_LLFP\_SCHEMA\_OUTPUT. XML file is generated. Do not modify this file.

7. After Schema creation is successful, proceed to [Configure the OFSAAI\\_InstallConfig.xml File](#page-52-0) section.

### <span id="page-51-0"></span>**6.4.4 Execute the Schema Creator Utility while Installing Subsequent Applications**

**NOTE** If upgrading the App on App, you must provide the same schema details you provided earlier

When executing the schema creator utility during the installation of a subsequent application, you can choose to install the pack either on the same Information Domain and the same Atomic Schema of the existing application pack or on a new Information Domain and the same Atomic Schema of the existing application pack. You can execute the schema creator utility either in Online or Offline mode.

, The following is an example of executing the schema creator utility while installing OFS Loan Loss Forecasting and Provisioning over an existing Application Pack in an offline mode:

- 1. Edit the file OFS\_LLFP\_PACK/schema\_creator/conf/OFS\_LLFP\_SCHEMA\_IN.xml in a text editor. See the [Configure the OFS\\_LLFP\\_SCHEMA\\_IN.xml File](#page-39-0) section for values you must modify in the XML file.
- 2. Execute the utility with -s option. For Example:  $1/0.05$  c  $1/0.5$  and  $-5$

After successful schema creation, execute the sysdba\_output\_scripts.sql file

**NOTE** You must use the same config schema user name as the previous application pack.

- The utility identifies the application packs that are already installed on the current OFSAA setup and displays the following on the console:
	- Atomic schema of the existing application pack
	- **Information Domain Name of the existing pack**
	- List of installed application packs
- 4. Enter Y or y to start the schema creation.
- 5. If you enter N or n, the list of Atomic Users is displayed.
- 6. Select the Atomic User on which you want to install the application pack.
- 7. Make a TNS entry for the new users created. For details, see Add the TNS entries in [TNSNAMES.ORA file](#page-72-0) section.

On successful execution of schema creator utility, the console displays the following status message:

Success. Please proceed with the installation.

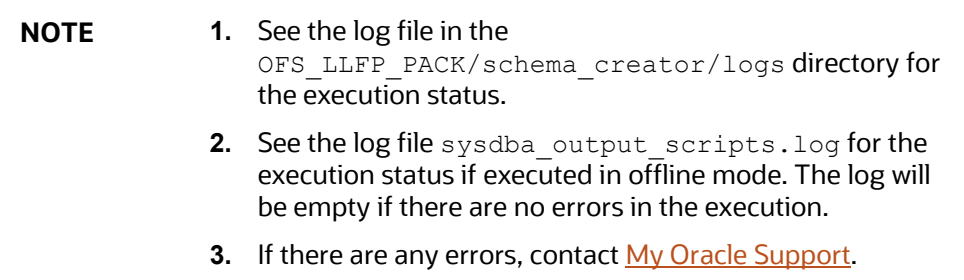

## <span id="page-52-0"></span>**6.5 Configure the OFSAAI\_InstallConfig.xml File**

To configure the OFS\_InstallConfig.xml file, follow these steps:

- 1. Navigate to the OFS\_LLFP\_PACK/OFS\_AAI/conf/ directory.
- 2. Open the OFSAAI InstallConfig.xml file in a text editor.
- 3. Configure the OFSAAI InstallConfig.xml file as mentioned in the following table.

You must manually set the InteractionVariable parameter values as mentioned in the table. If a value is not applicable, enter NA. Ensure that the value is not entered as NULL.

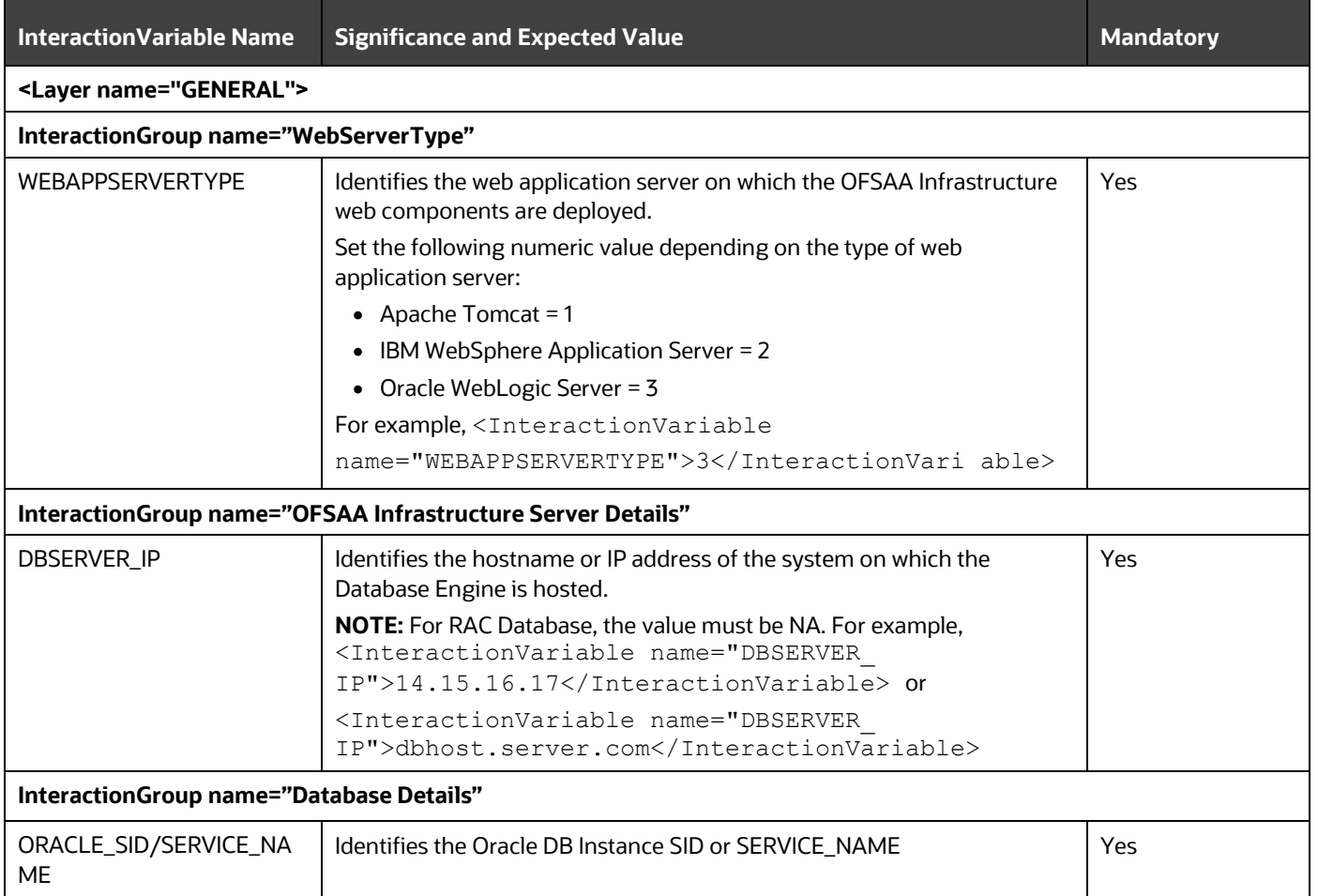

**Table 24: OFSAAI\_InstallConfig.xml file Parameters**

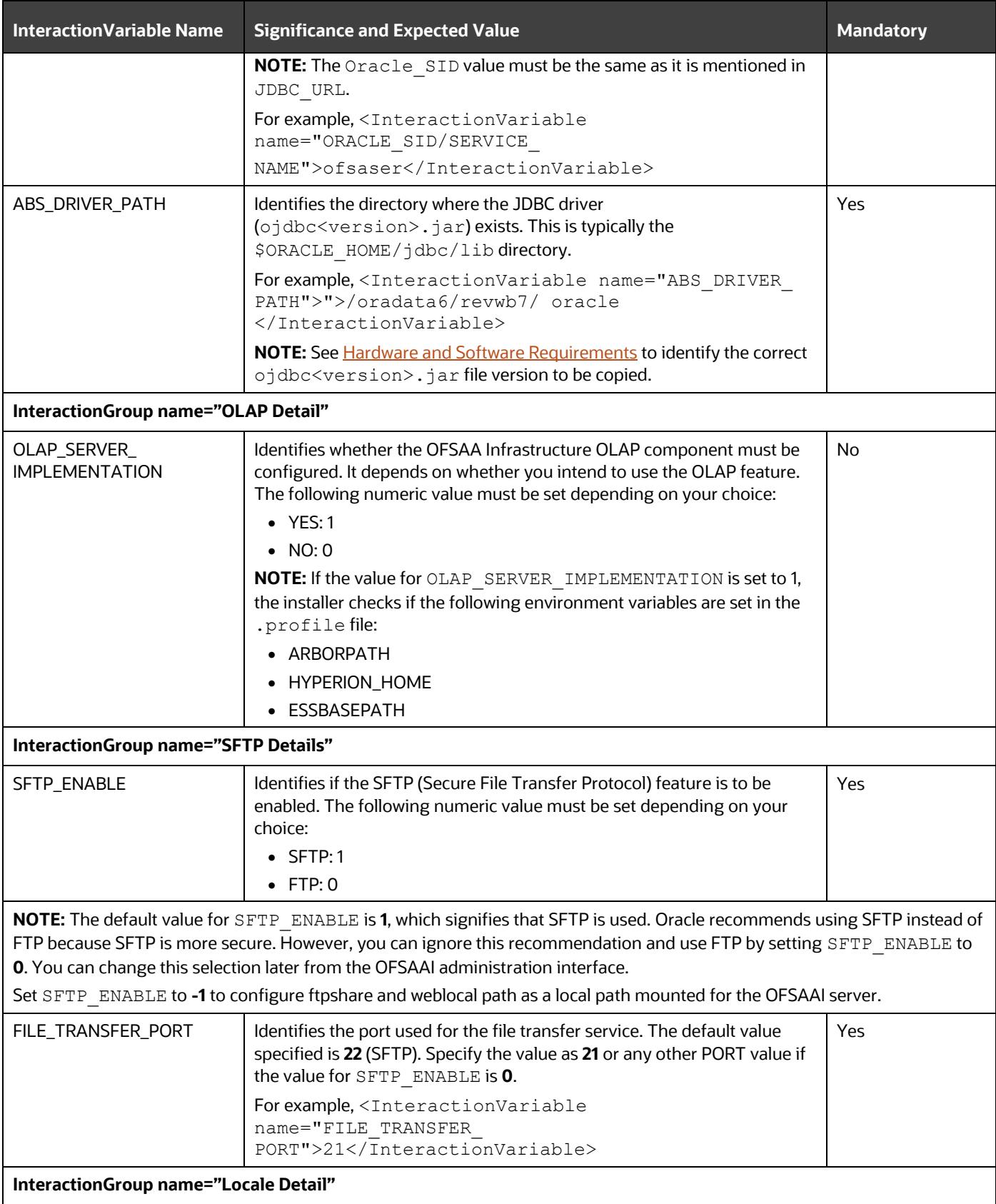

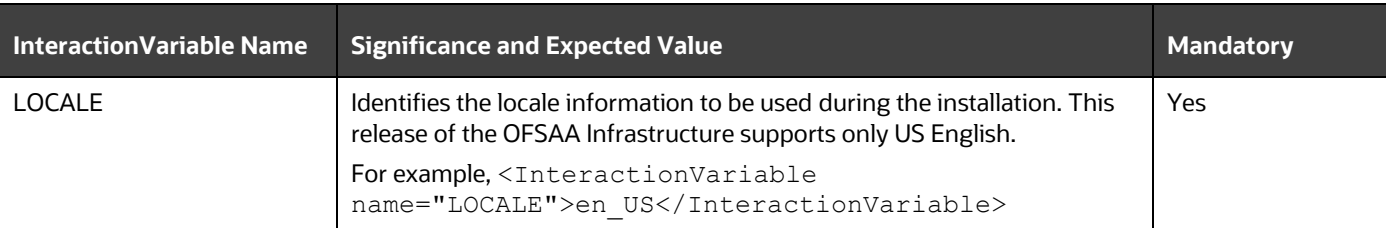

#### **InteractionGroup name="OFSAA Infrastructure Communicating ports"**

**NOTE:** The following ports are used internally by the various OFSAA Infrastructure services. The default values mentioned are set in the installation. If you intend to specify a different value, update the parameter value accordingly, ensure that the port value is in the range 1025 to 65535, and the respective port is enabled.

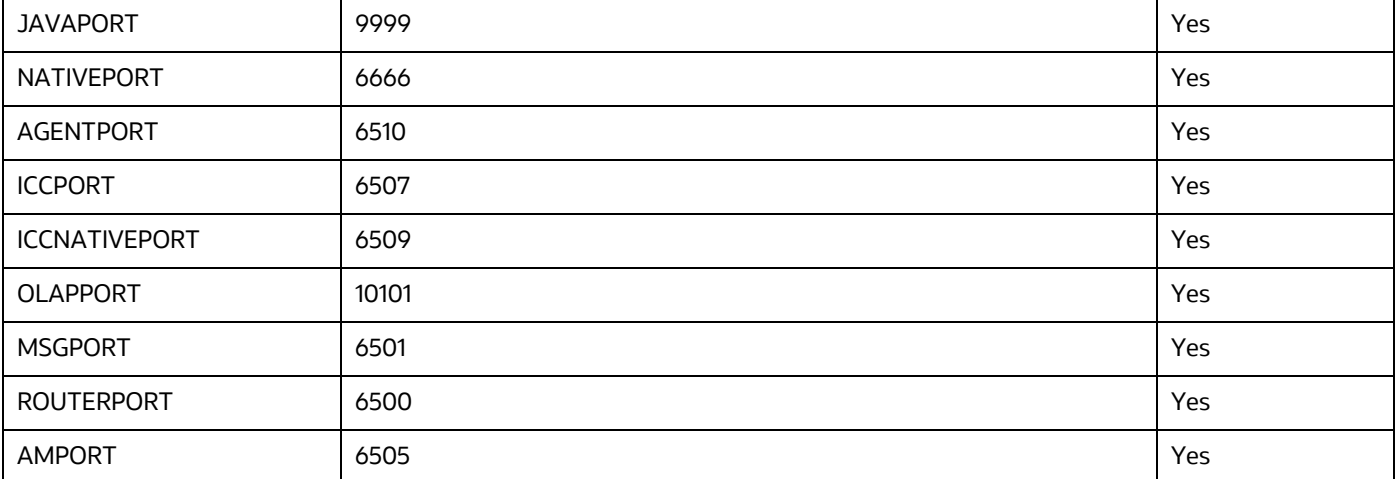

#### **InteractionGroup name="Web Details"**

**NOTE:** If the value for HTTPS\_ENABLE is set to **1**, ensure that you have a valid certificate available from a trusted CA and it is configured on your web application server.

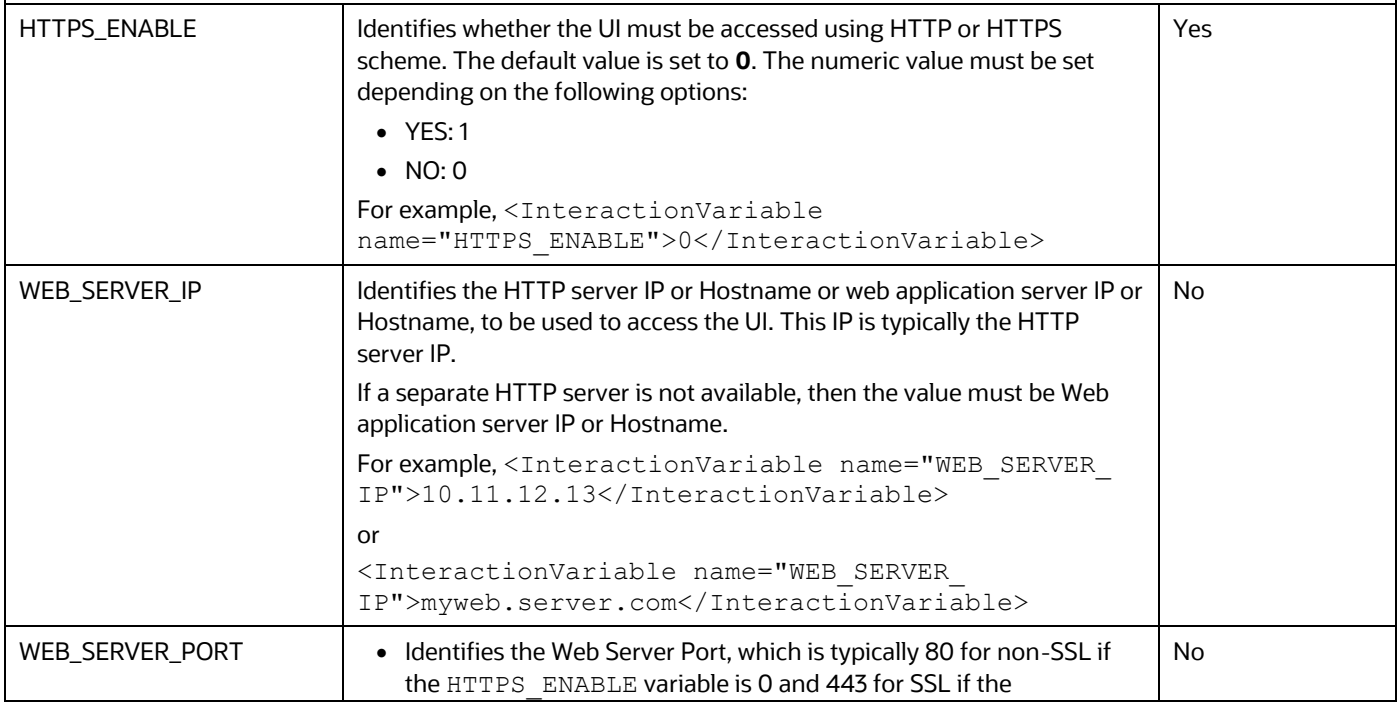

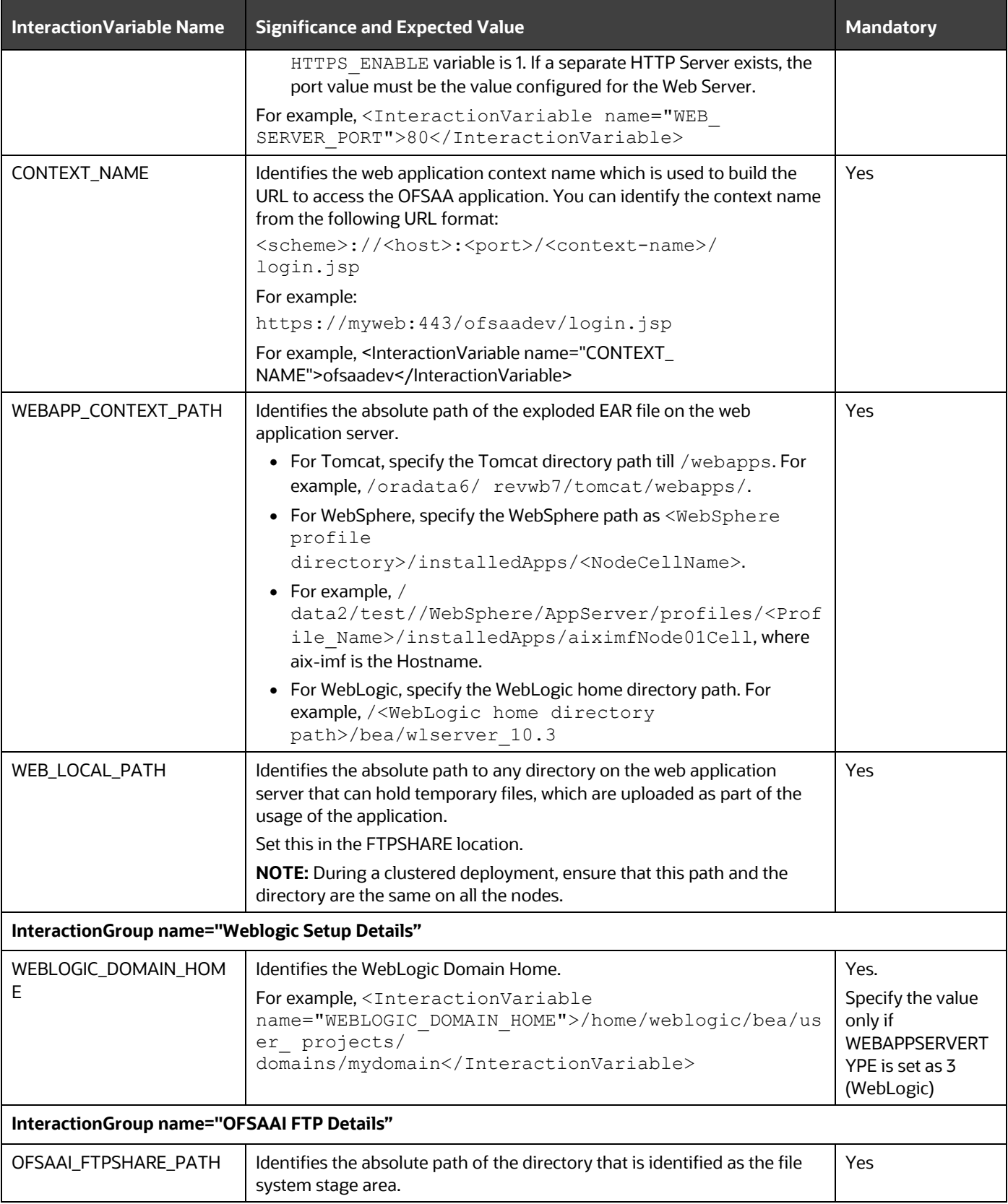

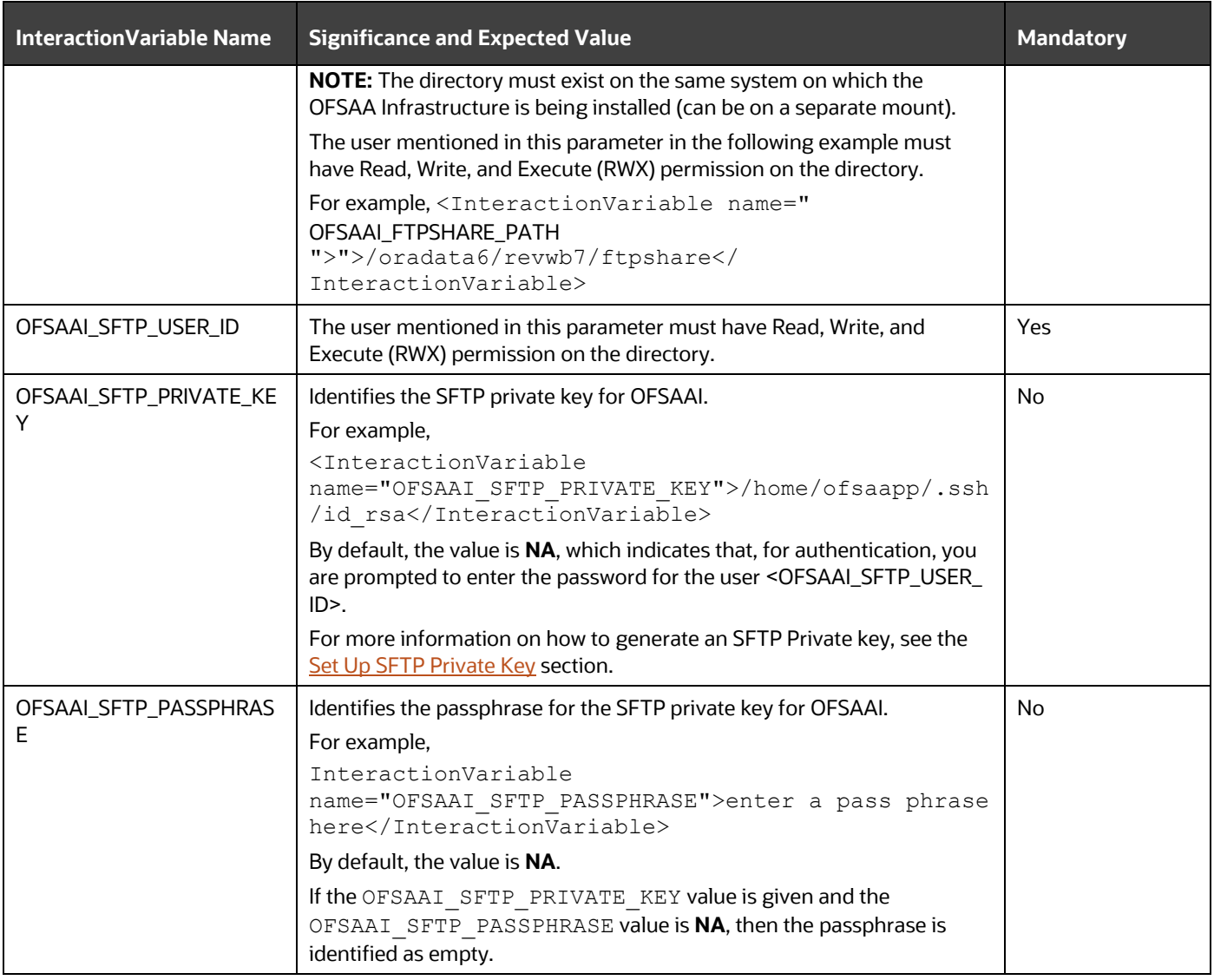

### <span id="page-56-0"></span>**6.5.1 Set Up the SFTP Private Key**

Log in to OFSAA UNIX user using the Putty tool, where you plan for installation and generate a pair of authentication keys using the ssh-keygen command. If required, set a passphrase. Otherwise, the OFSAAI\_SFTP\_PASSPHRASE tag must be set to NA.

To generate a private key, enter the commands as shown:

```
ssh-keygen -t rsa
Generating public/private rsa key pair.
Enter file in which to save the key (/home/ofsaapp/.ssh/id_rsa):
Created directory '/home/ofsaapp/.ssh'.
Enter passphrase (empty for no passphrase):
Enter the same passphrase again:
```
Your identification has been saved in /home/ofsaapp/.ssh/id rsa. Your public key has been saved in /home/ofsaapp/.ssh/id rsa.pub. The key fingerprint is: 3e:4f:05:79:3a:9f:96:7c:3b:ad:e9:58:37:bc:37:e4 ofsaapp@OFSASERVER:~> cat /home/ofsaapp/.ssh/id\_rsa.pub >> /home/ofsaapp/.ssh/authorized\_keys

Ensure the following permissions exist for the given directories:

- permissions of .ssh must be 700
- permissions of .ssh/authorized\_keys must be 640
- permission of .ssh/id\_rsa must be 400
- Permission of UNIX User created must be 755

## <span id="page-57-0"></span>**6.6 Install the Oracle Financial Services Loan Loss Forecasting and Provisioning Application Pack**

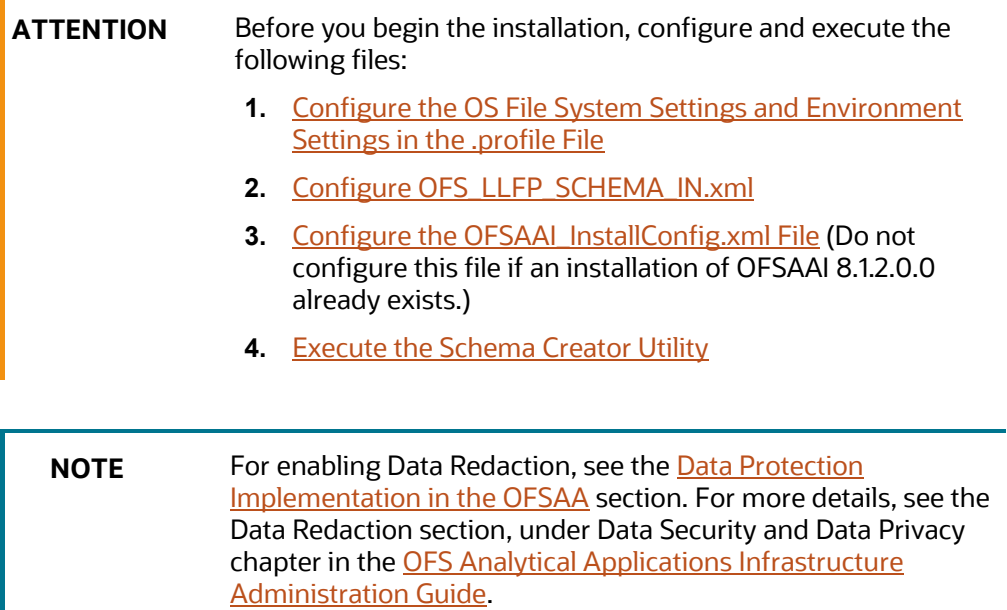

### **6.6.1 Installation**

To install the Oracle Financial Services Loan Loss Forecasting and Provisioning Application Pack, follow these steps:

**NOTE** The OFS LLFP application contains two Erwin data model files. If you are uploading the model outside of the installation and if ECL computation is required for reinsurance receivables merge the OFS LLFP Datamodel and OFS LLFPI Datamodel (Insurance Model) data models before you begin the installation.

- Log in to the system as a non-root user.
- 2. Identify a directory for installation and set the same in the user  $\cdot$  profile file as follows:

```
FIC HOME=<OFSAA Installation Directory>
export FIC_HOME
```
- Execute the user .profile file.
- 4. Navigate to the OFS LLFP PACK directory.
- 5. Rename the OFS\_LLFP\_PACK/schema\_creator/conf/OFS\_LLFP\_SCHEMA\_IN.xml.Template file to OFS\_LLFP\_PACK/schema\_creator/conf/OFS\_LLFP\_SCHEMA\_IN.xml.
- 6. Execute the schema creator utility with the  $-s$  option.
- 7. Navigate to the path OFS\_LLFP\_PACK/conf/OFS\_LLFP\_PACK.xml, and enter YES in the enable tag for OFS AAI and OFS AAAI.
- 8. From Release 8.1.0.0.0 onwards, LLFP supports a single Silent.template file available in the path OFS\_LLFP\_PACK/appsLibConfig/conf. The Silent.template file is populated with default values. Ensure to modify the template in the directory. Create a copy of this file and rename it as Silent.props.
- Ensure to modify the template in the directory. Create a copy of this file and rename the copy as Silent.props.
- 10. Installation is achieved through the properties file ( $Silent.png$ ) that must be updated with proper values, before attempting to install using silent mode. Edit the parameters in the Silent.props file and specify the parameters as per the requirements.

The following table lists all the properties that must be specified:

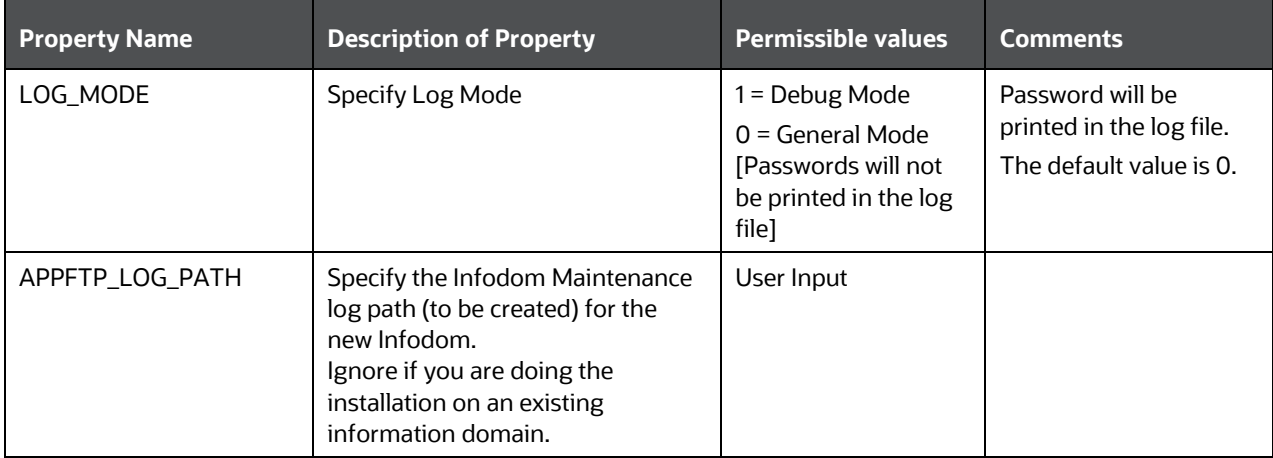

#### **Table 2: Parameters for the Silent.props File**

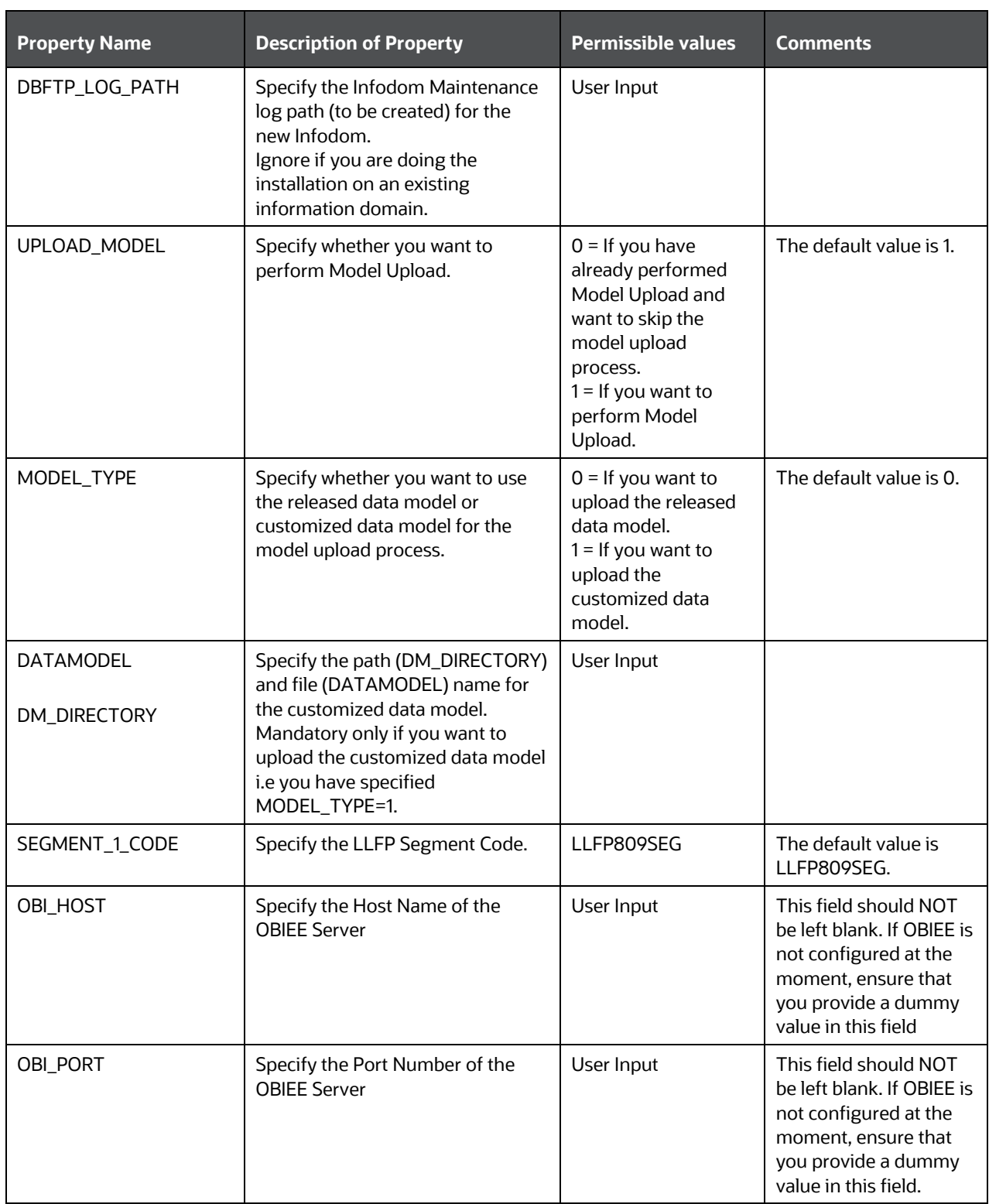

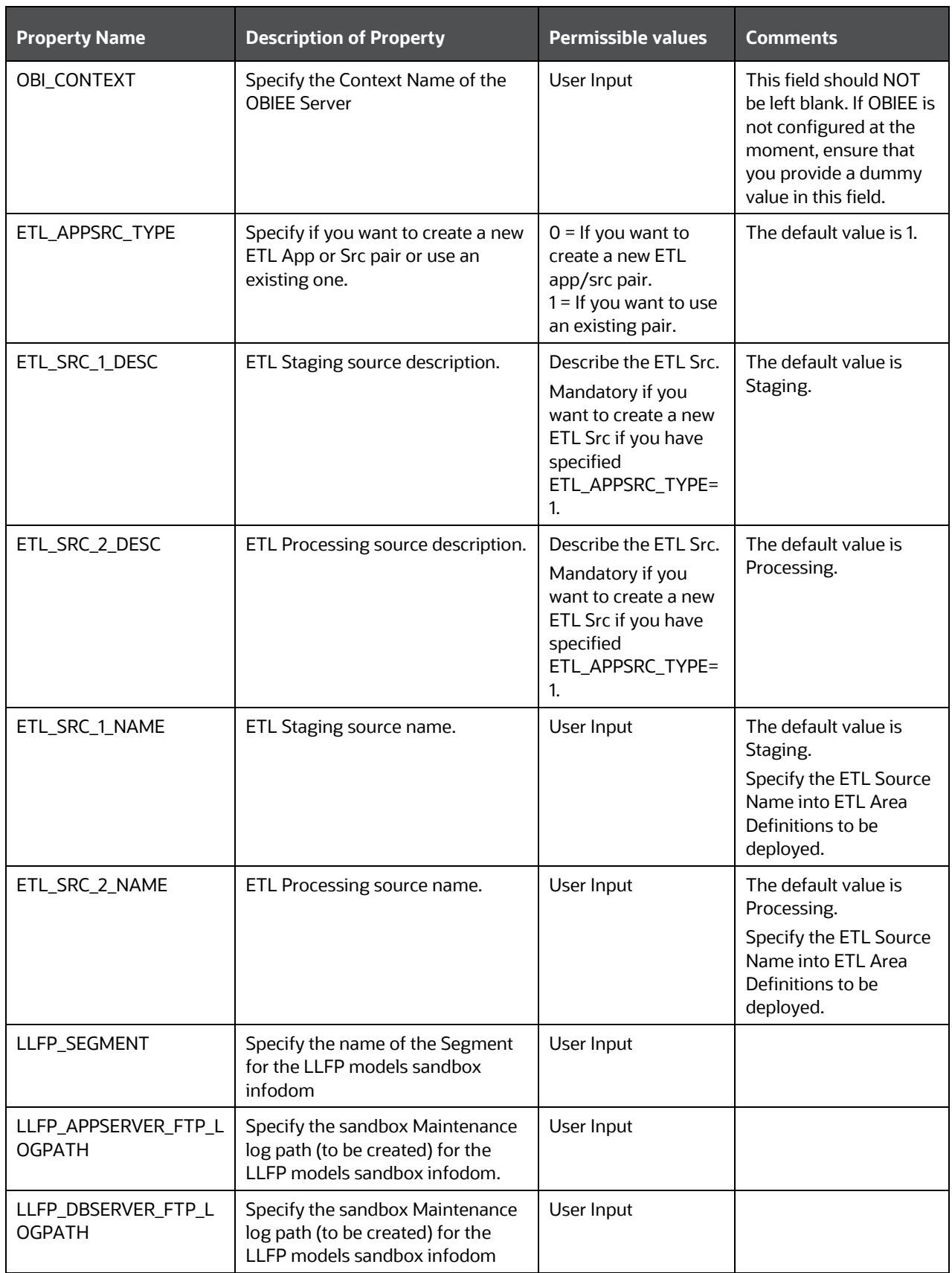

Enter the following command in the console to execute the application pack installer with the Silent option.

./setup.sh SILENT

- 12. The installer proceeds with Pre-Installation Checks.
- Enter the OFSAA Processing Tier FTP or SFTP password value and proceed, when prompted in the command prompt.

#### **Table 25: Console Prompt: Enter the OFSAA Processing Tier FTP/SFTP Password**

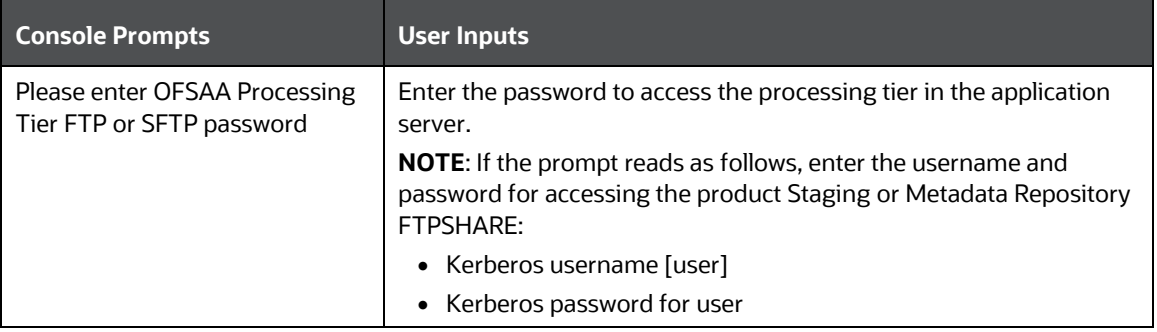

- The process displays the OFSAA License. Enter **Y** and proceed.
- 15. The installer installs the AAI application.
- After the platform is installed, the Oracle Financial Services Loan Loss Forecasting and Provisioning installation begins.
- After Data Model Upload is complete, verify the installation logs in the log directories mentioned in the [Verify the Log File](#page-62-0) Information section.
- After successful LLFP application installation, the WAR file is generated and all the servers are verified and the installation complete message is displayed.
- The OFSAA Infrastructure installation performs a post-install health check automatically on the successful installation of the product.
- 20. On completion of the installation, verify the installation log files mentioned in the Verify the Log File [Information](#page-62-0) section.
- 21. Apply the mandatory patches mentioned in the [Mandatory Patches](#page-34-0) section.
- If the OFS MMG patch (**33672339**) has been applied, then to access the models in the UI:
	- Log in as a sysadmin.
	- b. Navigate to Identity Management, User User Group Role Map
	- Map the Roles LLFP MODELLER and LLFP LGD MODELLER for the user LLFP Application Analyst Group to access Models.

#### **Figure 13: Remap the LLFP Modeler Role**

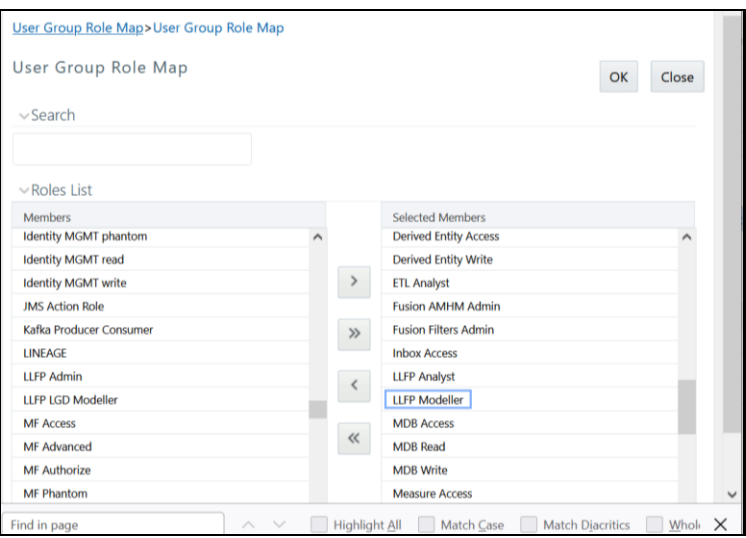

**Figure 14: Remap the LLFP LGD MODELLER Role**

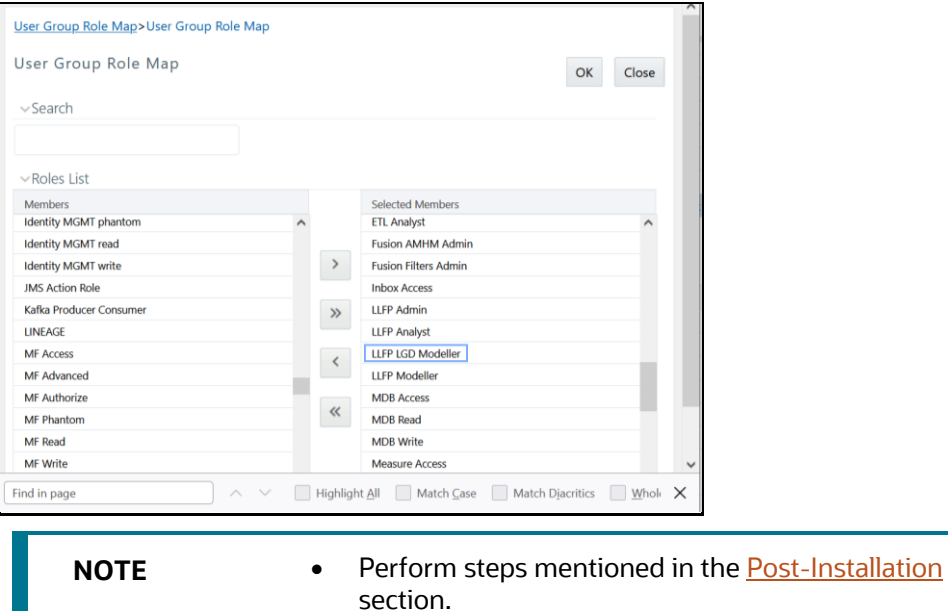

• Ensure that the OFS\_LLFP\_PACK installer directory with its contents is preserved, for enabling additional products in the future.

### <span id="page-62-0"></span>**6.6.2 Technical Documents**

See the **Components for Oracle Financial Services Loan Loss Forecasting and Provisioning 8.1.x (Tech Metadata, Business Metadata,Process Metadata, Run Chart, and Data Difference Sheets)** (Doc ID [2696527.1\)](https://support.oracle.com/epmos/faces/DocumentDisplay?_afrLoop=351053593039141&parent=AWIZ_SUBMIT&id=2696527.1&_afrWindowMode=0&_adf.ctrl-state=tvz43x7yc_4)

### **6.6.3 Verify the Log File Information**

See the following logs files for more information:

- See the log files in the locations, for OFS Loan Loss Forecasting and Provisioning installation.
- See the log file (or files) in the OFS\_LLFP\_PACK/OFS\_AAI/logs/directory for the Infrastructure installation log.
- See the OFSAAInfrastucture Install.log file located at the \$FIC HOME directory for the Infrastructure installation log.
- See the pack.install log file in the OFS LLFP\_PACK/logs directory.
- In the log file in the OFS\_LLFP\_PACK/OFS\_LLFP/logs directory, ignore the error *ORA-00942: table or view does not exist* for the llfp\_reinsurance\_ratings\_views.sql file if the reinsurance model has not been uploaded.

# <span id="page-64-0"></span>**7 Post-installation**

On successful installation of the Oracle Financial Services LLFP application pack, follow the postinstallation procedures mentioned in [Post-installation Checklist.](#page-64-1)

> **NOTE** You must clear the application cache before deploying the Application Pack web archive file. This applies to all web servers (WebSphere, WebLogic, Tomcat). For more information, see the [Clear Application Cache](https://docs.oracle.com/cd/F29631_01/PDF/8.1.0.x/8.1.0.0.0/OFS_AAAI_Installation_Guide_8.1.0.0.0.pdf#ConAppCac) section.

#### **Topics**:

- [Post-installation Checklist](#page-64-1)
- Patch Oracle Financial Services Loan Loss Forecasting and Provisioning
- [Backup the OFS\\_LLFP\\_SCHEMA\\_IN.xml, OFS\\_LLFP\\_SCHEMA\\_OUTPUT.xml, and Silent.props Files](#page-66-0)
- [Stop the Infrastructure Services](#page-67-0)
- [Create and Deploy the EAR/WAR Files](#page-68-0)
- [Build EAR or WAR file once and Deploy Across Multiple OFSAA Instances](#page-69-0)
- **[Start the Infrastructure Services](#page-69-1)**
- [Access the OFSAA Application](#page-69-2)
- [OFSAA Landing Page](#page-71-0)
- [Configure Tomcat](#page-71-1)
- [Configure Data Source](#page-72-1)
- [Configure the excludeURLList.cfg File](#page-73-1)
- [Data Protection Implementation in OFSAA](#page-73-0)
- [Users and Roles](#page-73-2)
- [Configuring the Sandbox](#page-73-3)
- [Configuring OBIEE for Loan Loss Forecasting and Provisioning](#page-73-3)

## <span id="page-64-1"></span>**7.1 Post-Installation Checklist**

You can use this checklist to have a glance at everything that you will be doing post-installing this application. The link provided in each step takes you to a section either within this document or to another referenced document.

**NOTE** See the *Post-Installation* section in the [OFS AAI Release](https://docs.oracle.com/cd/F29631_01/PDF/8.1.0.x/8.1.0.0.0/OFS_AAAI_Installation_Guide_8.1.0.0.0.pdf)  8.1.2.0.0 [Installation and Configuration Guide](https://docs.oracle.com/cd/F29631_01/PDF/8.1.0.x/8.1.0.0.0/OFS_AAAI_Installation_Guide_8.1.0.0.0.pdf) to complete the following checklist procedures.

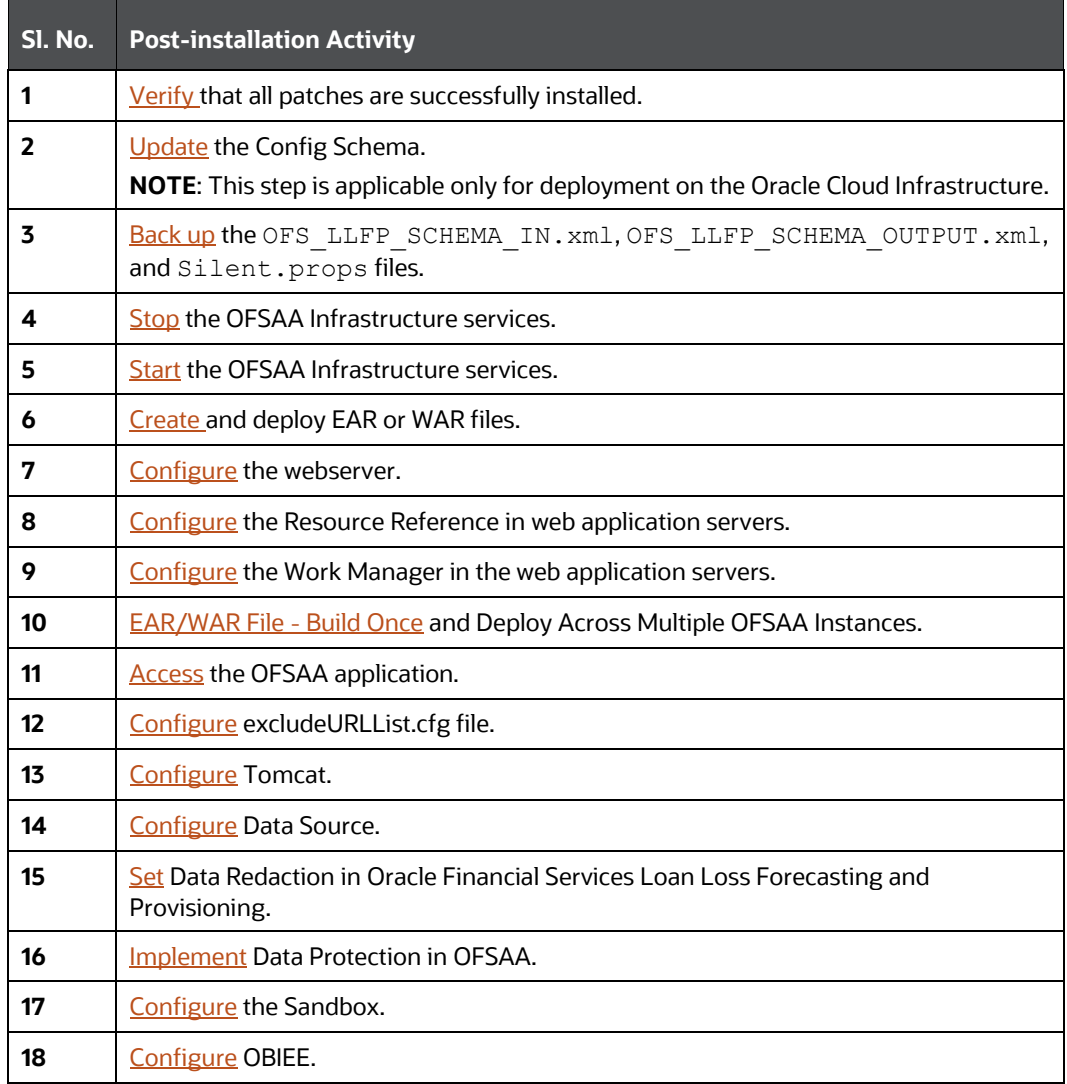

#### **Table 26: Post-installation Checklist**

### <span id="page-65-0"></span>**7.2 Mandatory Patches**

The following table includes information about the mandatory patches that must be applied if OFS LLFP is the first pack to be installed.

**Table 27: Mandatory Patches**

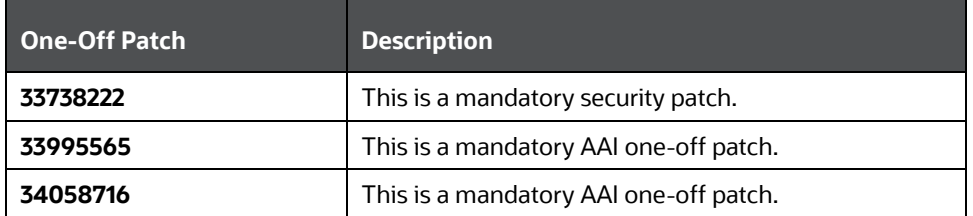

## **7.3 Attribution Analysis**

To use the Attribution Analysis feature, download and install patch **32343027** from MOS.

## **7.4 Patch Oracle Financial Services Loan Loss Forecasting and Provisioning**

Oracle strongly recommends installing the latest available patch set to be up-to-date with the various releases of the OFSAA product. For the mandatory patches, see the [Mandatory Patches](#page-34-0) section.

Contac[t My Oracle Support](https://support.oracle.com/) for more information on the latest release.

## <span id="page-66-0"></span>**7.5 Updating the Config Schema**

Update the configuration set paramvalue to Y in the Config Schema:

Log in to the Config Schema and execute the following query:

```
update configuration set paramvalue='Y' where 
paramname='IS CLOUD INSTALL'; commit;
```
## **7.6 Editing the WDSL Property File**

To edit the WDSL property file, follow these steps:

- Connect to the Compute virtual machine on which the OFSAA product is installed.
- 2. Navigate to the \$FIC\_HOME/ficdb/conf/ directory.
- Edit the subLedgerRun.properties file.
- Change the parameter in the WDSL property file to point to the WebLogic server (any of the nodes) and the listener port that is corresponding to that node.

# **7.7 Backup the OFS\_LLFP\_SCHEMA\_IN.xml, OFS\_LLFP\_SCHEMA\_OUTPUT.xml, and Silent.props Files**

Backup the OFS\_LLFP\_SCHEMA\_IN.xml, OFS\_LLFP\_SCHEMA\_OUTPUT.xml, and Silent.props files as they can be reused when upgrading existing applications or installing new applications.

#### **Table 28: Directory of Files to Backup**

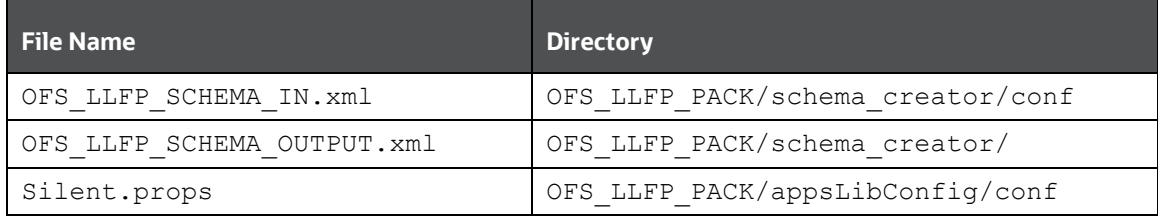

# <span id="page-67-0"></span>**7.8 Update the Component Value**

After installing the OFS LLFP application, the component value must be updated for data to flow into the **dim\_gl\_account** table.

If the component value in the **setup\_master** table that corresponds to the **v\_component\_code** for **GL\_ACCOUNT\_HIER** is *Default*, then modify this value to the correct general ledger hierarchy ID that is used in the subledger definition.

> **NOTE** If the correct general ledger hierarchy ID is already present in the **setup\_master** table that corresponds to the component code for **GL\_ACCOUNT\_HIER**, then there is no need to update the value.

The following is a sample query that can be used update the value:

• Before executing this query, replace the text <GL Hierarchy Name> with the correct General ledger hierarchy name that is used or will be used in a subledger definition.

```
update setup_master 
set v component value = (select object definition id
    from fsi_m_object_definition_tl
    where short desc = '<GL Hierarchy Name>' )
where upper(v component code)='GL ACCOUNT HIER'
and upper(v component value) = 'DEFAULT' ;
commit;
```
After committing the above update, execute the batch **<Infodom>\_DIMENSION\_DATA\_POPULATION**. This ensures that the general ledger hierarchy structure is used in the **dim\_gl\_account** reporting table.

# *7.9* **Configuring Tomcat for User Group Authorization, Data Mapping, and Disabling WADL for the Web Service**

Users with system authorization roles can access User Group Authorization. However, to make it available on Tomcat web server, you have to perform the following configuration steps:

- **1.** Navigate to the *\$FIC\_WEB\_HOME/webroot/WEB-INF/* folder and open web.xml file.
- 2. Enter the following in the  $web$ .  $xml$  file.

```
<init-param>
<param-name>mappedfile</param-name>
<param-value>false</param-value>
</init-param>
```
To disable the WADL for the Web Service, navigate to the following snippet in the *web.xml* file. <servlet>

```
<servlet-name>CommonRESTServlet</servlet-name>
<servlet-class>org.glassfish.jersey.servlet.ServletContainer</servlet-
class>
<init-param>
<param-name>javax.ws.rs.Application</param-name>
<param-
value>com.ofs.fsapps.commonapps.util.ApplicationResourceConfig</param-
value>
</init-param>
<load-on-startup>1</load-on-startup>
</servlet>
```
4. Add the following snippet before the <load-on-startup>1</load-on-startup> attribute.

```
<init-param>
<param-name>jersey.config.server.wadl.disableWadl</param-name>
<param-value>true</param-value>
</init-param>
```
5. Save and close the file.

# **7.10 Stop the Infrastructure Services**

See [Stop the Infrastructure Services](https://docs.oracle.com/cd/F29631_01/PDF/8.1.0.x/8.1.0.0.0/OFS_AAAI_Installation_Guide_8.1.0.0.0.pdf#StopInfSer) in the OFS AAI Release 8.1.2.0.0 Installation and Configuration Guide for details.

# <span id="page-68-0"></span>**7.11 Create and Deploy the EAR or WAR Files**

See [Create and Deploy the EAR or WAR Files](https://docs.oracle.com/cd/F29631_01/PDF/8.1.0.x/8.1.0.0.0/OFS_AAAI_Installation_Guide_8.1.0.0.0.pdf#CrtDepEarWar) in the OFS AAI Release 8.1.2.0.0 Installation and Configuration Guide for details.

# <span id="page-69-0"></span>**7.12 EAR or WAR File - Build Once and Deploy Across Multiple OFSAA Instances**

See EAR or WAR File - [Build Once and Deploy Across Multiple OFSAA Instances](https://docs.oracle.com/cd/F29631_01/PDF/8.1.0.x/8.1.0.0.0/OFS_AAAI_Installation_Guide_8.1.0.0.0.pdf#CrtEarWarBldOnc) in the OFS AAI Release 8.1.2.0.0 Installation and Configuration Guide for details.

## <span id="page-69-1"></span>**7.13 Start the Infrastructure Services**

See [Start the Infrastructure Services](https://docs.oracle.com/cd/F29631_01/PDF/8.1.0.x/8.1.0.0.0/OFS_AAAI_Installation_Guide_8.1.0.0.0.pdf#StrInfSer) in the OFS Analytical Applications Infrastructure Installation Guide for details.

# <span id="page-69-2"></span>**7.14 Setting Up Setup the Master Table**

The following table provides details on setting up the SETUP\_MASTER table.

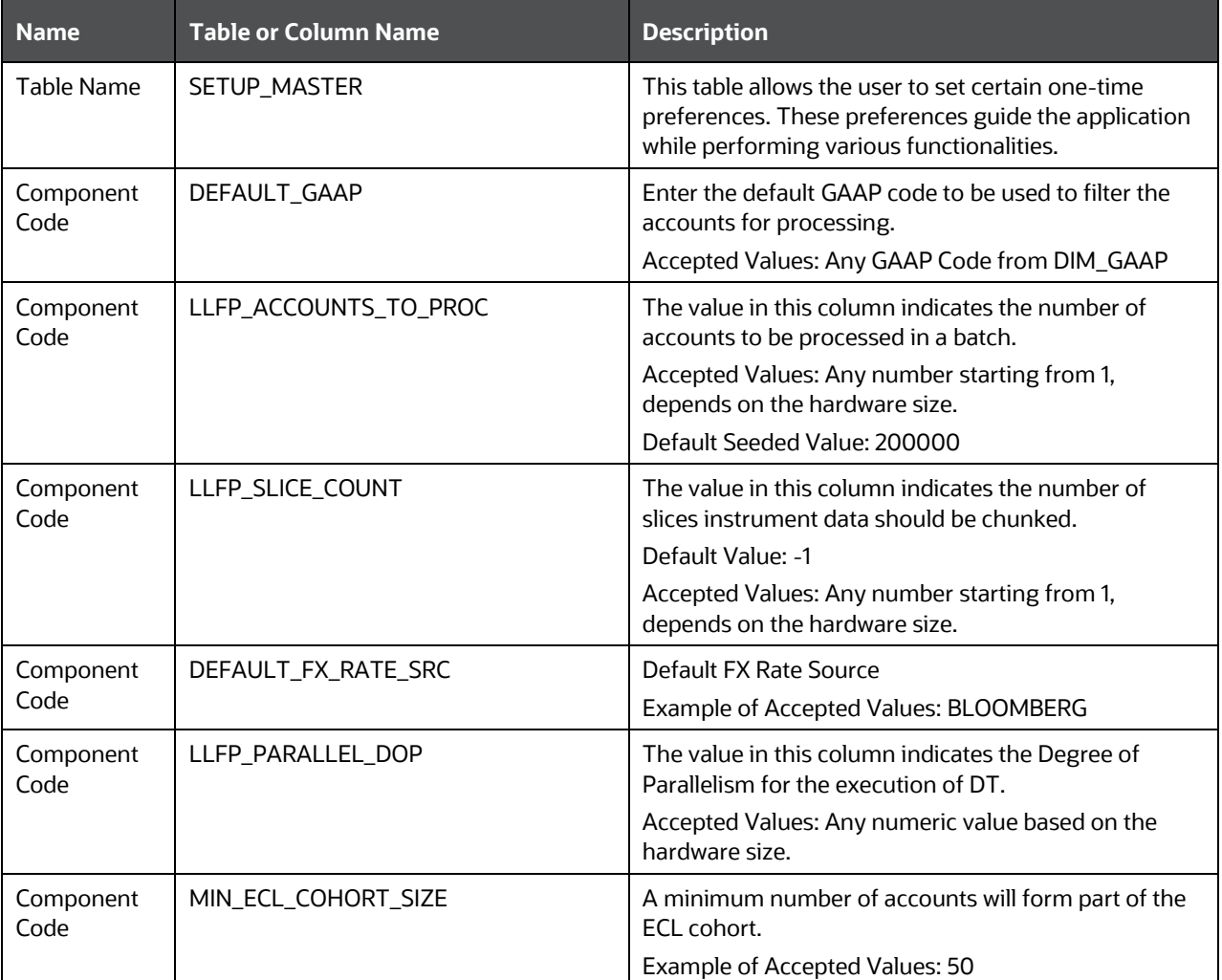

#### **Table 29: The Setup Master Table**

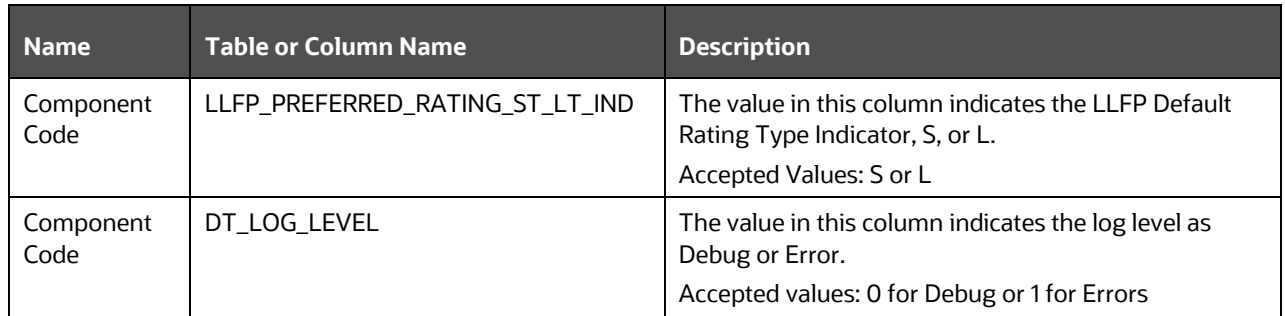

## **7.15 Access the OFSAA Application**

Before accessing the OFSAA application ensure the internet settings are configured.

To access the OFSAA application, follow these steps:

Open a browser and enter the URL in the following format:

<scheme>://<IP address/ hostname>:<port>/<context-name>/login.jsp

```
For example, https://192.0.2.2/ofsaa/login.jsp
```
The OFSAA Login window is displayed.

#### **Figure 15: OFSAA Login Window**

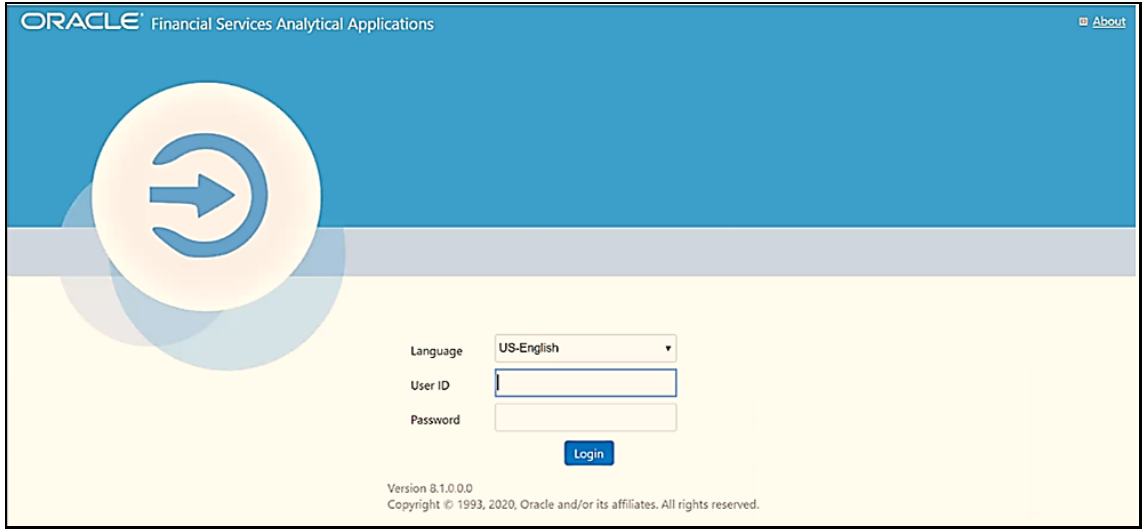

With the installation of every OFSAA Application Pack, there are two seeded user profiles configured in the system:

- **SYSADMN System Administrator**
- **SYSAUTH System Authorizer**

The SYSADMN and SYSAUTH users are configured with a default password, which you will require to log in for the first time. See the MOS Doc ID: [2691681.1](https://support.oracle.com/epmos/faces/DocumentDisplay?parent=AWIZ_SUBMIT&id=2691681.1) for the password.

Log in to the application using the "SYSADMN" User ID and the default password. After the first login, you are prompted to change the password.

**ATTENTION** The password change is required only for a new installation scenario and not for upgrade scenarios.

### <span id="page-71-0"></span>**7.15.1 OFSAA Landing Page**

On successful login, the *OFSAA Landing* screen is displayed.

#### **Figure 16: OFSAA Landing screen**

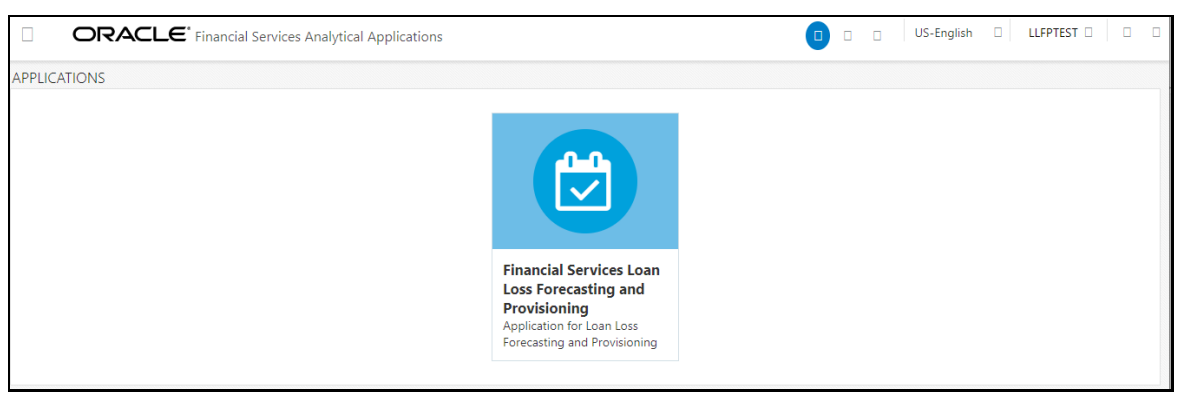

OFSAA Landing screen shows the available Applications as tiles, for which a user has access to. Clicking the respective Application tile launches that particular application. You can change the landing page based on your preference. For more information on the components of OFS Analytical Applications, refer to the [OFS Analytical Applications Infrastructure \(OFS AAI\) Application Pack Installation and Configuration](https://docs.oracle.com/cd/F29631_01/PDF/8.1.0.x/8.1.0.0.0/OFS_AAAI_Installation_Guide_8.1.0.0.0.pdf)  [Guide.](https://docs.oracle.com/cd/F29631_01/PDF/8.1.0.x/8.1.0.0.0/OFS_AAAI_Installation_Guide_8.1.0.0.0.pdf)

# <span id="page-71-1"></span>**7.16 View OFSAA Product Licenses after Installation of Application Pack**

In an integrated environment, where you have multiple applications installed on the same domain or infrastructure, OFSAAI allows you to see the other licensed applications through the UI. For more information, see the View OFSAA Product Licenses after Installation of Application Pack in the OFS [Analytical Applications Infrastructure User Guide Release 8.1.2.0.0.](https://docs.oracle.com/cd/F29631_01/PDF/8.1.1.x/8.1.1.0.0/OFSAAI_User_Guide_8.1.1.0.0.pdf)

# **7.17 Configure Tomcat**

To stop generating static content with one print statement per input line, you must configure the web.xml file.

To configure the web.xml file, perform the following steps:

- 1. Navigate to the tomcat/conf directory.
- 2. Edit the  $web.xml$  file as follows:
- 3. Set the mapped file parameter to False in the servlet tag mentioned with

```
<servlet-name>jsp</servlet-name>.
```

```
<init-param>
```
```
<param-name>mappedfile</param-name>
<param-value>false</param-value>
</init-param>
```
# <span id="page-72-0"></span>**7.18 Configure Server.xml for Tomcat 9x**

Perform the following step to configure server.xml for Tomcat9x:

Edit the server.xml file present under the \$TOMCAT\_DIRECTORY/conf/ directory with the following changes, which is required for connection pooling.

```
<Context path="/ $CONTEXTNAME$" docBase=" $APP_DEPLOYED_PATH$ "
debug="0" reloadable="true" crossContext="true">
<Resource auth="Container" name="jdbc/ $INFODOM_NAME$"
type="javax.sql.DataSource"
driverClassName="oracle.jdbc.driver.OracleDriver" username="
$ATOMICSCHEMA_USERNAME$" password="$ATOMICSCHEMA_PASSWORD$"
url="$JDBC_CONNECTION_URL"
maxTotal="300" maxIdle="30" maxWaitMillis="10000"
removeAbandonedOnBorrow="true" removeAbandonedTimeout="60"
logAbandoned="true"/>
</Context>
```
For more information, refer to section Define JDBC Connection Pooling in the [OFS AAAI Installation Guide.](https://docs.oracle.com/cd/F29631_01/PDF/8.1.2.x/8.1.2.0.0/OFS_AAAI_Installation_Guide_8.1.2.0.0.pdf)

# **7.19 Add TNS entries in the TNSNAMES.ORA File**

Add TNS entries in the tnsnames.ora file for every schema created for the Application Pack. For details see [Add TNS entries in the TNSNAMES.ORA file](https://docs.oracle.com/cd/F29631_01/PDF/8.1.0.x/8.1.0.0.0/OFS_AAAI_Installation_Guide_8.1.0.0.0.pdf#AdTNSEnt) section.

To find the tnsname for the entries, follow these steps:

- Log in to the application using System Administrator privileges.
- Navigate to **System Configuration & Identity Management** tab.
- Click **Administration and Configuration**, select **System Configuration**, and click **Database Details**.
- 4. Expand Name to get the list of TNS entry names.

Alternatively, you can connect to the CONFIG schema and execute the following query:

select dbname from db\_master where dbname !='CONFIG'

# **7.20 Configure Data Source**

This section details the configurations required for Data Sources in the OFSAA applications.

- Create a connection pool in the Information Domain. For more information, see the OFS Analytical Applications Infrastructure Release 8.1.2.0.0 [Installation and Configuration Guide.](https://docs.oracle.com/cd/F29631_01/PDF/8.1.0.x/8.1.0.0.0/OFS_AAAI_Installation_Guide_8.1.0.0.0.pdf)
- Create and deploy the web components into the webserver. For more information on deploying the web components, see the [OFS Analytical Applications Infrastructure Release 8.1.2.0.0](https://docs.oracle.com/cd/F29631_01/PDF/8.1.0.x/8.1.0.0.0/OFS_AAAI_Installation_Guide_8.1.0.0.0.pdf) Installation [and Configuration Guide.](https://docs.oracle.com/cd/F29631_01/PDF/8.1.0.x/8.1.0.0.0/OFS_AAAI_Installation_Guide_8.1.0.0.0.pdf)

# **7.21 Configure the excludeURLList.cfg File**

See [Configure the excludeURLList.cfg File](https://docs.oracle.com/cd/F29631_01/PDF/8.1.0.x/8.1.0.0.0/OFS_AAAI_Installation_Guide_8.1.0.0.0.pdf#Conexccfg) in the OFS Analytical Applications Infrastructure Installation Guide for details.

# **7.22 Data Protection Implementation in OFSAA**

See [OFSDF Data Protection Implementation Guide](https://docs.oracle.com/cd/E92917_01/PDF/8.1.x.x/common/OFSAA_FSDF_Data_Protection_Implementation_Guide_Release_8.1.x.pdf) for details.

# <span id="page-73-0"></span>**7.23 Users and Roles**

The section provides information about the User Group names that are part of the Oracle Financial Services Loan Loss Forecasting and Provisioning application pack.

To access the OFS Loan Loss Forecasting and Provisioning application, you can map the created users to the following user groups:

- **LLFPADMINGRP** LLFP Admin Group
- **LLFPANALYSTGRP** LLFP Analyst Group

# **7.24 Configuring OBIEE for Loan Loss Forecasting and Provisioning BI Analytics**

The Oracle Financial Services Loan Loss Forecasting and Provisioning Analytics application release 8.1.2.0.0 is based upon a dedicated reporting mart built from the new Fusion Financial Services Data Model. Oracle Financial Services Loan Loss Forecasting and Provisioning Analytics 8.1.2.0.0 leverages several components of Oracle Business Intelligence Enterprise Edition (OBIEE) or Oracle Analytics Server (OAS) technology including Dashboards and Answers. It also includes various Dashboards and Reports for the user to carry out various Loan Loss Forecasting and Provisioning Gap-based analytics.

Follow these steps to configure the Oracle Financial Services Loan Loss Forecasting and Provisioning Analytics:

- Make sure Oracle Business Intelligence 12.2.1.4.0 or OAS 5.5.0 installation is completed and available. See [Installing and Configuring Oracle Business Intelligence 12c \(12.2.1.4\)](https://docs.oracle.com/middleware/bi12214/lcm/BIEIG/title.htm) (E91876-03) or [Installing and Configuring Oracle Analytics Server 5.5.0](https://docs.oracle.com/en/middleware/bi/analytics-server/install-config-oas/index.html) (F27232-03) for more details.
- 2. Configure the ODBC data source to connect to the Oracle BI Server:
	- Navigate to **Control Panel, select Administrative Tools**, and then select **Data Sources (ODBC)**.
	- Select the **System DSN** tab and click **Add**.
- Select a driver-specific to Oracle BI Server 2.2.1.4.0 or OAS 5.5 and click **Finish**.
- Enter the **Name** and **Server** details (specify the Hostname or IP Address of the BI Server) and click **Next**.
- Enter the Oracle BI Server login ID and password (Enter the User Name and Password created at the time of OBIEE or OAS installation). Update the port with the port number available for the BI Server in the **Availability** tab of Business Intelligence in the Enterprise Manager.

For example: In the following figure, the port number is 9514.

**Figure 17: Update Port Number in the BI Server**

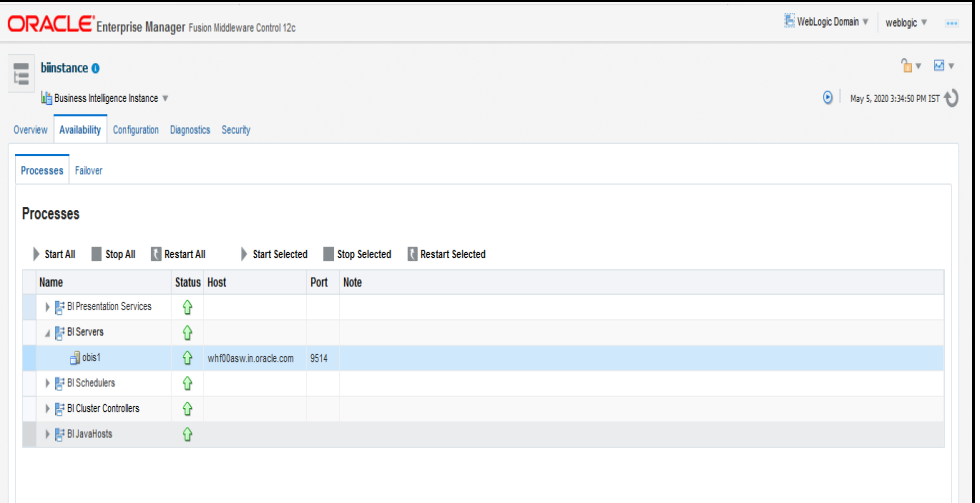

- Click **Next.**
- <span id="page-74-0"></span>Navigate to the RPD and Catalog folders available in the following directories. Copy the RPD and required Catalog files (as per the license agreement) in the server where the BI client tools are installed:
	- $-$  \$FIC\_HOME/LLFP\_DASHBOARDS/LLFP.rpd in the data model folder and archived.
	- $-$  \$FIC\_HOME/LLFP\_DASHBOARDS/LLFP.catalog in the data model folder and archived.
- Click **Finish**.
- Modify the connection pool and set the properties.
- 4. Open the OBI Administration tool.
	- Select **Start, s**elect **Programs,** select **Oracle Business Intelligence** and then select **BI Administration.**
	- Select **File**, select **Open,** select **Offline**, and then select the LLFP.rpd file.
	- In the **Open** dialog box, select and open the LLFP.rpd file.
	- Enter the Repository password as Admin123.
	- In the **Physical** layer, double-click the **Connect Pool**: *LLFPBI* to open its properties.
	- In the **General** tab, edit and check the following entries:
		- **Call Interface**: (OCI 10g/11g).i.

**Data source name:** <TNS Entry connecting to OFSAA atomic schema> ii.

```
For example: 
(DESCRIPTION=(ADDRESS_LIST=(ADDRESS=(PROTOCOL=TCP)(HOST=<Database 
IP address>)(PORT=1521)))(CONNECT_DATA=(SERVICE_NAME=<Database 
Name>)))
```
- iii. **User name:** <enter atomic db user name>.
- Password: <enter atomic db user password>. iv.
- V. Confirm the password and click **OK** to close the window.
- vi. Similarly, configure the connection pools for LLFPBITRANS and LLFPBI\_ INIT\_BLOCK, and LLFPBI.
- Check Global Consistency, that is, press Ctrl+k.
- ⎯ Double-click on the warning (if you are using OAS).
- ⎯ Click **Reset to defaults** and click **OK**.
- Click **Save**. vii.
- Click **Yes** for the Global Consistency Message. No warnings should be generated at this stage.
- Close the RPD file (close the file and exit).
- Log in to the Oracle Financial Services Loan Loss Forecasting and Provisioning Analytics application using the

URL: http:// <ipaddress>: <port>/analytics (replace the port number based on your setup).

- Follow these steps to configure the BI publisher Data Source:
	- Log in to the Oracle Financial Services Loan Loss Forecasting and Provisioning Analytics application.
	- Navigate to **Administration, select BI Publisher**, and then select **Manage BI Publisher**.
	- Click JDBC Connection from Data Sources.
	- Click **Add Data Source**.
	- Enter the Data Source name as **LLFP**.
	- Add Database details in the Connection string, that is the hostname (IP address), port number, and SID.
	- Enter the username (schema name) and password.
	- Click **Test Connection**.
	- Ensure that the connection is successfully established. Click **Apply**.
- Perform the following OBIEE presentation server configuration steps:
	- a. Navigate to the <<Oracle BI Instance Home>/config/fmwconfig/biconfig/OBIPS directory.
	- b. Edit the instanceconfig. xml file.
	- c. Insert the following code within the XML tag  $\langle V_{\text{Iews}} \rangle$  </views>.

<Charts>

```
<MaxVisibleColumns>50000</MaxVisibleColumns>
<MaxVisiblePages>25000</MaxVisiblePages>
<MaxVisibleRows>10000000</MaxVisibleRows>
<MaxVisibleSections>50000</MaxVisibleSections>
<JavaHostReadLimitInKB>10240</JavaHostReadLimitInKB>
</Charts>
```
d. Insert the following code within the XML tag  $\langle V_{\text{Iews}} \rangle$  </views>.

```
<Table>
<DefaultRowsDisplayedInDelivery>75</DefaultRowsDisplayedInDelivery>
<DefaultRowsDisplayedInDownload>6500</DefaultRowsDisplayedInDownload>
<MaxCells>4000000</MaxCells>
<MaxVisibleRows>140000</MaxVisibleRows>
\langleTable\rangle<Narrative>
<MaxRecords>500000</MaxRecords>
<DefaultRowsDisplayed>25</DefaultRowsDisplayed>
</Narrative>
```
Save the file and restart the BI services.

**NOTE** Take a backup of the instanceconfig.xml file before making any changes.

# **7.24.1 OBIEE Server Configuration for Upgrade**

Perform the following OBIEE server configuration steps. You can ignore the steps if OBIEE is already configured in your setup.

- Perform the following OBIEE presentation server configuration steps:
	- a. Navigate to the <<Oracle BI Instance Home>/config/fmwconfig/biconfig/OBIPS directory.
	- b. Edit the file instanceconfig.xml.
	- c. Insert the following code within the XML tag  $\langle V_{\text{Iews}} \rangle$  </views>.

```
<Charts>
<MaxVisibleColumns>50000</MaxVisibleColumns>
<MaxVisiblePages>25000</MaxVisiblePages>
<MaxVisibleRows>10000000</MaxVisibleRows>
<MaxVisibleSections>50000</MaxVisibleSections>
<JavaHostReadLimitInKB>10240</JavaHostReadLimitInKB>
</Charts>
```
d. Insert the following code within the XML tag  $\langle \text{Views} \rangle$   $\langle \text{Views} \rangle$ .

```
<Table>
<DefaultRowsDisplayedInDelivery>75</DefaultRowsDisplayedInDelivery>
<DefaultRowsDisplayedInDownload>6500</DefaultRowsDisplayedInDownload>
<MaxCells>4000000</MaxCells>
<MaxVisibleRows>140000</MaxVisibleRows>
</Table>
<Narrative>
<MaxRecords>500000</MaxRecords>
<DefaultRowsDisplayed>25</DefaultRowsDisplayed>
</Narrative>
```
Save the file and restart the BI services.

**NOTE** Take a backup of the instanceconfig.xml file before making any changes.

- Perform the following RPD changes, to set the Early Warning Indicators 1 and 2:
	- a. Open the **Repository** in Online or Offline mode.
	- b. Select **Manage** and then select **Variables**.
	- Navigate to hierarchy **Repository,** select **Variables**, and then select **Static**.
	- Modify EARLYWARNIND1 and EARLYWARNIND2 variable values as required.
	- e. Save and commit the changes to RPD.

**NOTE**: You must redeploy the RPD on the BI server if you have made changes in the offline mode.

#### For OBIEE reporting, configure the following:

- a. Navigate to the <<obiee <<oracle BI Instance Home>/config/fmwconfig/biconfig/OBIJH directory.
- b. Modify the config. xml file.
- c. Increase parameter value for the following tag:

<XMLP>

<InputStreamLimitInKB>40000</InputStreamLimitInKB>

<ReadRequestBeforeProcessing>true</ReadRequestBeforeProcessing>

</XMLP>

<DVT>

<InputStreamLimitInKB>40000</InputStreamLimitInKB>

 $<$ /DVT>

- d. Save the config. xml file.
- e. Navigate to the <<obiee <<oracle BI Instance Home>/config/fmwconfig/biconfig/OBIPS directory.
- f. Modify the instanceconfig. xml file.
- Increase the parameter value for a tag if already exists or add the following code:

```
<Charts>
<MaxVisibleColumns>50000</MaxVisibleColumns>
<MaxVisiblePages>25000</MaxVisiblePages>
<MaxVisibleRows>100000</MaxVisibleRows>
<MaxVisibleSections>50000</MaxVisibleSections>
<JavaHostReadLimitInKB>10240</JavaHostReadLimitInKB>
</Charts> 
and 
<Pivot>
<MaxCells>1920000</MaxCells>
<MaxPagesToRollOutInDelivery>10000</MaxPagesToRollOutInDelivery>
<MaxVisibleColumns>50000</MaxVisibleColumns>
<MaxVisiblePages>100000</MaxVisiblePages>
<MaxVisibleRows>10000000</MaxVisibleRows>
<MaxVisibleSections>50000</MaxVisibleSections>
<DefaultRowsDisplayed>100000</DefaultRowsDisplayed>
</Pivot>
under <Views> tag
```
- h. Save the instance config. xml file.
- Restart the BI Services.

# **7.24.2 Deploying the RPD**

For RPD deployment, follow these steps:

- 1. Connect to the OBIEE server.
- 2. Create a folder. For example, tmp in the following directory: <Oracle\_Home>/user\_projects/domains/domain\_name
- 3. Copy the LLFP. rpd from the [local directory](#page-74-0) (where you have saved the RPD) to the folder created in the preceding step.
- Open the command prompt, and navigate to the following directory:

/scratch/<mount\_name>/Middleware/Oracle\_Home/user\_projects/domains/bi/bito ols/bin

5. Execute the following command:

```
./datamodel.sh uploadrpd -I <RPDfilepath> -W <RPDpassword> -SI ssi -U 
<username> -P <password>
```
#### For example:

```
./datamodel.sh uploadrpd -I 
/Oracle_Home/user_projects/domains/bi/RPD/LLFP.rpd -SI ssi -U weblogic -P 
weblogic123
rpd pass : Admin123
```
# **7.24.3 Deploying the Web Catalog**

For web catalog deployment, follow these steps:

- Open the catalog manager, navigate to the File menu and open the catalog online by giving the necessary credentials based on your setup:
	- Type: Online
	- URL: http://<ipaddress>:<port>/analytics-ws
- After the catalog is opened, it will display a directory structure on the left-hand side. Select the *Catalog Root and select Shared Folders* in the LHS tree structure.
	- Go to the **File** menu and select **Unarchive**. It will ask for the path for a file.
	- b. Browse the path of the archived catalog file saved in your [local directory](#page-74-0) using the Browse button and click **OK**.
	- The catalog must be extracted in the Shared Folders directory for the reports to display. A successful operation message is displayed.
	- d. Restart the presentation services once again.
	- e. Open the analytics OBIEE URL (http://<ipaddress>:<port>/analytics).
	- Login with credentials based on your setup, and verify that the catalog is available.
		- Click on catalog in the OBIEE application right top menu list.
		- ii. In the LHS menu, navigate to shared directories and verify all the directories are available.
		- Navigate to Administration, then Maintenance and Troubleshooting, select Reload Files, iii. and then click MetaData.

**NOTE** If you need to clear the cache in OAS, click Issue SQL and run the Call SAPurgeAllcache() method.

# **7.24.4 Starting and Stopping Services in OBIEE**

Follow the below steps to start and stop OBIEE services:

- 1. Connect to the OBIEE or OAS server.
- 2. Navigate to the

```
/scratch/<mount_name>/Middleware/Oracle_Home/user_projects/domains/bi/bito
ols/bin directory.
```
- Execute the following commands:
	- a. Command to stop service: . / stop.sh
	- b. Command to start service: . / start.sh

# **7.24.5 Update the OBIEE URL**

To access the respective Business Intelligence Analytics Application, you must update the OBIEE URL in the AAI\_MENU\_B table after the OBIEE environment is up and running. Use the following command:

```
UPDATE AAI_MENU_B
SET V MENU URL = '&obieeURL'
WHERE V MENU ID IN ('OFS LLFP BI')
/ 
COMMIT
/
```
# **7.24.6 Editing Global Variables for OBIEE or OAS**

To edit the global variables for OBIEE, in this release of the Oracle Financial Services Loan Loss Forecasting and Provisioning application, follow these steps:

- 1. Host the RPD in the server where you have configured OBIEE or OAS and Catalog for the Oracle Financial Services Loan Loss Forecasting and Provisioning application as part of this release.
- 2. Log in to OBIEE or OAS by using the URL format (http://<ipaddress>:<port>/analytics) to open the home page.

| <b>ORACLE</b> Business Intelligence                                             |                                                                                                    | Search All                                                   | $\mathbf{v}$                | Q Advanced<br>Administration<br>Help $\blacktriangledown$                        | Sign Out ### |  |
|---------------------------------------------------------------------------------|----------------------------------------------------------------------------------------------------|--------------------------------------------------------------|-----------------------------|----------------------------------------------------------------------------------|--------------|--|
| Home                                                                            |                                                                                                    | Home<br>Catalog                                              | Favorites v<br>Dashboards v | Signed In As weblogic v<br>New $\blacktriangledown$<br>Open $\blacktriangledown$ |              |  |
| Create                                                                          | Recent                                                                                                    |                                                              |                             |                                                                                  |              |  |
| Analysis and Interactive Reporting<br>$\circledcirc$<br>Analysis Dashboard More | <b>Dashboards</b><br>CECL - Reinsurance Claim<br>뿌<br>Open Edit More                                                                                                    | <b>CECL - Disclosure Reports</b><br>Œ<br>╼<br>Open Edit More | ES<br>-                     | B.IFRS 9 Expected Credit L<br>Open Edit More                                     |              |  |
| <b>Mobile Application</b><br>e<br>Mobile App                                    | A.IFRS 9 Stage Determinat<br>투<br>Open Edit More                                                                                                    | Disclosure Reports - GMM<br>뜿<br>Open Edit More              | œ<br>≖                      | CECI - TDR Trend<br>Open Edit More                                               |              |  |
| <b>Published Reporting</b><br>⊫<br>Report Report Job More                       | More Dashboards ~                                                                                                    |                                                              |                             |                                                                                  |              |  |
| Actionable Intelligence<br>Æў<br>Agent Action                                   | <b>Others</b><br>Journals Opening Balances<br>≏<br>Open Edit More                                                                                                    |                                                              |                             |                                                                                  |              |  |
| Performance Management<br>哪<br>Scorecard KPI KPI Watchlist                      | <b>Most Popular</b><br>(i) No recommendations are currently available. Most Popular items will be displayed here when results become available.<br>Download BI Desktop Tools |                                                              |                             |                                                                                  |              |  |
| Jobs                                                                            |                                                                                                    |                                                              |                             |                                                                                  |              |  |
| Report Jobs                                                                     |                                                                                                    |                                                              |                             |                                                                                  |              |  |
| <b>Report Job History</b>                                                       |                                                                                                    |                                                              |                             |                                                                                  |              |  |

**Figure 18: The Analytics Home Page** 

- In the **Dashboards** drop-down list, click **CECL** to open the dashboard.
- Click **Edit** on any of the reports to open the **Settings** window.
- In the **Criteria** tab, in the **Selected Columns** pane, click **Criteria ("IFRS 9")**.
- Click **Settings**
- Click the **Edit formula** to open the **Edit Column Formula** window.
- In the **Variables drop-down list**, select **Global…** to open the Insert **Global Variable** window.
- Select the **Global Variable** that you want to edit, and then click **Edit Global Variable** .
- 10. Edit a global variable with the following details:

#### **Table 30: Required Values for the Global Variable**

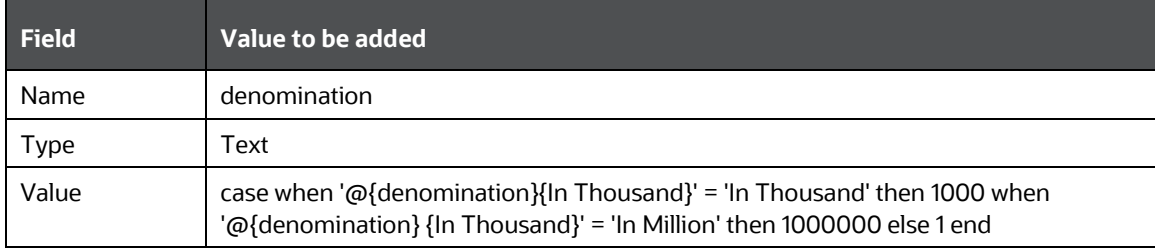

This variable is used to divide all amount values by thousand or million, depending on the selected criteria.

Click **OK**, and then click **OK** again to save.

# **7.25 View OFSAA Product Licenses after Installation of Application Pack**

In an integrated environment, where you have multiple applications installed on the same domain or infrastructure, OFSAAI allows you to see the other licensed applications through the UI. For more information, see the View OFSAA Product Licenses after Installation of Application Pack in the OFS [Analytical Applications Infrastructure User Guide Release 8.1.2.0.0.](https://docs.oracle.com/cd/F29631_01/PDF/8.1.1.x/8.1.1.0.0/OFSAAI_User_Guide_8.1.1.0.0.pdf)

# **Part II**

# **Topics:**

• [Upgrade](#page-83-0)

# <span id="page-83-0"></span>**8 Upgrade**

This section includes the procedures for the various upgrade scenarios supported by OFS Loan Loss Forecasting and Provisioning Release 8.1.2.0.0.

**Topics:**

- [Upgrade any supported Release v8.0.x to Release v8.1.0.0.0](#page-83-1)
- [Upgrade from Release v8.1.0.0.0 to Release v8.1.1.0.0](#page-89-0)
- [Upgrade from Release v8.1.1.0.0 to Release v8.1.2.0.0](#page-83-2)
- [Verify the Log File Information for Upgrade](#page-86-0)
- [Post-installation Steps](#page-87-0)

# <span id="page-83-1"></span>**8.1 Upgrade any supported Release v8.0.x to Release v8.1.0.0.0**

Upgrade the OFS LLFP application pack from Release 8.0.x or later patches to OFS LLFP Release 8.1.0.0.0. For example, use release OFS LLFP Release 8.0.8.0.0 and upgrade to OFS LLFP Release 8.1.0.0.0.

# **8.1.1 Upgrade from Release v8.0.x of OFS LLFP on AIX or Solaris x86 Operating System**

Release v8.1.2.0.0 of OFS LLFP is not certified for AIX and Solaris x86 Operating Systems. If you are currently running OFSAA v8.0.x on AIX or Solaris x86 Operating Systems and plan to upgrade to Release v8.1.2.0.0, then you must migrate from AIX or Solaris x86 to Linux or Solaris SPARC. See the OFSAA 8.0.x.x.x Migration Guide for details.

**NOTE** The AAI 81200 Solaris x86 Operating System supports only Java 8x.

# **8.2 Upgrade from Release v8.1.0.0.0 to Release v8.1.1.0.0**

Upgrade the OFS LLFP application pack from Release 8.1x or later patches to OFS LLFP Release 8.1.1.0.0.

# <span id="page-83-2"></span>**8.3 Upgrade from Release v8.1.1.0.0 to Release v8.1.2.0.0**

Perform the following steps to upgrade from release v 8.1.1.0.0 to Release v8.1.2.0.0:

- 1. Backup the following environment files from their respective directories:
	- Database schema
	- OFSAHOME.zip
	- ftpshare.zip (User must run the OFSAA\_Archive.sh present in the path: **\$OFSAA\_HOME/LLFPHOME/utility/Clone/bin**) This will backup of **OFSAHOME** and ftpshare folders.
- tnsnames.ora
- .profile
- Download and extract the OFS LLFP Application Pack Release 8.1.2.0.0 installer (Bug Number: **<>**) from MOS.
- Copy the archive file to your OFSAA server in Binary mode.

**NOTE** The archive files are different for every operating system such as Solaris SPARC, RHEL, or Oracle Linux.

- Log in to the OFSAA Server with user credentials that were used to install OFSAA.
- If you have Unzip utility, skip to the next step. Download the Unzip utility (OS-specific) and copy it in Binary mode to the directory that is included in your PATH variable, typically \$HOME path or directory in which you have copied the 8.1.2.0.0 installer.

Extract the installer zip file using the command:

Unzip –a \_<OS>.Z

**NOTE** If you receive an error message: *unzip: not found [No such file or directory]* when the package is not installed, contact your administrator.

Give execute permission to the archive file. Navigate to the path where the directory OFS\_LLFP\_PACK exists and execute the command:

chmod –R 755 OFS\_LLFP\_PACK

- 7. Execute the user . profile file.
- Update the OFS\_LLFP\_PACK.xml File

Enable only the existing installed applications. Before installing OFS LLFP, it is mandatory to update this file.

- a. Navigate to the OFS LLFP PACK/conf directory.
- b. Open the OFS\_LLFP\_PACK.xml file in a text editor and enable OFS LLFP and OFS AAAI to Yes.

**Figure 19: Sample OFS\_LLFP\_PACK.xml File**

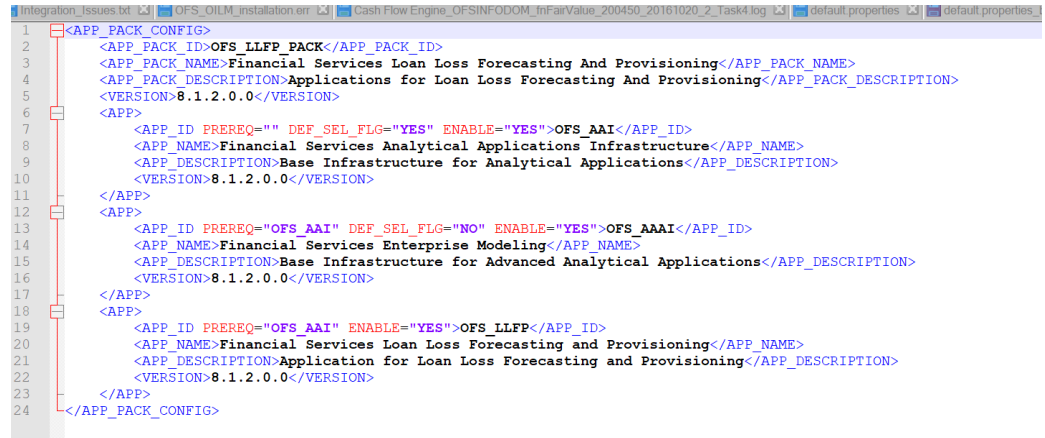

c. Configure the OFS\_LLFP\_PACK.xml file. Enable OFS\_AAAI and OFS\_LLFP to YES.

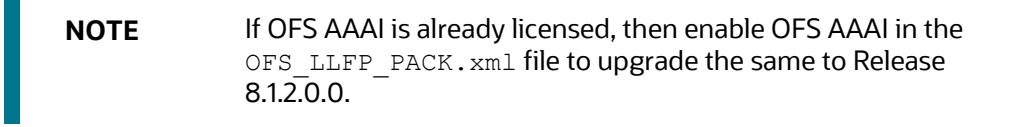

- 9. [Configure the Schema Creator Utility for RDBMS Installation.](#page-39-0)
- 10. Update the Silent.props File in Release 8.1.2.0.0 Pack
	- a. Navigate to the OFS\_LLFP\_PACK/appsLibConfig/conf directory.
	- b. From Release 8.1.0.0.0 onwards, LLFP supports a single Silent.template file available in the OFS LLFP PACK/appsLibConfig/conf directory. The Silent.template is populated with default values.
	- Ensure to modify the template in the directory. Create a copy of this file and rename the copy as Silent.props.
	- d. Edit the Silent.props file and specify the parameters as per the requirements.
	- e. SILENT installation is achieved through a properties file  $(s<sub>ilent.props</sub>)$  that must be updated with proper values, before attempting to install using the silent mode. The following table lists all the properties that need to be specified.
	- Configure the Silent.props file as mentioned in the following table. Open the Silent.props file and edit only the following parameters.

| <b>Property Name</b>             | <b>Description of Property</b>                                                                                                    | <b>Permissible values</b>                                                                                                    | <b>Comments</b>         |
|----------------------------------|----------------------------------------------------------------------------------------------------|----------------------------------------------------------------------------------------------------|-------------------------|
| UPLOAD_MODEL                     | Specify whether you want to<br>perform Model Upload.                                                                                                    | $0 =$ If you have<br>already performed<br>Model Upload and<br>want to skip the<br>model upload<br>process.<br>$1 =$ If you want to<br>perform Model<br>Upload. | The default value is 1. |
| MODEL_TYPE                       | Specify whether you want to use<br>the released data model or<br>customized data model for the<br>model upload process.                                                                                        | $0 =$ If you want to<br>upload the released<br>data model.<br>$1 =$ If you want to<br>upload the<br>customized data<br>model.                                  | The default value is 0. |
| <b>DATAMODEL</b><br>DM_DIRECTORY | Specify the path (DM_DIRECTORY)<br>and file (DATAMODEL) name for<br>the customized data model.<br>Mandatory only if you want to<br>upload the customized data model<br>i.e you have specified<br>MODEL TYPE=1. | User Input                                                                                                    |                         |
| ETL_APPSRC_TYPE                  | Specify the value to 1 in the<br>upgrade mode.                                                                                                    | $0 =$ If you want to<br>create a new ETL<br>app/src pair.<br>$1 =$ If you want to use<br>an existing pair.                                                     |                         |

**Table 31: Parameters for the Silent.props File**

- 11. Trigger the Upgrade Installation
	- a. Navigate to the path OFS LLFP PACK/bin, and enter the following command in the console to execute the application pack installer with the Silent option.
	- ./setup.sh SILENT
	- The installer proceeds with the pre-installation checks and starts the upgrade installation process.
	- The OFS LLFP installation or upgrade begins. After the installation is complete, an *Installation Successful* message is displayed.
	- e. Verify the log files. See sectio[n Verify the Log File Information for Upgrade](#page-86-0) for details.

# <span id="page-86-0"></span>**8.4 Verify the Log File Information for Upgrade**

See the following logs paths for more information:

- Verify if the release is applied successfully by checking the log file generated in the locations mentioned in the section Verify the Log File Information.
- You can also verify the OFSAAI log files from the OFS\_LLFP\_PACK/OFS\_AAAI\_PACK/logs directory.
- Verify the Model Upload log file available in the ftpshare/<INFODOM>/logs directory.
- You can ignore ORA-00001, ORA-00955, ORA-02260, ORA-01430, ORA-02298 errors in the log file. For any other errors, contact [My Oracle Support.](https://support.oracle.com/)

**NOTE** Ignore all the warnings in the installation log. For any issues contac[t My Oracle Support.](https://support.oracle.com/)

# <span id="page-87-0"></span>**8.5 Post-installation Steps**

Perform the following post-installation steps based on the scenario:

Scenario 1 - [Fresh Install of 812 with LLFP Python Models](#page-87-1)

Scenario 2 - [Upgrade from 811 to 812 Without Access to Python Models](#page-89-0)

Scenario 3 – [Upgrade from 811 to 812 With Access to OFS LLFP Python Models Using OFS MMG](#page-90-0)

[Deployment of Webserver](#page-91-0)

[Configuring the Sandbox](#page-95-0)

# <span id="page-87-1"></span>**8.5.1 Scenario 1 - Fresh Install of 812 with LLFP Python Models**

To access the OOB OFS LLFP Models, install and apply the OFS LLFP one-off **33672339** patch from MOS. This patch deploys the LLFP models within the MMG application.

# **8.5.1.1 Deploying OFS LLFP Models in OFS MMG**

This section provides detailed information on deploying OFS LLFP Models in OFS MMG.

### **8.5.1.1.1 Prerequisites**

- OFS MMG v8.1.1.0.0 is installed. For more information on installing OFS MMG, see the Oracle [Financial Services Model Management and Governance Installation and Configuration Guide.](https://docs.oracle.com/cd/F40412_01/PDF/8.1.0.x/8.1.1.0.0/OFS_Model_Management_Governance_Installation_Guide_8.1.1.0.0.pdf)
- [OFS MMG Data Studio](https://docs.oracle.com/cd/F40412_01/PDF/8.1.0.x/8.1.1.0.0/OFS_Model_Management_Governance_Installation_Guide_8.1.1.0.0.pdf) v21.4.3.0.0 is Configured
- Python3 and required libraries are installed and configured as mentioned in the **Installing MMG Python Library** Section in the [OFS MMG Installation Guide.](https://docs.oracle.com/cd/F40412_01/PDF/8.1.0.x/8.1.1.0.0/OFS_Model_Management_Governance_Installation_Guide_8.1.1.0.0.pdf)

### <span id="page-87-2"></span>**8.5.1.1.2 Deploying LLFP Models in MMG**

To download the OFS LLFP MMG Models, follow these steps: (Bug Number: **33672339**)

Log in to My Oracle Support and search for **33672339** under the **Patches & Updates** tab.

- Download the **33672339\_GENERIC.zip** archive file and copy it to your OFSAA server in Binary mode.
- Follow the instructions in the **ofs\_llfp\_8\_1\_2\_0\_1\_ReadMe.txt** file.

### **8.5.1.1.3 Installing LLFP Dependent Third-Party Python Libraries**

To setup LLFP dependent third-party python libraries, perform the following steps:

- After deploying the patch **33672339\_GENERIC.zip**, navigate to **<Installer path>/ OFS\_LLFP/bin/LLFPMODELS**.
- 2. Inside the same directory, find the **requirements.txt** File.

# **requirements.txt**

```
numpy==1.19.5
pandas==1.3.3
scipy==1.7.1
scikit-learn==1.0
matplotlib==3.4.3
seaborn==0.11.2
statsmodels==0.12.2
lifelines==0.26.3
```
### **NOTE** The following step will install the above libraries with this specific version. If you have any conflict with the Python libraries version, then reinstall the Python and required libraries in different a path or folder or use the existing version.

If Python is configured in a different path other than the default, configure the Datastudio Python Interpreter Parameter **##PYTHON\_HOME##**.

For more information, see the OFS Data Studio Installation Guide Section(7).

### Execute the below command:

python3 -m pip install requirements.txt --user

python3 in the above script can be changed with whatever the python alias is set on the system to access the python environment (e.g., python3.9) or simply run,

pip install requirements.txt --user or pip3 install requirements.txt –user

# <span id="page-89-0"></span>**8.5.2 Scenario 2 - Upgrade from 811 to 812 Without Access to Python Models**

In this scenario, you can access the EMF Sandboxes and execute the R/ORE Models by remapping the Modeler Role.

# <span id="page-89-1"></span>**8.5.2.1 Access the EMF Sandbox**

Perform the following steps to remap the Modeler and LLFP MODELERRole to access the EMF Sandbox.

- Log in as a sysadmn and navigate to **Identity Management**, **User - User Group Map.**
- Remap the Modeler Role (**Modeler**) to access Models and the Sandbox.

#### **Figure 20: Remap the Modeler Role**

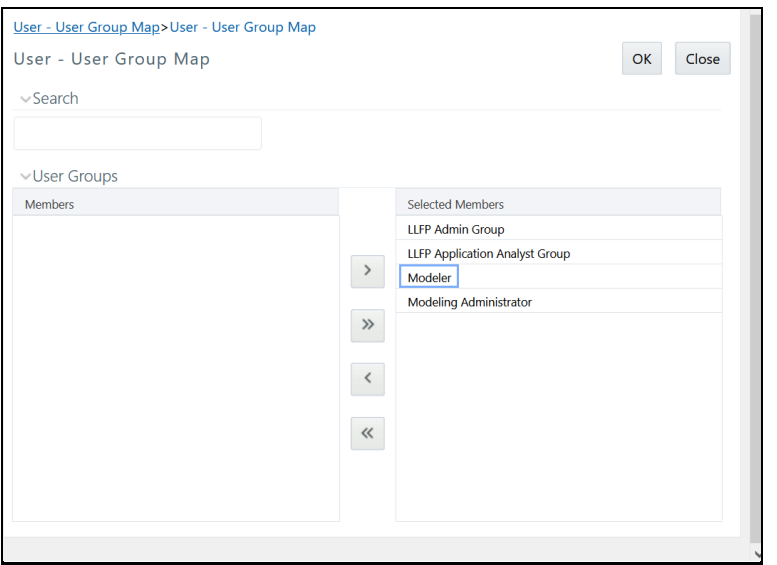

- Navigate to **Identity Management**, **User – User Group Role Map**
- Map the Role **LLFP MODELER** for the user **LLFP Application Analyst Group** to access Models.

#### **Figure 21: Remap the LLFP Modeler Role**

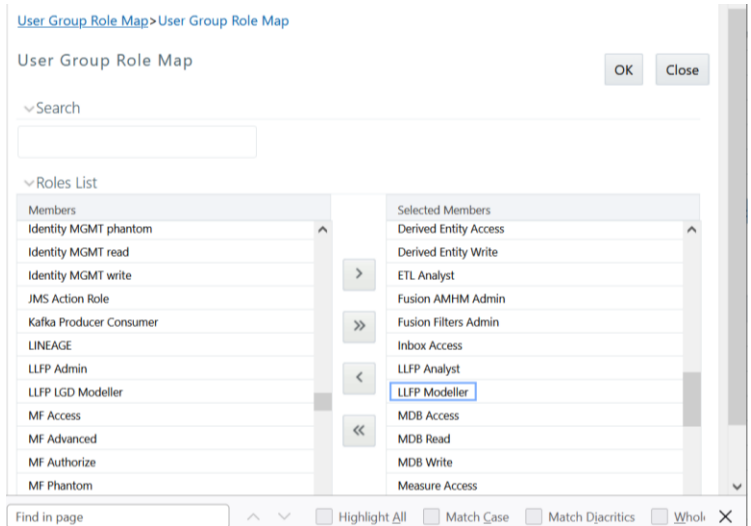

- A new Sandbox must be created and mapped to the new entries in the tables **mf\_model\_ds\_query**, **mf\_model\_master**, **mf\_model\_script\_master** in the Config Schema.
- Remap the new script changes for the Models Survival CRE and PD Model to the new or old Sandbox.

OFS EMF and OFS MMG are supported in Release v8.1.2.0.0 for OFS LLFP upgrades. For fresh installation of OFS LLFP Release v8.1.2.0.0, OFS MMG is supported.

# <span id="page-90-0"></span>**8.5.3 Scenario 3 – Upgrade from 811 to 812 With Access to OFS LLFP Python Models Using OFS MMG**

Perform the following steps to access EMF and MMG

- 1. To access the EMF Sandbox, the user must perform the steps mentioned in Access the EMF [Sandbox.](#page-89-1)
- Log in as a sysadmin.
- Navigate to **Identity Management**, **User - User Group Map.**
- Remap the Modeler Role **Modeler** to access Models and the Sandbox.

#### **Figure 22: Remap the Modeler Role**

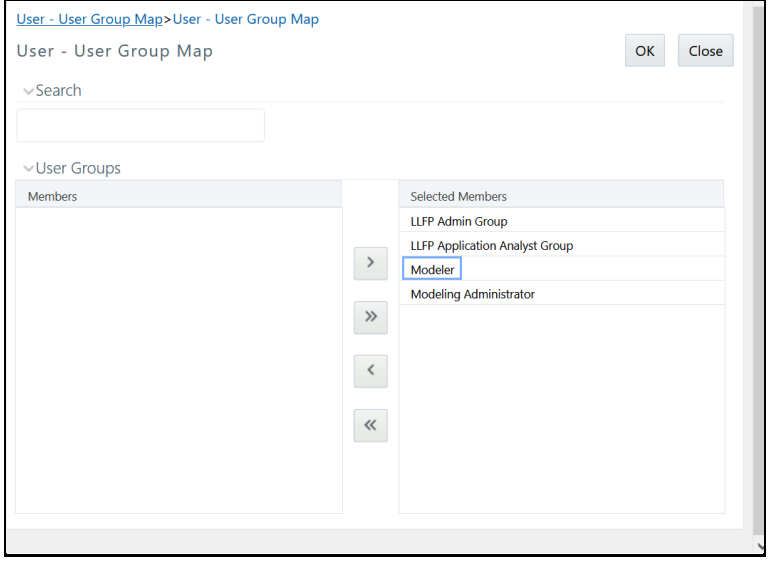

- Navigate to **Identity Management**, **User – User Group Role Map**
- Map the Roles **LLFP MODELLER** and **LLFP LGD MODELLER** for the user **LLFP Application Analyst Group** to access Models.

**Figure 23: Remap the LLFP Modeler Role**

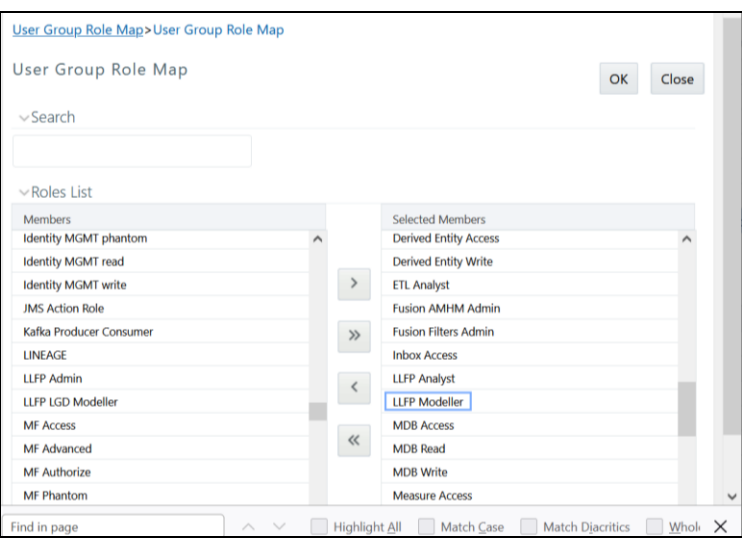

**Figure 24: Remap the LLFP LGD MODELLER Role**

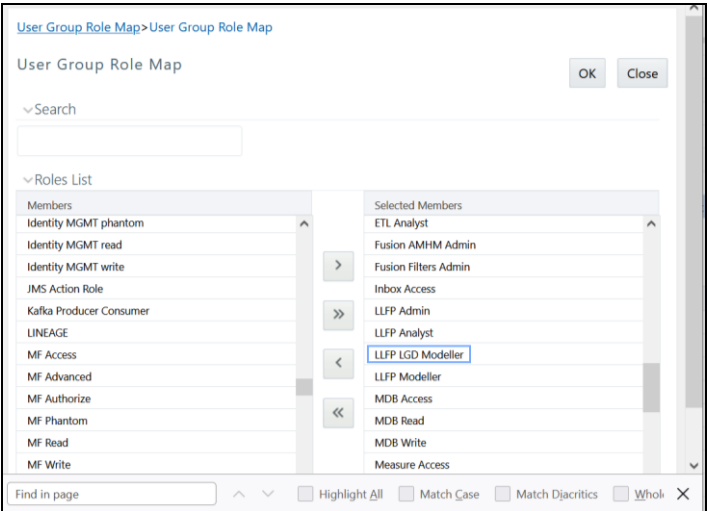

- Install and apply the OFS LLFP one-off **33672339** patch from MOS. This patch deploys the LLFP models within the MMG application.
- 8. Perform the steps mentioned in the sectio[n Deploying OFS LLFP Models in OFS MMG.](#page-87-2)

# <span id="page-91-0"></span>**8.5.4 Deployment of Webserver**

- After successful fresh installation or upgrade, follow these steps:
	- Clear the application cache. Navigate to the following path depending on the configured web application server and delete the files.

```
⎯ Tomcat:
   <Tomcat installation 
   directory>/work/Catalina/localhost/<Application 
   name>/org/apache/jsp
⎯ WebLogic:
   <WebLogic installation location>/domains/<Domain
```
name>/servers/<Server name>/tmp/ WL user/<Application name>/<auto generated directory>/jsp\_servlet

Delete the directory named. WL internal present in the <WebLogic installation location>/user\_projects/domains/< Domain name >/applications/<context\_name>.ear/META-INF/ directory, if it exists.

⎯ **WebSphere**:

<WebSphere installation directory>/AppServer/profiles/<Profile name>/temp/<Node name>/server1/<Application name>/<.war file name>

- 2. Follow these steps to remove ContextDocLoader from the web. xml file:
	- a. Navigate to \$FIC\_WEB\_HOME/webroot/WEB-INF folder.
	- b. Open the  $web.xml$  file in a text editor.
	- Search for ContextDocLoader parameter and remove the following entries:

<servlet>

<servlet-name>context</servlet-name>

```
 <servlet-
class>com.ofs.fsapps.commonapps.core.summary.common.ContextDocLoader</s
ervlet-class>
```
<load-on-startup>1</load-on-startup>

</servlet>

d. <servlet-mapping>

<servlet-name>LLFPService</servlet-name>

<url-pattern>/llfpService</url-pattern>

</servlet-mapping>

e. <servlet>

```
<servlet-name>LLFPService</servlet-name>
```

```
<servlet-
```
class>com.sun.xml.ws.transport.http.servlet.WSServlet</servlet-class>

</servlet>

f. <servlet>

<servlet-name>context</servlet-name>

```
<servlet-
class>com.ofs.fsapps.commonapps.core.summary.common.ContextDocLoader</s
ervlet-class>
```
<load-on-startup>1</load-on-startup>

</servlet>

- For configuration of Server.xml for Tomcat 9x, see the section [Configure Server.xml for Tomcat 9x.](#page-72-0)
- Generate the application EAR or WAR file and redeploy the application onto your configured web application server. See [Create and Deploy the EAR or WAR Files,](https://docs.oracle.com/cd/F29631_01/PDF/8.1.0.x/8.1.0.0.0/OFS_AAAI_Installation_Guide_8.1.0.0.0.pdf#CrtDepEarWar) for more information on generating and deploying the EAR or WAR files.
- 5. Restart all the OFSAAI services. See the [Stop the Infrastructure Services](https://docs.oracle.com/cd/F29631_01/PDF/8.1.0.x/8.1.0.0.0/OFS_AAAI_Installation_Guide_8.1.0.0.0.pdf#StopInfSer) and Start the Infrastructure [Services](https://docs.oracle.com/cd/F29631_01/PDF/8.1.0.x/8.1.0.0.0/OFS_AAAI_Installation_Guide_8.1.0.0.0.pdf#StrInfSer) sections in the OFS Analytical Applications Infrastructure Release 8.1.2.0.0 Installation and Configuration Guide for details.
- To configure OBIEE or OAS, follow the steps mentioned in the Configuring OBIEE for Loan Loss Forecasting and Provisioning section.

# **8.5.5 Configuring the Sandbox**

This section provides information on configuring the sandbox. These steps are optional and are only applicable if you want to use the sandbox feature.

# **8.5.5.1 Configuring the Sandbox after you Upgrade to Release 8.1.2.0.0**

This section details the steps that you must perform if you want to configure the sandbox for the OFS LLFP application after you upgrade to Release 8.1.2.0.0.

### **8.5.5.1.1 Prerequisites**

This configuration procedure is required only if you have a license for OFSAAI Enterprise Modelling.

Once you license OFS Advanced Analytical Applications Infrastructure, the following configurations must be made to use the Modelling features. These steps are required to verify and execute the models that are packaged with the OFS LLFP application.

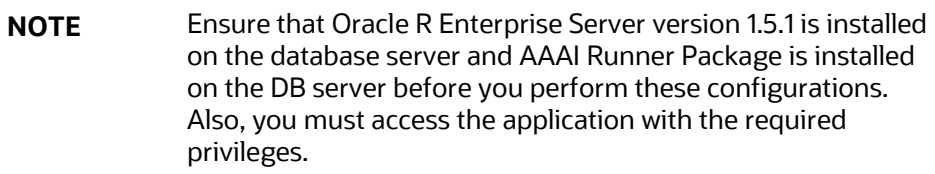

In the config schema, create a new schema with the following grants:

grant create SESSION to << schema user>>; grant create PROCEDURE to <<schema\_user>>; grant create SEQUENCE to <<schema\_user>>; grant create TABLE to <<schema\_user>>; grant create TRIGGER to <<schema\_user>>; grant create VIEW to <<schema user>>;

grant create MATERIALIZED VIEW to <<schema user>>;

grant create SYNONYM to <<schema user>>;

grant unlimited TABLESPACE to <<schema user>>;

Grant the **RQADMIN** role to the config schema user by executing the following query:

grant RQADMIN to <<config schema>>; grant RQADMIN to <<atomic\_schema>>; grant RQADMIN to << pdmodel schema>>;

If Data Redaction is enabled, execute the following query:

alter user << pdmodel schema>> default role RQADMIN; grant OFS SEC DATA to <<schema\_user>>;

grant OFS NOSEC DATA to <<schema user>>;

Log in to the application using System Administrator privileges.

- Navigate to **System Configuration**, then **Configure Database Server**, and then click **Configure Database Server**.
- Add a new database server. For more information about adding a new database server, see the *Adding Database Server Details* section in th[e OFS Analytical Applications Infrastructure User Guide.](https://docs.oracle.com/cd/F32258_01/get_started.htm)
- Navigate to **System Configuration & Identity Management** tab.
- Click **Administration and Configuration**, select **System Configuration**, and click **Database Details**.
- Make a TNS entry for the newly created database. For more information, see the *Adding Database Details* section in the [OFS Analytical Applications Infrastructure User Guide.](https://docs.oracle.com/cd/F32258_01/get_started.htm)
- Create a new information domain for the sandbox and create a new segment. For more information, see the *Creating Information Domain* and *Creating Segment* sections in th[e OFS Analytical](https://docs.oracle.com/cd/F32258_01/get_started.htm)  [Applications Infrastructure User Guide.](https://docs.oracle.com/cd/F32258_01/get_started.htm)
- Navigate to **Identity Management**, then **Security Management**, then **User Administrator**, and then **User Group Domain Map**.
- Map the newly created sandbox information domain to the *LLFP Admin Group*. For more information about mapping a domain to a specific user group, see the User Group Domain Map section in the [OFS Analytical Applications Infrastructure User Guide.](https://docs.oracle.com/cd/F32258_01/get_started.htm)
- Map the *LLFP Admin User* to the *EMF Group*. For more information about mapping a user to a specific user group, see the User Group Role Map section in the [OFS Analytical Applications](https://docs.oracle.com/cd/F32258_01/get_started.htm)  [Infrastructure User Guide.](https://docs.oracle.com/cd/F32258_01/get_started.htm)

# **8.5.5.1.2 Configurations for Verifying and Executing PD Model**

Perform the following configurations to verify and execute the PD Model.

- Log in to the application as an *LLFPadmin* user.
- 2. By using the IFRS ECL Consolidated dataset, create a sandbox. For more information on how to create a sandbox, see the *Sandbox* section in th[e OFS Enterprise Modelling User Guide.](https://docs.oracle.com/cd/F29631_01/PDF/8.1.0.x/8.1.0.0.0/OFS_Enterprise_Modeling_User_Guide_8.1.0.0.0.pdf)

### **8.5.5.1.3 Configurations for Verifying and Executing Survival Model**

Perform the following configurations to verify and execute the Survival Model.

- Log in to the application as an *LLFPadmin* user.
- 2. Create a sandbox by using the following datasets:
	- Survival Model Input Dataset
	- Survival Model Output Dataset
	- Survival Rate Model Dataset
	- Survival Model UI Data Dataset
- 3. Navigate to the \$FIC HOME/scripts OFS IFRS/atomic/create folder.
- 4. Execute the VW SURVIVAL MODEL.sql and vw survival model derived entity.sql files.

### **8.5.5.1.4 Configurations for Verifying and Executing Vintage Model**

Perform the following configurations to verify and execute the Vintage Model.

- Log in to the application as an *LLFPadmin* user.
- 2. Create a sandbox by using the following datasets:
	- **•** IFRS Vintage Model Historic Dataset
	- **•** IFRS Vintage Model Prediction Dataset
	- **•** IFRS Vintage Model Average Loss Rate

### **8.5.5.1.5 Replacing the placeholders**

After you complete the configurations for each model, you must replace the placeholder sandbox ID in the config schema:

- 1. In the config schema, you must replace the place holder  $\# \text{FLFFSANDBOX}$  ID $\# \text{with the sandbox}$ ID in the following tables:
	- **• MF\_MODEL\_MASTER**
	- **• MF\_MODEL\_SCRIPT\_MASTER**
	- **• MF\_MODEL\_DS\_QUERY**

# <span id="page-95-0"></span>**8.5.5.2 Sandbox Execution and deployment**

After you complete the above configurations, you must follow the instructions in th[e Oracle Financial](https://docs.oracle.com/cd/F29631_01/PDF/8.1.0.x/8.1.0.0.0/OFS_AAAI_Installation_Guide_8.1.0.0.0.pdf)  [Services Analytical Applications Installation and Configuration Guide](https://docs.oracle.com/cd/F29631_01/PDF/8.1.0.x/8.1.0.0.0/OFS_AAAI_Installation_Guide_8.1.0.0.0.pdf) to view, execute, and deploy the model from the sandbox.

# **9 Configure Resource Reference in Web Servers**

Configuring resource references in webservers includes the following activities. See Configure Resource [Reference in Web Servers](https://docs.oracle.com/cd/F29631_01/PDF/8.1.0.x/8.1.0.0.0/OFS_AAAI_Installation_Guide_8.1.0.0.0.pdf#ConRRWS) section in th[e OFS Analytical Applications Infrastructure](https://docs.oracle.com/cd/F29631_01/PDF/8.1.0.x/8.1.0.0.0/OFS_AAAI_Installation_Guide_8.1.0.0.0.pdf) Release 8.1.2.0.0 [Installation and Configuration Guide](https://docs.oracle.com/cd/F29631_01/PDF/8.1.0.x/8.1.0.0.0/OFS_AAAI_Installation_Guide_8.1.0.0.0.pdf) to complete these procedures.

- **Configure Resource Reference in WebSphere Application Server**
	- Create a JDBC Provider
	- Create Data Source
	- **Create J2C Authentication Details**
	- **•** Define JDBC Connection Pooling
- **Configure Resource Reference in WebLogic Application Server**
	- Create Data Source
	- Create GridLink Data Source
	- Configure Multi Data Sources
	- Configure Advanced Settings for Data Source
	- **Configure JDBC Connection Pooling**
	- Create a Work Manager
- **Configure Resource Reference in Tomcat Application Server**
	- [Create Data Source](#page-73-0)
	- **•** Define JDBC Connection Pooling
	- Configure ClassLoader for Apache Tomcat

# **10 Configure Work Manager in Web Application Servers**

The process Modelling framework requires creating a Work Manager and mapping it to the OFSAA instance. This configuration is required for WebSphere and WebLogic Web application server types.

Before proceeding with the domain creation, download and install the required one-off Patch or the latest WLS PSU for 14.1.1 from **My oracle Support** (Doc ID [2806740.2\)](https://support.oracle.com/epmos/faces/DocumentDisplay?id=2806740.2#WLS1411). For more information, refer to **Configure WebLogic for Application Deployment** in the OFS [AAI installation guide.](https://docs.oracle.com/cd/F29631_01/install.htm)

Configuring Work Manager in web application servers includes the following activities. See Configure [Work Manager in Web Application Servers](https://docs.oracle.com/cd/F29631_01/PDF/8.1.0.x/8.1.0.0.0/OFS_AAAI_Installation_Guide_8.1.0.0.0.pdf#ConWMWAS) section in the [OFS Analytical Applications Infrastructure](https://docs.oracle.com/cd/F29631_01/PDF/8.1.0.x/8.1.0.0.0/OFS_AAAI_Installation_Guide_8.1.0.0.0.pdf) Release 8.1.2.0.0 [Installation and Configuration Guide](https://docs.oracle.com/cd/F29631_01/PDF/8.1.0.x/8.1.0.0.0/OFS_AAAI_Installation_Guide_8.1.0.0.0.pdf) to complete these procedures.

# **11 Additional Configurations**

This section provides information for additional configurations required for the OFSAA application packs.

To complete the configuration process, you may require to perform the following steps listed in the Additional Configuration Checklist. Use this checklist to verify whether these steps are completed or not. See the **Additional Information** section in the **OFS** Advanced Analytical Applications Infrastructure Release 8.1.2.0.0 [Installation and Configuration Guide](https://docs.oracle.com/cd/F29631_01/PDF/8.1.0.x/8.1.0.0.0/OFS_AAAI_Installation_Guide_8.1.0.0.0.pdf) to complete these procedures.

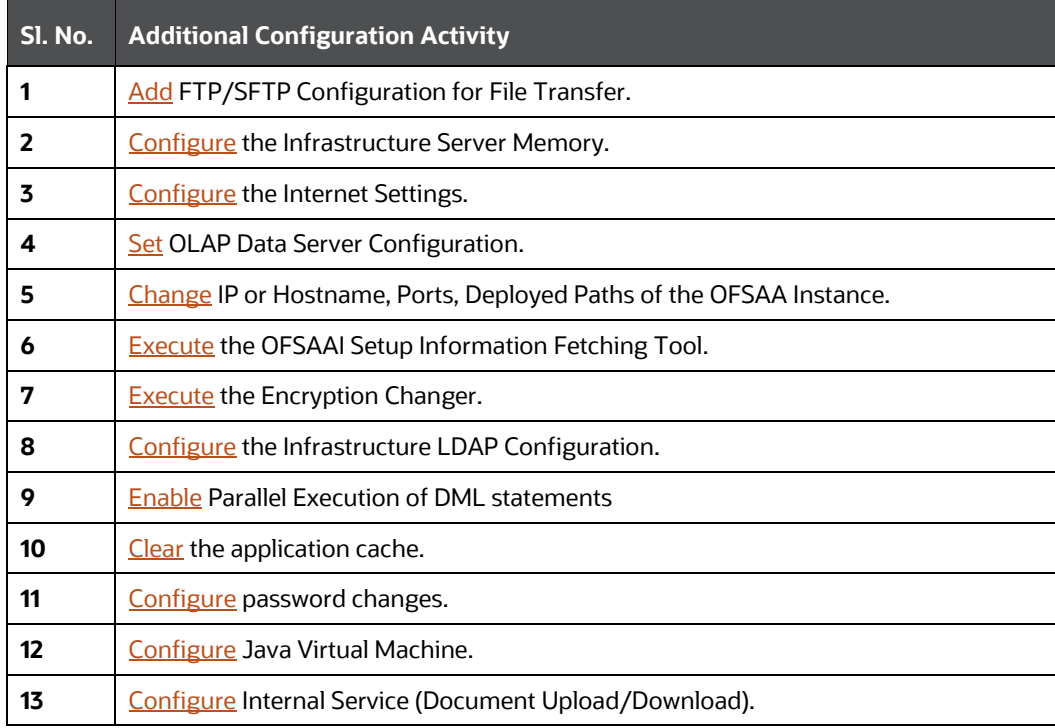

#### **Table 32: Additional Configuration Checklist**

# <span id="page-99-0"></span>**12 Frequently Asked Questions (FAQs) and Error Dictionary**

For FAQs and installation error-related information, see the section [Frequently Asked Questions \(FAQs\)](https://docs.oracle.com/cd/F29631_01/PDF/8.1.0.x/8.1.0.0.0/OFS_AAAI_Installation_Guide_8.1.0.0.0.pdf#FAQErrDict)  [and Error Dictionary](https://docs.oracle.com/cd/F29631_01/PDF/8.1.0.x/8.1.0.0.0/OFS_AAAI_Installation_Guide_8.1.0.0.0.pdf#FAQErrDict) in th[e OFS Advanced Analytical Applications Infrastructure](https://docs.oracle.com/cd/F29631_01/PDF/8.1.0.x/8.1.0.0.0/OFS_AAAI_Installation_Guide_8.1.0.0.0.pdf) Release 8.1.2.0.0 [Installation and Configuration Guide.](https://docs.oracle.com/cd/F29631_01/PDF/8.1.0.x/8.1.0.0.0/OFS_AAAI_Installation_Guide_8.1.0.0.0.pdf)

# **12.1 Application Pack 8.1.2.0.0 FAQs**

You can see the Frequently Asked Questions that are developed with the interest to help you resolve some of the Oracle Financial Services Loan Loss Forecasting and Provisioning Installation and configuration issues. This intends to share the knowledge of problem resolution to a few of the known issues. This is not an official support document and just attempts to share the knowledge of problem resolution to a few of the known issues.

# **What is an Application pack?**

An Application Pack is a suite of products.

**Can I get a standalone installer for OFSAAI 8.1.2.0.0?**

No. AAI is part of every application pack and installs automatically.

**Where can I download Oracle Financial Services Loan Loss Forecasting and Provisioning 8.1.2.0.0 Application Pack?**

You can download the OFSAAI 8.1.2.0.0 Application Pack from My Oracle Support (MOS).

**What are the minimum system and software requirements for the Oracle Financial Services Loan Loss Forecasting and Provisioning 8.1.2 Application Pack?**

See the [Hardware and Software Requirements](#page-22-0) for more information.

**Is my environment compatible with Oracle Financial Services Loan Loss Forecasting and Provisioning 8.1.2.0.0 Application Pack?**

Environment Check utility performs the task. It is part of the installation and can also be run separately.

**Does the Oracle Financial Services Loan Loss Forecasting and Provisioning 8.1.2.0.0 Application Pack support all Operating systems?**

See the **Hardware and Software Requirements** section.

**How can I install the OFS Analytical Applications Infrastructure 8.1.2.0.0 Application Pack?**

See the [OFS Advanced Analytical Applications Infrastructure](https://docs.oracle.com/cd/F29631_01/PDF/8.1.0.x/8.1.0.0.0/OFS_AAAI_Installation_Guide_8.1.0.0.0.pdf) Release 8.1.2.0.0 Installation and [Configuration Guide.](https://docs.oracle.com/cd/F29631_01/PDF/8.1.0.x/8.1.0.0.0/OFS_AAAI_Installation_Guide_8.1.0.0.0.pdf)

**Does this installation require any Third-party Software?**

For details on the third-party software tools used, see the OFSAA Licensing Information user [Manual](https://docs.oracle.com/cd/E61555_01/licensing.htm) *Release 8.1.2.0.0*.

**What languages are supported during the OFSAA 8.1.2.0.0 Application Pack installation?**

US English is the language supported.

#### **What mode of installations OFSAA Application Pack supports [that is., Silent, GUI]?**

OFSAA Application Packs support only Silent Mode.

**Does OFSAA 8.1.2.0.0 Application Pack support Multi-tier Installations?**

OFSAA 8.1.2.0.0 supports only a single-tier installation. For more information, see the Frequently **[Asked Questions \(FAQs\) and Error Dictionary](https://docs.oracle.com/cd/F29631_01/PDF/8.1.0.x/8.1.0.0.0/OFS_AAAI_Installation_Guide_8.1.0.0.0.pdf#FAQErrDict) [s](#page-99-0)ection.** 

**Does this Application Pack validate all prerequisites required for this installation like Memory, Disk Space, and so on?**

Yes. The pre-requisite checks are done by the respective application pack installer.

**What happens if it aborts during the installation of any application or products within an Application pack?**

You must restore the system and retrigger the installation

**Does this Application pack 'Roll Back' if any application installation fails due to errors?**

The rollback of installation is not supported.

**Does the Application pack install all applications bundled?**

All application pack system files are installed but there is an option to enable the licensed products.

#### **Can I re-install any of the Application Packs?**

You can retrigger in case of failure.

**Does this Application pack allow enabling or disabling any of the applications installed?**

Yes, you can enable but you cannot disable it once the product is enabled in an environment.

#### **I have installed one application in an Application pack, can I install any of the new applications within the Application pack later?**

Yes, but the installation must be done with the applications by enabling the application in the pack.xml file.

#### **How many OFSAA Infrastructures can be installed in a single server?**

There is no issue in installing separate OFSAAI installations, each with its own PFT/FTP installations and separate associated database instances and separate web server installations on the same server as long as adequate memory is allocated for each instance and as long as each OFSAAI installation is installed using a separate UNIX user and profile. Care must be taken when running multiple OFSAAI installations on a single server. Adequate memory is required for each installation as several OFSAAI processes (model upload, DEFQ services, and so on) take significant amounts of memory. So it depends on your server's memory.

### **Is it possible to install OFSAA 8.1.2.0.0 Application pack on an existing 'Infodom' where another OFSAA 8.1.2.0.0 application is installed?**

Yes. However, the Behavioral Detection Application Pack and Compliance Regulatory Reporting Application pack are the exceptions. They must be installed in a different Infodom.

#### **Can I select an Infodom for the Application pack during installation?**

Yes. You can select or change the required infodom.

#### **Can I install all Application Packs in a Single Infodom?**

Yes. But, the Behavioral Detection Application Pack and Compliance Regulatory Reporting Application Pack are the exceptions. They must be installed in a different Infodom.

### **How many Infodoms can be created over a single OFSAA Infrastructure of 8.1.2.0.0?**

You can install only one infodom during installation. But after installation, you can create multiple infodoms.

# **Is it possible to install OFS Enterprise Modeling later?**

OFS Enterprise Modeling is a separate product and can be enabled as an option later from any application pack that bundles Enterprise Modeling. For more information, see [Enable Financial](#page-73-0)  [Services Enterprise Modeling on Another Application Pack](#page-73-0) section in the OFS Advanced Analytical Applications Infrastructure Release 8.1.2.0.0 [Installation and Configuration Guide.](https://docs.oracle.com/cd/F29631_01/PDF/8.1.0.x/8.1.0.0.0/OFS_AAAI_Installation_Guide_8.1.0.0.0.pdf)

### **Does the Application pack create a sandbox automatically for the required applications?**

Yes, Sandbox creation is part of the application install process only if OFS AAAI is licensed and enabled in the pack.xml.

### **Are upgrade Kits available for individual applications or the complete Application Pack?**

Maintenance Level (ML) Release and Minor Release upgrades are available with the complete application pack.

### **Is it possible to uninstall any Application from the Application pack?**

No, it is not possible to uninstall any Application from the Application Pack.

### **Can I uninstall the entire Application Pack?**

No, you cannot uninstall the Application Pack.

# **Is it possible to uninstall only the application and retain AAI in the installed environment?**

No, you cannot uninstall only the application and retain AAI in the installed environment.

# **Does Application Pack contain all Language Packs supported?**

Language Packs must be installed on the application packs.

### **Can I install an Application Pack over another Application Pack (that is the same infodom or different infodom)?**

Yes, you can install an Application Pack over another Application Pack in the same information domain or different information domain. But Behavioral Detection Application Pack and Compliance Regulatory Reporting Application Pack are the exceptions. They must be installed in a different Infodom.

## **What should I do if I get the error message: HostName in the input XML file is not matching with the local hostname while running the schema creator utility?**

One possible reason can be the machine is configured for zonal partitioning. Ensure all the known IP Addresses of the machine are present in the /etc/hosts file.

### **What are the Java versions supported in Oracle Financial Services Loan Loss Forecasting and Provisioning Application Pack version 8.1.2.0.0?**

See the [Hardware and Software Requirements](#page-22-0) section.

### **Is OFS LLFP Application Pack version 8.1.2.0.0 supported on Java 9 and Java 11?**

For information about supported Java versions, see the [Hardware and Software Requirements](#page-22-0) section

# **What should I do when I get the message: "[ERROR] - Error: APP Setup bin file failed." during OFS\_Application\_PACK installation?**

This is a generic error message that appears during application installation failure. You must check the installation log files for more information about what failed the installation.

However, if the message is displayed and the log files are not generated, this can be a temp directory issue. The resolution is that your UNIX administrator has to disable the NOEXEC option. The installers extract the installation files into the  $/\text{tmp}$  directory, and if NOEXEC is enabled, the execution of binaries will not happen in the directory and the installation fails. Re-run the installer after the configuration is changed. For detailed information, see the support note at https://support.oracle.com/epmos/faces/DocumentDisplay?id=2340045.1

# **OFSAA Support**

Raise a Service Request (SR) in [My Oracle Support \(MOS\)](https://support.oracle.com/) for queries related to the OFSAA applications.

# **Send Us Your Comments**

Oracle welcomes your comments and suggestions on the quality and usefulness of this publication. Your input is an important part of the information used for revision.

- Did you find any errors?
- Is the information clearly presented?
- Do you need more information? If so, where?
- Are the examples correct? Do you need more examples?
- What features did you like most about this manual?

If you find any errors or have any other suggestions for improvement, indicate the title and part number of the documentation along with the chapter/section/page number (if available) and contact the Oracle Support.

Before sending us your comments, you might like to ensure that you have the latest version of the document wherein any of your concerns have already been addressed. You can access My Oracle Support site that has all the revised/recently released documents.

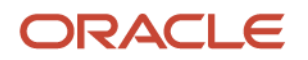